Vilniaus universitetas matematikos ir informatikos institutas

Programos TurboCASH5 žinynas

2014

# Turinys

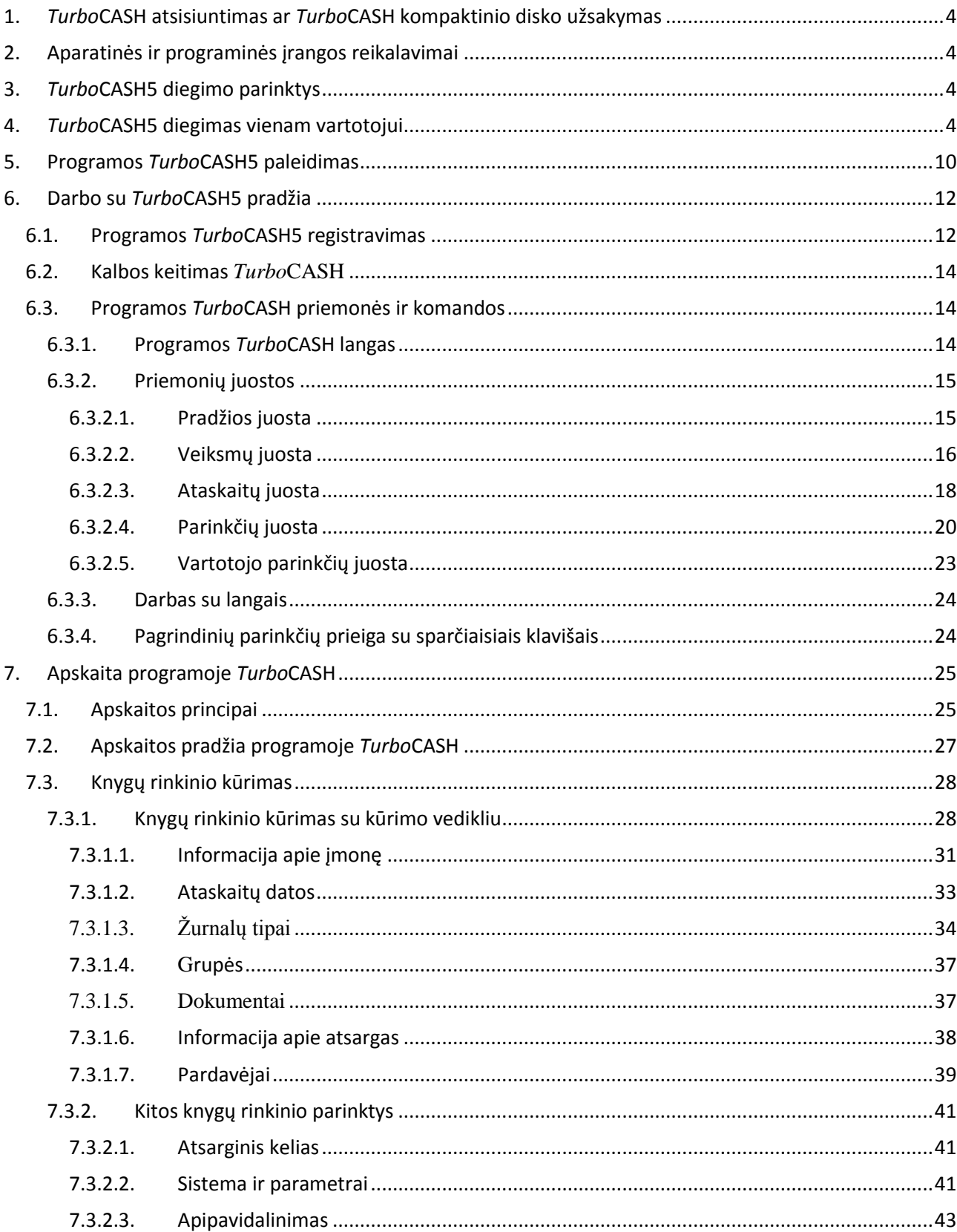

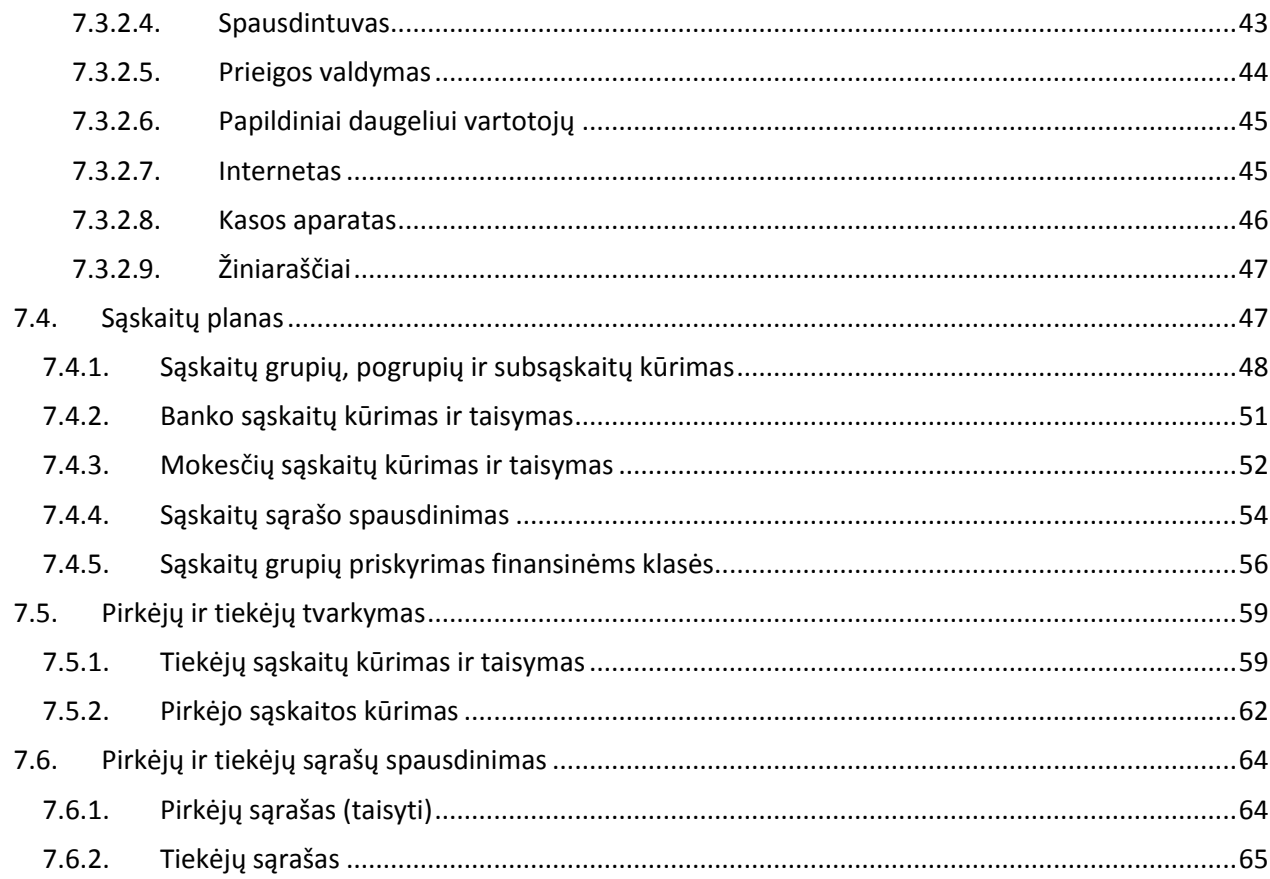

## <span id="page-3-0"></span>**1.** *Turbo***CASH atsisiuntimas ar** *Turbo***CASH kompaktinio disko užsakymas**

*Turbo*CASH – atviroji apskaitos programa. *Turbo*CASH leidžiama pagal GNU bendrąją viešają licenciją, kuri garantuoja, kad *Turbo*CASH visada galima nemokamai atsisiųsti iš "Sourceforge" (http://sourceforge.net/) tinklalapio, mūsų atvirosios programinės įrangos partnerių. *Turbo*CASH papildinius kuria trečioji šalis. Papildiniai dažniausiai nėra atvirųjų programų dalys. Jie suteikia kūrėjams galimybę papildyti *Turbo*CASH specializuotomis savybėmis.

## <span id="page-3-1"></span>**2. Aparatinės ir programinės įrangos reikalavimai**

Paleidžiant programą *Turbo*CASH prireiks:

- IBM suderinto kompiuterio, kuriame veikia 32 bitų "Microsoft Windows 98", "Windows  $2000^\circ$ , "Windows ME", "Windows NT", "Windows  $XP^\circ$  ar "Vista" arba "Windows 7".
- 256 MB RAM vienam vartotojui ir 512 MB daug vartotojų.
- 36X ar didesnės spartos CD ROM.
- SVGA ekrano (1024x768 ar didesnės skiriamosios gebos).
- Apie 150 MB laisvos standžiojo disko vietos.

Sumažėjus aparatinės įrangos kainai, net paprasčiausi kompiuteriai pranoksta senus kompiuterius. *Turbo*CASH yra duomenų bazė. Paleista geresniame kompiuteryje ji yra saugesnė. Naujesnės laidos kompiuterio sąnaudos nesunkiai atsipirks, įvertinus pastangas, kurių prireikia knygų rinkiniui sukurti ar duomenims iš naujo įvesti.

## <span id="page-3-2"></span>**3.** *Turbo***CASH5 diegimo parinktys**

Atsisiuntus programinės įrangos *Turb*oCASH5 diegimo programą iš tinklalapio [http://www.turbocash.net,](http://www.turbocash.net/) nusipirkus *Turbo*CASH5 kompaktinį diską interneto ar mažmeninės prekybos parduotuvėje, galima pradėti diegti šią programinę įrangą. Atidarius ar du kartus spustelėjus diegimo failą, jūsų sistemoje atsivers panašūs langai, kaip parodyta šiame žinyne (paveikslai pateikiami, naudojant "Windows 7 Professional"). *Turbo*CASH5 diegimas susideda iš trijų programų diegimo:

- 1. Programos *Turbo*CASH5 diegimas (ar parsisiuntimas ir diegimas) iš tinklalapio [http://www.turbocash.net.](http://www.turbocash.net/)
- 2. Programos "Firebird" diegimas [\(http://www.firebirdsql.org](http://www.firebirdsql.org/)). Diegiant *Turbo* CASH5 pirmą kartą, privaloma spustelėti: *Diegti "Firebird" duomenų bazės serverį* (būtina paleisti *TurboCASH5* tik vienam vietiniam vartotojui) ir (arba) *Diegti "Firebird" duomenų bazės serverį* (būtina paleisti *Turbo*CASH serveryje arba klientui).
- 3. "FlameRobin" SQL naršyklės tipo diegimas (programa "Database Admin") [http://www.flamerobin.org](http://www.flamerobin.org/) (nebūtina).

## <span id="page-3-3"></span>**4.** *Turbo***CASH5 diegimas vienam vartotojui**

Iš tinklalapio <http://www.turbocash.net/> atsisiunčiama stabili *Turbo*CASH versija. Taip pat galima apsilankyti projekto tinklalapyje <http://sourceforge.net/projects/turbocash.> *Turbo*CASH vienam vartotojui diegiama taip:

1. Atsisiunčiamas ir paleidžiamas *Turbo*CASH5 diegimo failas (dukart spustelėjus). Atsiveria langas *Pasirinkti diegimo kalbą*:

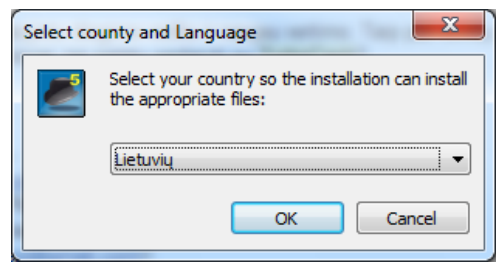

*1 pav. Kalbos pasirinkimo langas*

Kai kurios kalbos gali būti rodomos neteisingai, jei sistemos valdymo skydelio nuostatose **Regionas ir kalba** nėra tam tikros kalbos ir sistemos lokalės (unikalaus kodo).

2. Pasirenkama kalba "Lietuvių" ir spustelimas mygtukas **Gerai**. Atsiveria langas *Diegimas*:

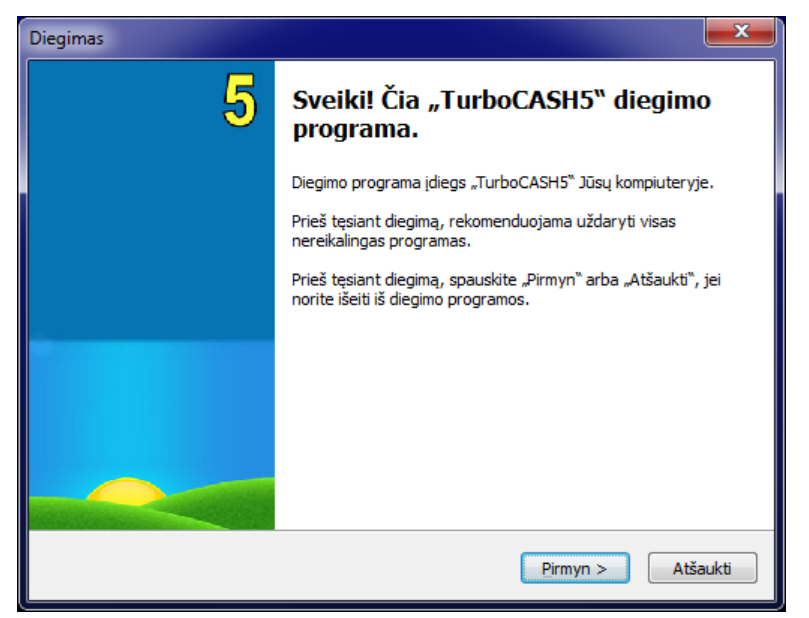

*2 pav. Diegimo langas*

3. Spustelimas mygtukas **Pirmyn**. Atsiveria diegimo langas *Licencinė sutartis*:

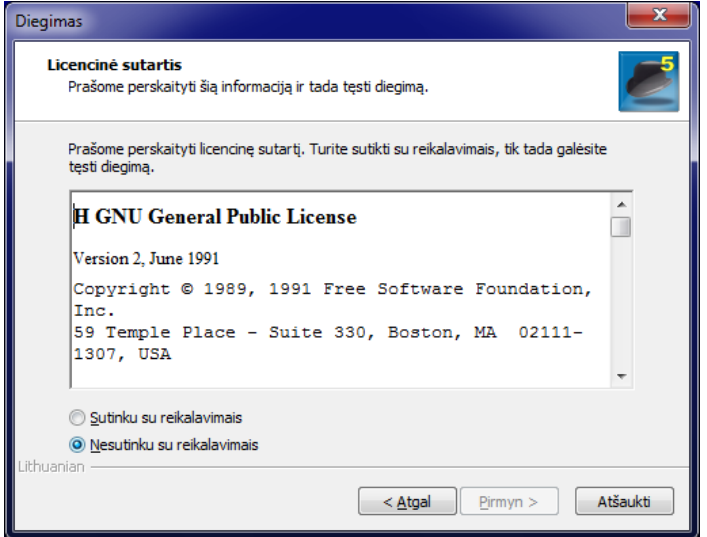

- *3 pav. Licencinės sutarties patvirtinimas*
- 4. Patariama atidžiai perskaityti licencinę sutartį. Jei sutinkama su licencinės sutarties sąlygomis, pažymima parinktį **Sutinku su reikalavimais** ir spustelimas mygtukas **Pirmyn.** Atsiveria diegimo langas *Pasirinkite diegimo katalogą*:

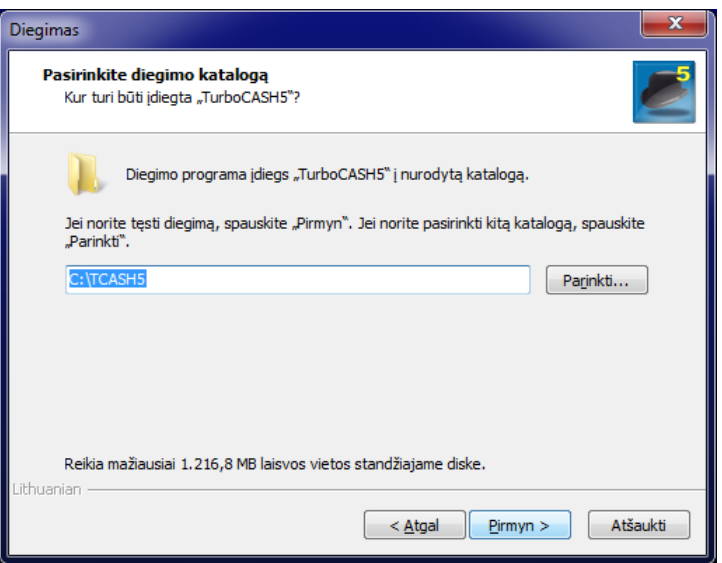

- *4 pav. Diegiamos programos vietos pasirinkimas*
- 5. Jūsų sistemos numatytoje tvarkyklėje numatytasis diegimo aplankas yra TCASH5 (kelias C:/TCASH5).

Spustelėjus mygtuką **Parinkti** galima pasirinkti bet kurį kitą aplanką, kur norima įdiegti *Turbo*CASH5.

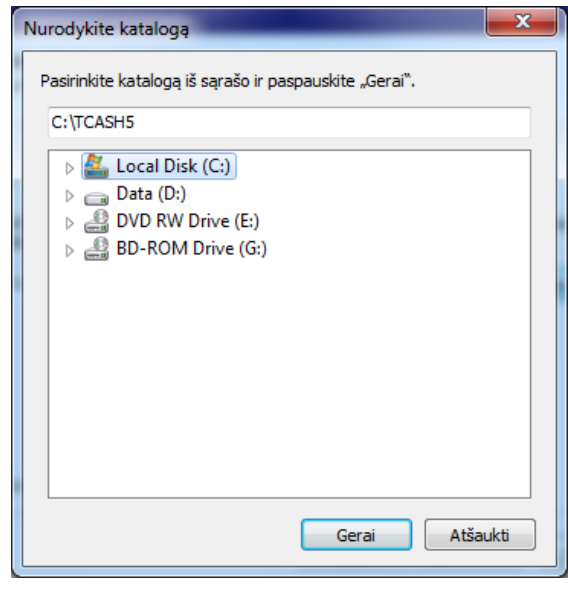

*5 pav. Aplanko pasirinkimas*

6. Baigus spustelimas mygtukas **Gerai.** Užsivėrus naršymo langui, paspaudžiamas mygtukas **Pirmyn**. Atsiveria diegimo langas *Komponentų pasirinkimas*:

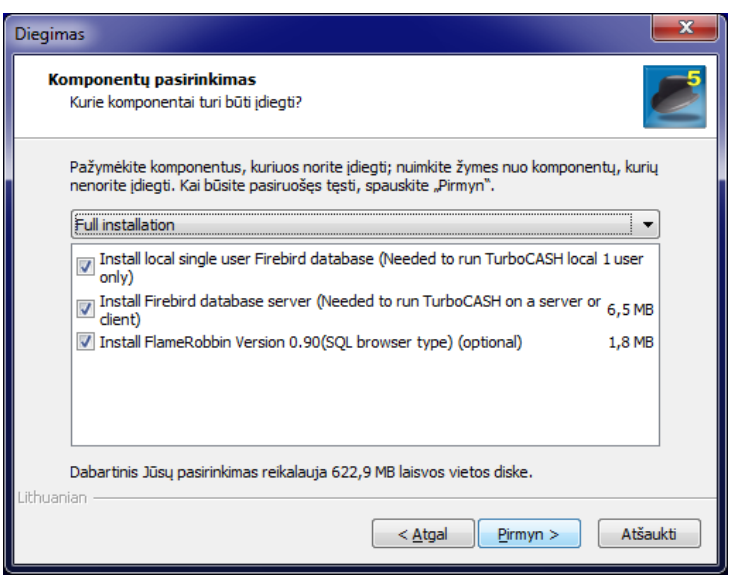

*6 pav. Diegiamų komponentų pasirinkimas*

- 7. Pateikiamas komponentų sąrašas. Pažymimos arba panaikinamos parinktys:
	- a. **Diegti "Firebird" duomenų bazės serverį** (būtina *Turbo*CASH5 paleidimui tik vienam vietiniam vartotojui). Jei *Turbo*CASH5 diegiamas pirmą kartą, būtina pažymėti šią parinktį.
	- b. **Diegti "Firebird" duomenų serverį** (būtina *Turbo*CASH5 paleidimui serveryje arba klientui). Jei diegiama vienam klientui, ši parinkti nežymima.
	- c. Diegti "FlameRobin" SQL naršyklės tipą (pasirinktinai). Įdiegiama "FlameRobin" duomenų bazės programa administratoriaus teisėmis *Turbo*CASH5 duomenų bazėms (knygų rinkiniams) tvarkyti**.** Jei diegiama vienam vartotojui, šios parinkties nežymėkite.

Programa "FlameRobin" skirta duomenims naršyti, tikrinti ir taisyti. "FlameRobin" diegimas nebūtinas, norint paleisti *Turbo*CASH5 programą. Nepatartina naudotis programa "FlameRobin" vartotojams, kuriems stinga žinių ir patirties.

8. Pažymėjus diegiamus komponentus, spustelimas mygtukas **Pirmyn**. Atsiveria diegimo langas *Nurodykite Pradžios meniu katalogą:*

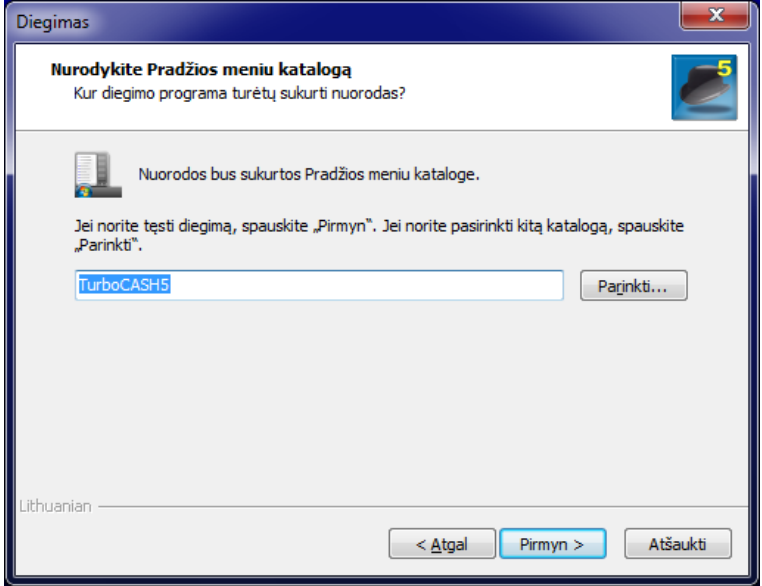

*7 pav. Pradžios meniu katalogo pasirinkimas*

9. Numatytasis aplanko pavadinimas "Windows" **Užduočių** juostos **Pradžios** meniu bus *Turbo***CASH5**.

Jei reikia, galima šio aplanko pavadinimą pakeisti. "Windows" **Užduočių** juostoje pasirinkę **Pradžia → Programos →** *Turbo***CASH5** bus pateiktas paslaugų sąrašas: Konvertuoti tc 3 knygas, *Turbo*CASH5, Pašalinti *Turbo*CASH5.

10. Baigus spustelimas mygtukas **Pirmyn**. Atsiveria diegimo langas *Nurodykite papildomas užduotis*:

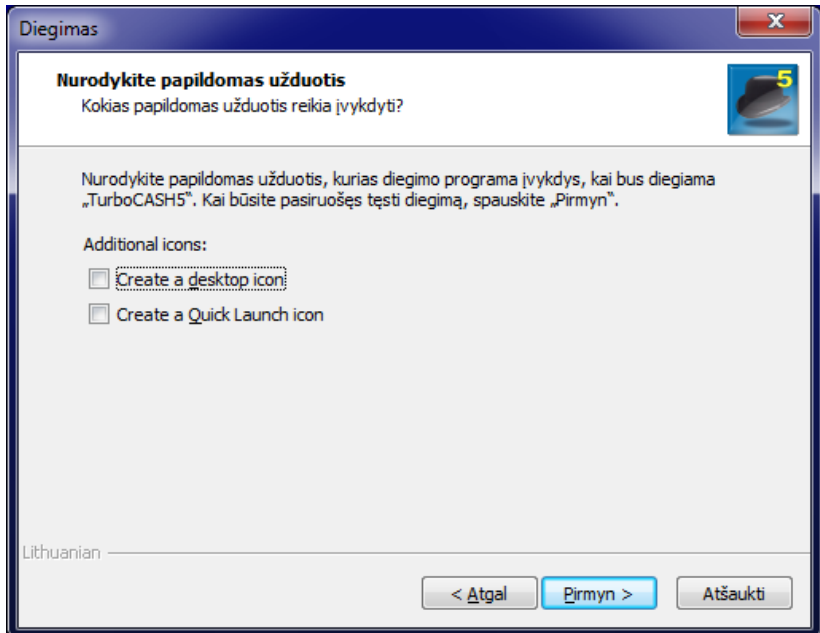

*8 pav. Papildomų užduočių langas*

- 11. Numatyta, kad nepažymėta nė viena parinktis. Jei norima įdiegti parinktis, jos pažymimos:
	- a. **Sukurti darbalaukio piktogramą**. Darbalaukyje sukuriama piktograma, kurią spustelėjus galima paleisti *Turbo*CASH5 programą.
	- b. **Sukurti sparčiojo paleidimo piktogramą**. "Windows" **Užduočių** juostos sparčiojo paleidimo priemonių juostoje sukuriama piktograma. Tada galima paleisti *Turbo*CASH5 programą tiesiai iš sparčiojo paleidimo priemonių juostos. Jei nepažymima nė viena iš šių parinkčių, "Windows" meniu **Paleisti → Programos →TurboCASH5** nebus parinkties **Pašalinti** *Turbo***CASH5**. Programą bus galima pašalinti pasirinkus komandą **Šalinti** meniu **Pridėti/Šalinti programas** operacinėje sistemoje "Windows XP" (meniu **Programos ir ypatybės** operacinėje sistemoje "Windows Vista" arba **Programos ir priemonės** operacinės sistemos "Windows 7").
- 12. Tada spustelimas mygtukas **Pirmyn**. Atsiveria langas *Diegimui pasirengta*:

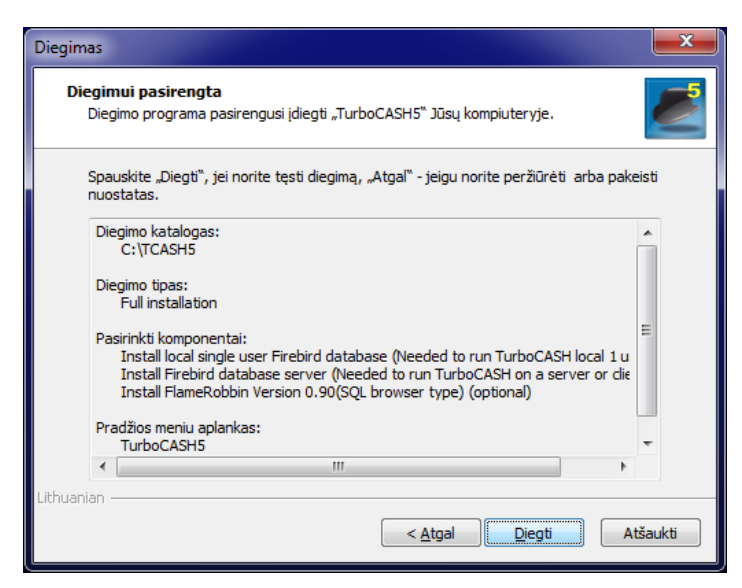

*9 pav. Pasirengta diegimui langas*

- 13. Patikrinama, kad pasirinktos šios parinktys:
	- a. Paskirties vieta.
	- b. Pažymėti komponentai.
	- c. Pradžios meniu aplankas.
	- d. Papildomos užduotys (piktogramos).

Tai paskutinė galimybė pakeisti tai, kas bus diegiama. Jei norima ką nors pakeisti, spustelimas mygtukas **Atgal**. Grįžus galima pažymėti reikiamas parinktis arba panaikinti jų žymėjimą.

14. Spustelimas mygtukas **Diegti**. Pradedama diegti *Turbo*CASH5. Priklausomai nuo kompiuterio spartos, diegimas gali užtrukti nuo kelių sekundžių iki kelių minučių:

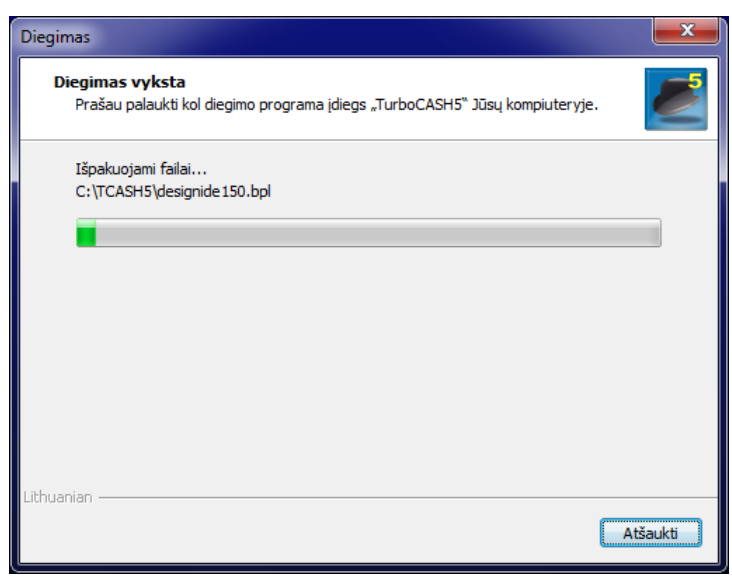

*10 Diegimo procesas*

15. Kai baigiama, atsiveria langas *TurboCASH5 diegimas baigtas*:

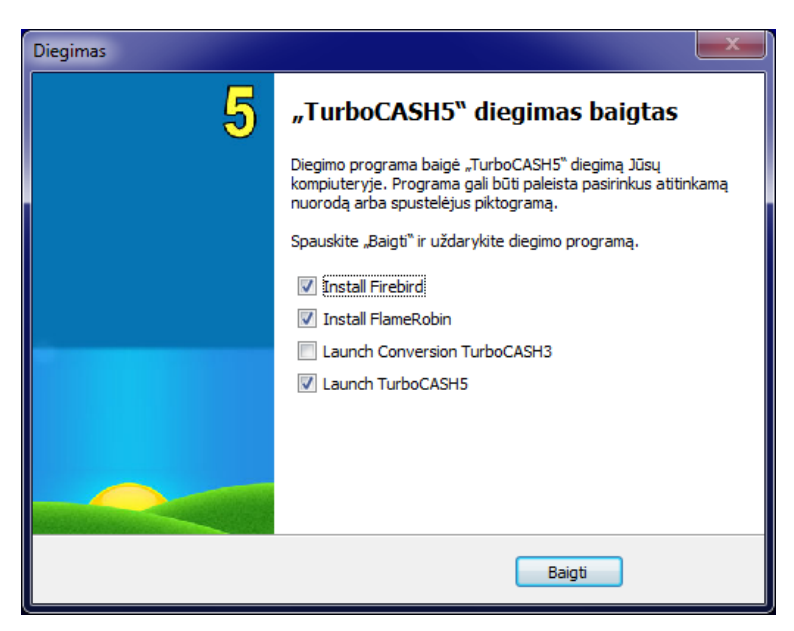

*11 pav. Diegimo baigimo langas*

Jei lange *Rinktis komponentus* nebuvo pažymėta*,* tai nebus rodomas tokių elementų sąrašas:

- Diegti "Firebird"
- Diegti "FlameRobin" SQL naršyklės tipą
- 16. Pažymimas arba panaikinamas žymėjimas (pašalinama varnelė), jei norima diegti arba paleisti šias parinktis:
	- a. **Paleisti TC3 konvertavimą.** Galima žymėti šią parinktį, jei sistemoje jau yra *Turbo*CASH3.xxx knygų rinkinių.

Kūrimo vediklio parinktį **Konvertuoti iš** *Turbo***CASH3 į** *Turb***oCASH5** galima pasiekti programoje pasirinkus **Pradžia → Kurti knygų rinkinį**. Jei *Turbo*CASH5 naudojama pirmą kartą ir neturima sistemoje jokių *Turbo*CASH3.xxx knygų rinkinių, panaikinamas šios parinkties žymėjimas (pašalinama varnelė).

- b. **Paleisti** *Turbo***CASH***5*. Jei ši parinktis pažymėta, baigus diegti programa *Turbo*CASH5 paleidžiama automatiškai.
- 17. Baigus žymėti reikiamas parinktis arba panaikinus jų žymėjimus, spustelimas mygtukas **Baigti**.

Programa *Turbo*CASH paleidžiama iškart, kai tik įdiegiama, jei nebuvo panaikintas parinkties **Paleisti** *Turbo***CASH5** žymėjimas.

Patikrinama, ar sistemoje yra padarytos būtinos programos *Turbo*CASH3 ir (ar) *Turbo*CASH5 knygų rinkinių atsarginės kopijos, ir tik tada konvertuojami bet kurios programos *Turbo*CASH versijos knygų rinkiniai į *Turbo*CASH5 knygų rinkinius.

## <span id="page-9-0"></span>**5. Programos** *Turbo***CASH5 paleidimas**

*Turbo*CASH5 galima paleisti keliais būdais:

- 1. Spustelėjus darbalaukio piktogramą .
- 2. Spustelėjus sparčiojo paleidimo piktogramą, jei diegiant buvo pasirinkta ši parinktis ("Windows" užduočių juostos sparčiojo paleidimo priemonių juostoje).
- 3. "Windows" užduočių juostoje pasirinkus **Pradžia →** *Turbo***CASH5**:

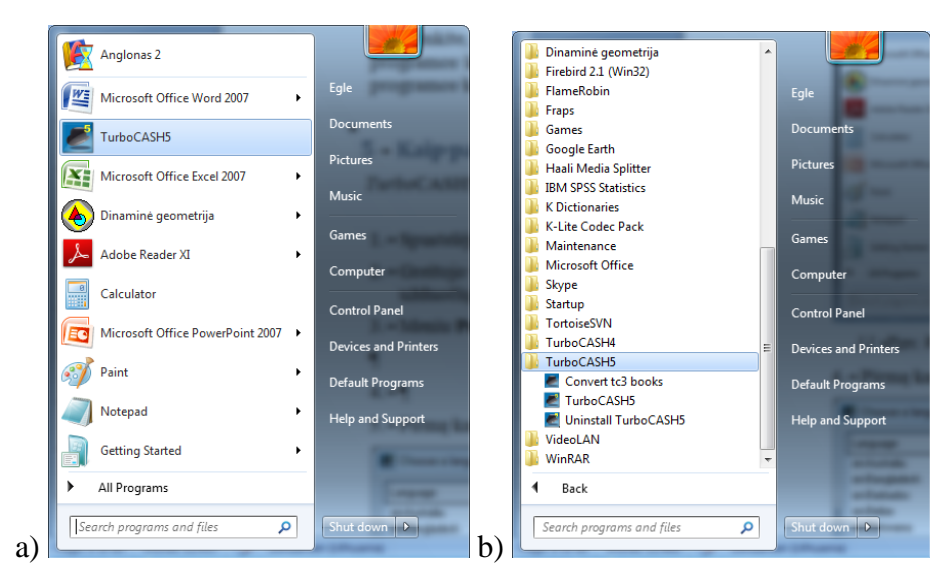

*12 pav. a) "Windows 7 professional" išskleistas Pradžios meniu ir pasirinkta TurboCASH5; b) Pradžia →Programos → TurboCash5*

4. Pirmą kartą paleidus programą, pirmiausia atsiveria langas *Pasirinkti kalbą*.

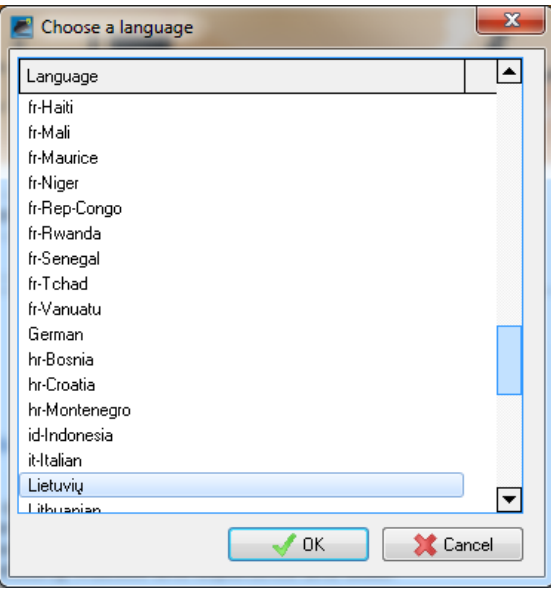

*13 pav. Kalbos pasirinkimas*

5. Pasirenkama kalba **Lietuvių** ir spustelimas mygtukas **Gerai**.

Kai kurios kalbos bus rodomas neteisingai, jei jūsų sistemos valdymo skydelio parinktyje **Regionas ir kalba** nėra tam tikros kalbos ir sistemos lokalės (unikalaus kodo).

Anglų kalba yra numatytoji. Pvz., Jungtinių Amerikos Valstijų anglų kalbos ir Jungtinės Karalystės anglų kalbos failuose atitinkamai kiekvienai šaliai pritaikyta speciali etikečių, tekstų, valiutos ir mokesčių terminija. Jei pažymima ne ta kalba, atvertoje programoje spustelėjus **Pradžia → Keisti kalbą** galima ją pakeisti.

Atlikus šiuos veiksmus, lange rodomas eigos indikatorius:

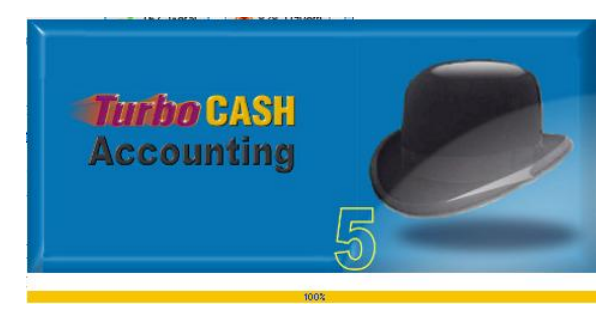

*14 pav. Turbo*CASH5 *eigos indikatorius*

Programa *Turbo*CASH5 paleidžiama. Jei jūsų programa neregistruota, jūsų paklaus, ar norite ją registruoti.

## <span id="page-11-0"></span>**6. Darbo su** *Turbo***CASH5 pradžia**

1. Atvertos programos *Turbo*CASH5 lango viršuje matomos pagrindinių priemonių juostos. Prieš pradedant dirbti reikia atverti (arba sukurti) knygų rinkinį. Pirmą kartą paleidus programą langas *Knygų rinkiniai,* kuriame pasirenkamas (arba sukuriamas) knygų rinkinys, atveriamas automatiškai. Jei langas neatveriamas automatiškai, tai jį galima atverti **Pradžios** juostoje paspaudus piktogramą **Atverti**. Atvertame **Knygų rinkinių** lange galima pasirinkti knygų rinkinį iš esamų arba sukurti naują. Naujo knygų rinkinio kūrimas aprašomas 7.3 skyriuje.

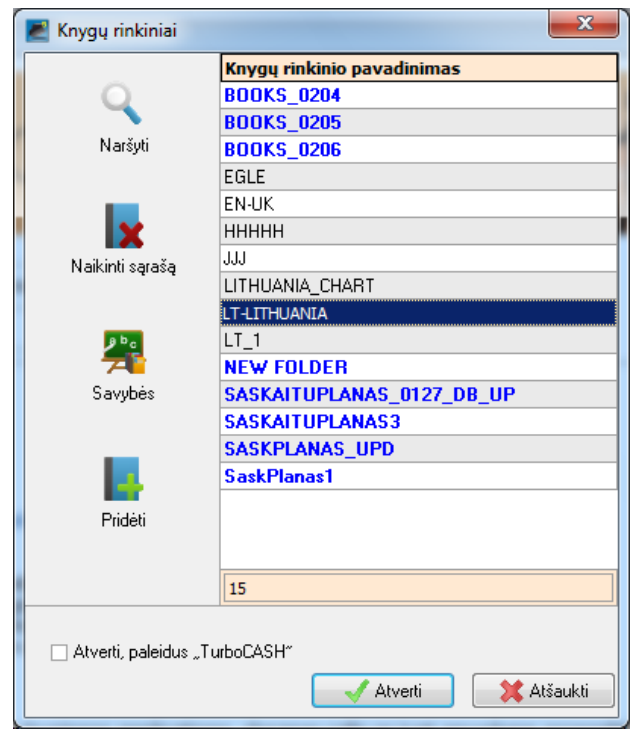

*15 pav. Knygų rinkinių tvarkymo lankas (keisti)*

2. Programoje yra įdiegtas knygų rinkinys su Lietuvoje naudojamu rekomenduojamu sąskaitų planu verslui "LT\_Lietuva". Pasirinkus knygų rinkinį iš pateiktų spustelimas mygtukas **Atverti**.

## <span id="page-11-1"></span>**6.1. Programos** *Turbo***CASH5 registravimas**

Dirbant su neregistruota programos *Turbo*CASH5 kopija, galima atlikti iki 150 operacijų. Jei dėl kokios nors priežasties negalima tučtuojau registruoti programos, toliau dirbama su *Turbo*CASH. Įvesta į *Turbo*CASH duomenų ar įmonės informacija neprarandama. Ribojamas tik operacijų skaičius*,* kol programa neregistruota. Jei *Turbo*CASH naudojasi daug neregistruotų vartotojų, operacijų skaičius ribojamas iki 5000. Norint naudotis bet kuriuo iš registro papildinių, reikia

nusipirkti papildinių licenciją. Prieš tai reikia registruoti *Turbo*CASH. *Turbo*CASH registruojama taip:

- 1. Juostoje **Pradžia** paspaudžiamas mygtukas **Registruoti**. Kai pirmą kartą paleidžiama *Turbo*CASH (arba kiekvieną kartą, jei programa neregistruota), mygtukų juostoje rodomas mygtukas **Registruoti**.
- 2. Jei programa registruojama internetu, pasirenkama **Pradžia** → **Registruoti tinkle**. Atsiveria registracijos langas:

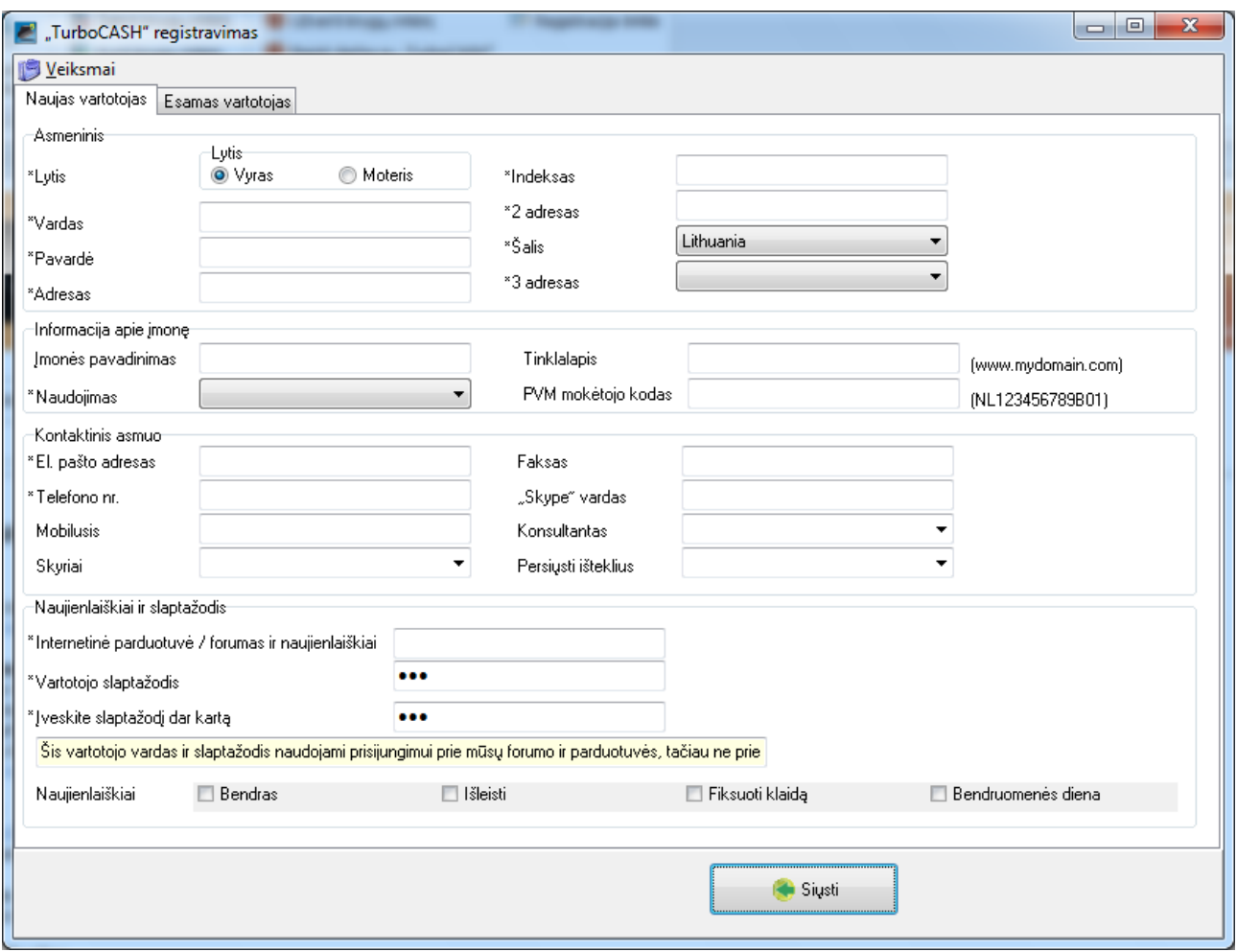

*16 pav. Turbo*CASH *registravimas.*

Užpildžius reikiamus laukus paspaudžiama **Siųsti**. Duomenys matomi ir **Esamo vartotojo** kortelėje:

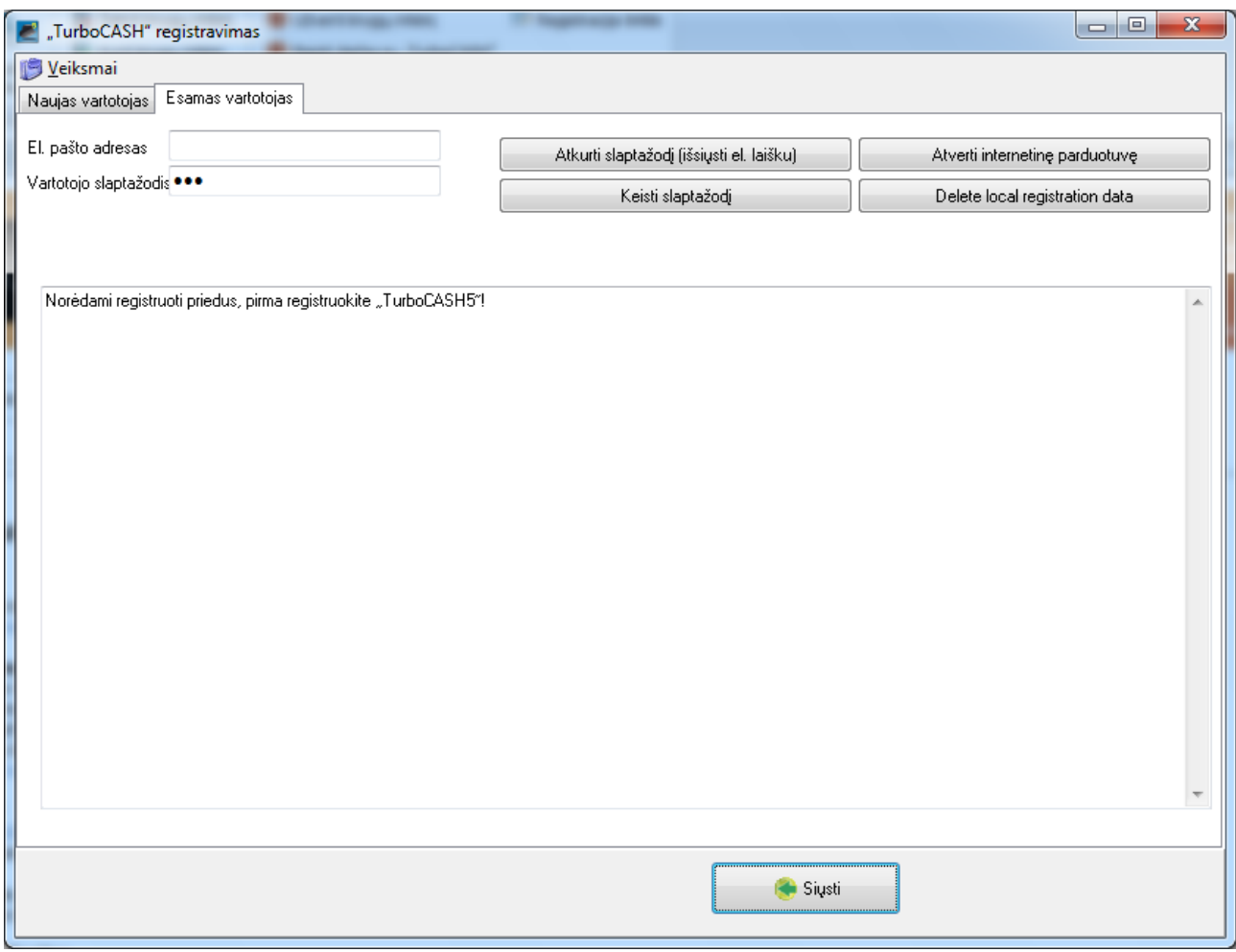

*17 pav. Esamo vartotojo kortelė*

## <span id="page-13-0"></span>**6.2. Kalbos keitimas** *Turbo***CASH**

Atsisiuntus ir įsidiegus lietuvišką *Turbo*CASH versiją, programa atveriama jau su lietuviškais komandų ir priemonių pavadinimais. Tačiau jei naudojote šią programą anksčiau, tai užtenka atsisiųs ti ir įsikelti lietuviškų išteklių failą.

- 1. Kortelė **Parinktys** (Setup)– **Kitos priemonės** (Tools) **Kalbos pritaikymas (**Customize language)
- 2. Laukelyje **Nauja kalba** (New Language) įrašoma "Lietuvių"
- 3. Paspaudžiamas mygtukas **Kurti** (Create)
- 4. Paspaudžiamas mygtukas **Importuoti iš failo** (Import From file)
- 5. Pasirenkamas lietuviškų *Turbo*CASH išteklių failas (pvz. lithuania0831.txt)
- 6. Paspaudžiamas mygtukas **Užverti** (Cloze)
- 7. Visų *Turbo*CASH priemonių ir komandų pavadinimai turėtų pasikeisti į lietuviškus.

## <span id="page-13-1"></span>**6.3. Programos** *Turbo***CASH priemonės ir komandos**

#### <span id="page-13-2"></span>**6.3.1. Programos** *Turbo***CASH langas**

Programos *Turbo*CASH lange pateikiamomis priemonėmis galima gauti reikiamą informaciją, jos reikalingos ir norint pasinaudoti įvairiomis kitomis priemonėmis ir parinktimis:

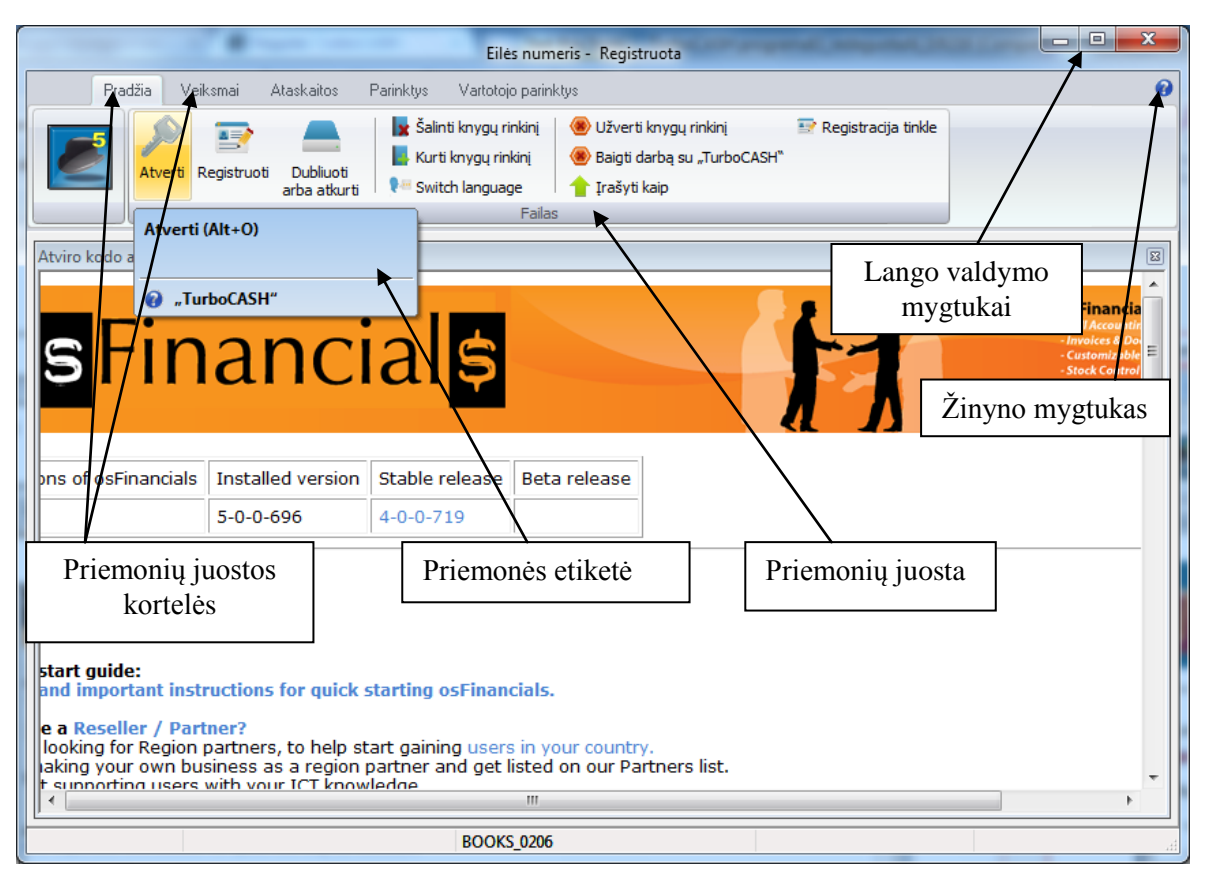

*18* pav. *Turbo*CASH5 *programos langas*

1. **Pavadinimo** juostoje rodoma programos versija, registruotojo vartotojo vardas (jei programa registruota) ir (ar) vartotojas prisijungęs prie knygų rinkinio (jei vartotojas buvo įtrauktas per **Parinktys** → **Prieigos valdymas**).

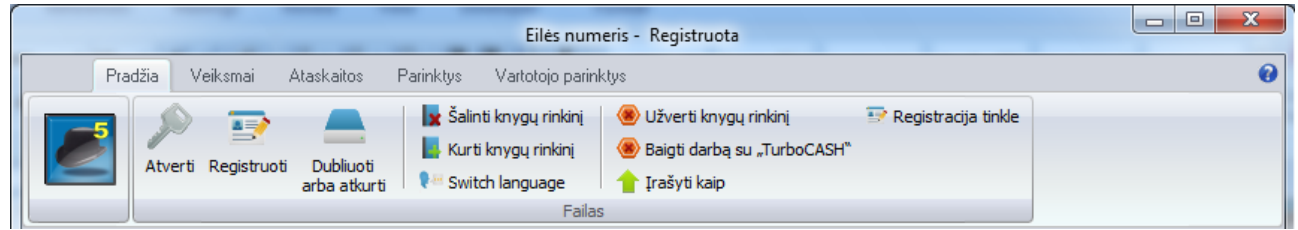

*19 pav. Pavadinimo ir Pradžios priemonių juostos*

2. Programos lange yra penkios **Priemonių** juostos: **Pradžia, Veiksmai, Ataskaitos, Parinktys, Vartotojas**. Kiekviena juosta atveriamas spustelėjus jos pavadinimą. Priemonių pavadinimų

juostos dešiniajame kampe yra **Žinyno** paleidimo piktograma **.** Paspaudus šią piktogramą atveriamas programos žinynas. Žinyną galima atverti ir paspaudus klaviatūros klavišą **F1**.

3. Kai pelės žymeklis vedamas virš piktogramos priemonių juostoje, pasirodo priemonės etiketė su piktogramos pavadinimu ir sparčiuoju klavišu (19 pav.).

<span id="page-14-1"></span><span id="page-14-0"></span>**6.3.2. Priemonių juostos**

#### *6.3.2.1.Pradžios juosta*

Šiame meniu yra visos programos *Turbo*CACH funkcijos, jos susijusios su knygų rinkiniais:

| Pradžia<br>Veiksmai | Ataskaitos                     | <b>Parinktus</b><br>Vartotojo parinktys                                   |                                                                        |                     |
|---------------------|--------------------------------|---------------------------------------------------------------------------|------------------------------------------------------------------------|---------------------|
| Atverti Registruoti | ₩<br>Dubliuoti<br>arba atkurti | salinti knygų rinkinį<br>Kurti knygu rinkini<br>Switch language<br>Failas | Užverti knygų rinkinį<br>Baiqti darba su "TurboCASH"<br>` Irašyti kaip | Registracija tinkle |

*20 pav. Pradžios juosta*

#### **Trumpas juostos parinkčių aprašymas**

- 1. **Atverti** atveriamas knygų rinkinys bet kuriame galiojančiame sistemos aplanke.
- 2. **Registruoti**  atveriamas programos registravimo langas. Parinktis matoma, kai programa neregistruota.
- 3. **Dubliuoti arba atkurti** iš atsarginių kopijų failo ar disko padaroma atsarginė knygų rinkinio kopija arba atkuriamas knygų rinkinys.
- 4. **Šalinti knygų rinkinį**  knygų rinkinys visam laikui pašalinamas iš sistemos.
- 5. **Kurti knygų rinkinį** kūrimo vedikliu kuriamas, kopijuojamas ar konvertuojamas knygų rinkinys (*Turbo*CASH leidžia sukurti iki 999 knygų rinkinių, jie tvarkomi failų meniu).
- 6. **Keisti kalbą**  pasirenkama sąsajos kalba: lietuvių, anglų, afrikanų, prancūzų, vokiečių, flamandų ir t. t.
- 7. **Užverti knygų rinkinį** užveriamas atvertas knygų rinkinys.
- 8. **Baigti darbą su** *Turbo***CASH** užveriama *Turbo*CASH programa.
- 9. **Įrašyti kaip** įrašoma tiksli esamo knygų rinkinio kopija į pasirinktą aplanką.
- 10. **Registruoti tinkle**  jei programa neregistruota, matomas šis mygtukas. Paspaudus jį, atveriamas **Registracijos** langas**.**

#### *6.3.2.2.Veiksmų juosta*

<span id="page-15-0"></span>Šioje juostoje yra visos funkcijos, kuriomis galima taisyti arba šalinti pagrindinius įrašus:

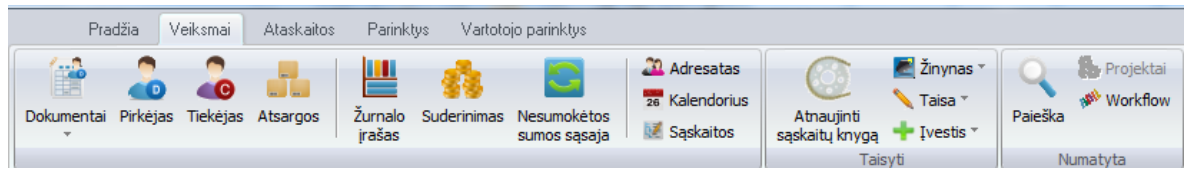

*21 pav. Veiksmų juosta*

#### **Trumpas juostos parinkčių aprašymas**

- 1. **Dokumentai** atveriamas pasirinktas dokumentas (sąskaita, sąmata, kreditinis dokumentas, pirkimo dokumentas, pavedimas, prekių grąžinimo dokumentas).
- 2. **Pirkėjas**  tvarkomos pirkėjo (debitoriaus) sąskaitos.
- 3. **Tiekėjas**  tvarkomos tiekėjo (kreditoriaus) sąskaitos.
- 4. **Atsargos –** kuriami nauji atsargų įrašai, taisomi arba šalinami esami atsargų įrašai.
- 5. **Žurnalo įrašas** kuriami, tvarkomi, taisomi, spausdinami žurnalų įrašai.
- 6. **Suderinimas** banko sąskaitų ataskaitos suderinamos su banko žiniaraščiais.
- 7. **Nesumokėtos sumos sąsaja** tvarkomos atvirųjų sąskaitų (didžiosios knygos, pirkėjų ir tiekėjų sąskaitų) sąsajos. Čia taip pat galima pažymėti, kad mokėjimas būtų gautas ar atliktas.
- 8. **Adresatas**  kuriama arba taisoma kontaktinė informacija pirkėjų ir tiekėjų sąskaitose.
- 9. **Kalendorius** planuojami ir tvarkomi susitarimai (bendriesiems, pirkėjų ir tiekėjų), užduotims, kartotinėms sąskaitoms faktūroms ir adresatams.
- 10. **Sąskaitos –** kuriamos, taisomos ir šalinamos banko, sąskaitų knygų ir mokesčių sąskaitos. Taip pat galima įvesti arba taisyti biudžeto skaičius sąskaitose.
- 11. **Atnaujinti sąskaitų knygą –** atnaujinama sąskaitų knyga.
- 12. **Žinynas** pateikiami išsamūs žinyno failai anglų kalba, galima peržiūrėti informaciją apie programą *Turbo*CASH5, taip pat ir su programos priežiūra susijusią informaciją. Galima registruoti *Turbo*CASH5, ją naujinti internetu ar net tiesiai patekti į programos kūrėjų svetainę.

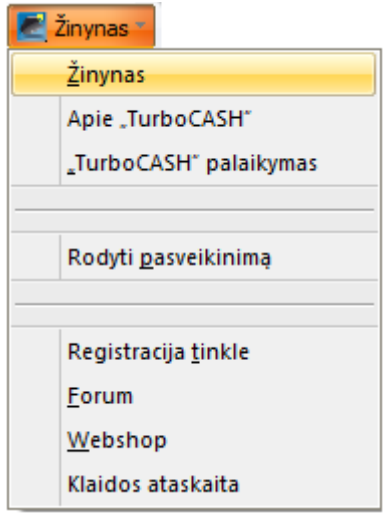

*22 pav. Žinyno komandos*

- a. **Žinynas –** paleidžiama *Turbo*CASH5 žinyno sistema, kur galima rasti daug informacijos apie programą.
- b. **Apie** *Turbo***CASH –** rodoma programos versija, leidimo data ir jūsų operacinės sistemos versija.
- **c.** *Turbo***CASH palaikymas –** rodoma *Turbo*CASH kūrėjų kontaktinė informacija. Į programos priežiūros svetainę galima patekti ir internetu.
- d. **Rodyti pasveikinimą –** rodomas *Turbo*CASH pasveikinimas ir kita informacija bei nuorodos.
- e. **Registracija tinkle –** atveriamas programos *Turbo*CASH registravimo internetu langas.
- f. **Forumas –** galima rasti problemų sprendimų, į jį galima siųsti klausimus, komentarus ir kt.
- g. **Pranešimas apie riktus –** rodomi visi riktai, apie juos pranešama riktų sekimo sistemoje "FlySpray" tinklalapyje [http://www.turbocash.net](http://www.turbocash.net/).
- h. **Klaidos ataskaita –**atveria iškilusio programos klaidos ataskaitą.
- 13. **Taisa** tvarkomos operacijos, sąskaitos, šalinami adresatai, vartotojų sąsajos ir kiti dokumentai.

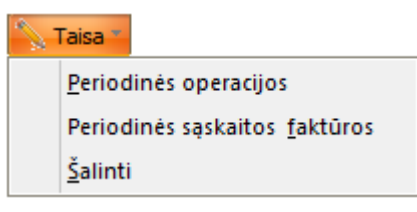

*23 pav. Taisos komandos*

- a. **Periodinės operacijos –** įvedamos dažnai žurnaluose atsirandančios operacijos.
- b. **Periodinės sąskaitos faktūros –** pasirenkamos sąskaitos faktūros, kai norima pakartoti jų istoriją.
- c. **Šalinti –** šalinami adresatai, vartotojo ataskaitos ir dokumentai.
- 14. **Įvestis –** funkcijos kasdienėms ar periodinėms operacijoms knygų rinkiniuose atlikti. Šio meniu parinktys skirtos operacijoms žurnaluose iš pirminių dokumentų kaupti, sąskaitoms faktūroms kurti ir siųsti į didžiąją knygą. Galimos įvairios įvesčių ar apdorojimo parinktys: atsargos, žurnalų įrašai, dokumentai, nesumokėtos sumos sąsaja, banko duomenų suderinimas, sąskaitų knygos naujinimas. Dokumentų parinktyje rodyklė  $\rightarrow$  rodo, kad yra daugiau parinkčių.

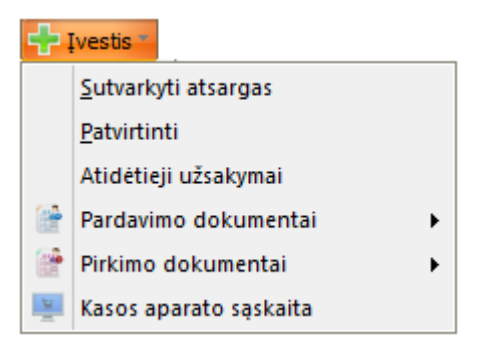

*24 pav. Įvesties meniu komandos*

- a. **Sutvarkyti atsargas**  tvarkomos prekių atsargos, jų kiekis, kaina ir pardavimo kainos.
- b. **Patvirtinti** patvirtinamos sąmatos ir perlaidos.
- c. **Atidėtieji užsakymai** atidėtųjų užsakymų kūrimas, taisymas, šalinimas ir atnaujinimas.
- d. **Pardavimo dokumentai** kuriami dokumentai: sąskaitos faktūros, kreditiniai dokumentai, sąmatos. Taip pat galima spausdinti dokumentus, važtaraščius, tvirtinti sąmatas.
- e. **Pirkimo dokumentai –** kuriami dokumentai: pirkimai, tiekėjų grąžinimai, pavedimai. Taip pat galima spausdinti dokumentus, važtaraščius, tvirtinti užsakymus, tvarkyti prekes, už kurias nesumokėta ir kurios nepristatytos.
- f. **Kasos aparato sąskaita –** tvarkoma kasos aparato prieiga.
- 15. **Paieška –** informacijos paieška finansiniuose *Turbo*CASH dokumentuose.
- 16. **Projektai** numatyta, kad ši parinktis neveikia. Reikia sukurti būsenų grupes (juostoje **Parinktys** pasirinkus **Grupės**). Kiekvieno tipo žurnalo projektus galima aktyvinti per parinktį **Parinktys** → **Žurnalų tipai** .

#### <span id="page-17-0"></span>*6.3.2.3. Ataskaitų juosta*

Šioje juostoje pateikiamas visų standartinių programos *Turbo*CASH5 ataskaitų, kurių reikia informacijai tvarkyti knygų rinkinyje, sąrašas. Kortelėje pateikiamomis priemonėmis galima kurti įvairias ataskaitas. Ataskaitos gali būti kuriamos pasirenkant iš pateiktų ruošinių arba vartotojas gali susikurti reikiamą ataskaitą pats. Vartotojas taip pat gali susikurti ir ataskaitų ruošinį. Šioje priemonių juostoje yra priemonių, kuriomis peržiūrimos T formatu pateiktos sąskaitos, analizuojamos T formato knygos. Pateikiama ataskaitų spausdinimo priemonė.

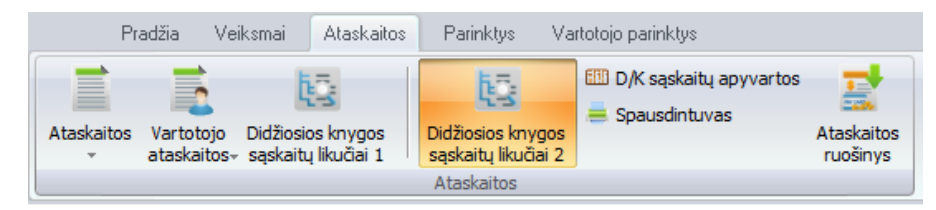

*25 pav. Ataskaitų juosta*

**Trumpas juostos parinkčių aprašymas**

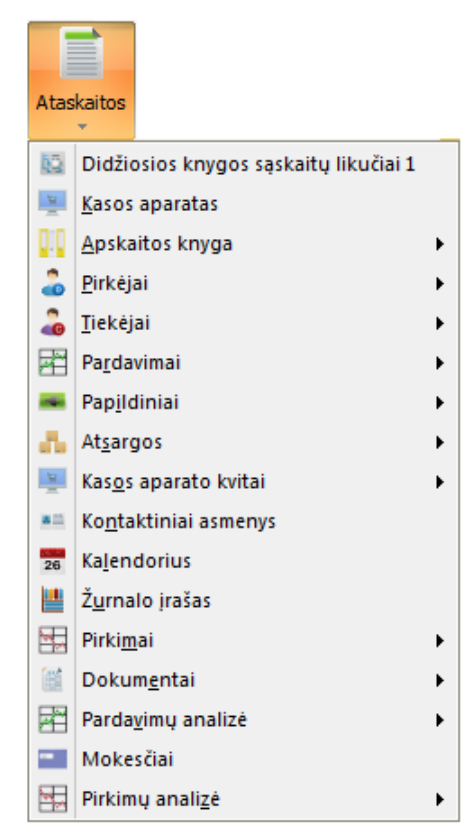

*26 pav. TurboCASH siūlomų ataskaitų ruošinių pasirinkimas*

#### 1. **Ataskaitos**:

- a. **Didžiosios knygis sąskaitų likučiai 1 –** peržiūrimas ir eksportuojamas bandomasis balansas, pajamų ataskaita, balansas, stulpelių balansai sąskaitų knygai, pirkėjams, tiekėjams ir kt.
- b. **Kasos aparatas –** grynųjų pinigų skaičiavimas ir pardavimų ataskaitos.
- c. **Apskaitos knyga**  ataskaitos gali būti vaizduojamos diagrama, sąrašu ir operacijomis.
- d. **Pirkėjai**  senaties termino nustatymas, etiketės, operacijos ir ataskaitų sąrašai pirkėjams.
- e. **Tiekėjai**  senaties termino nustatymas, perlaidų pranešimai, etiketės, operacijos ir ataskaitų sąrašai tiekėjams.
- f. **Pardavimai** sąmatų, sąskaitų faktūrų ir kreditinių dokumentų ataskaitos.
- g. **Papildiniai** kainos suderinimo ataskaita.
- h. **Atsargos –** atsargų likučių ataskaitos, brūkšninių kodų spausdinimas, atsargų kainų ataskaitos, neįvykdytų užsakymų ataskaitos, atsargų pokyčių ataskaitos.
- **i. Kasos aparato kvitai –** standartinės pardavimų ir pajamų ataskaitos.
- j. **Kontaktiniai asmenys**  kontaktinės informacijos sąrašai, skirti tiekėjo ir pirkėjo sąskaitoms.
- **k. Kalendorius –** kredito ir debeto operacijų kalendorius.
- l. **Žurnalo įrašas**  operacijų žurnalų ir dokumentų ataskaitos, išsiųstos į sąskaitų knygą.
- m. **Pirkiniai –** pirkimo dokumentų, perlaidų ir grąžintų prekių ataskaitos.
- n. **Dokumentai** sudaro visų dokumentų (sąskaitų faktūrų, kreditinių dokumentų, sąmatų, pirkimo, grąžinimų ir pavedimų) sąrašai.
- o. **Pardavimų analizė –** 10 standartinių ataskaitų. skirtų pardavimui pagal atsargas, pardavėjus, pirkėjus ir kt. analizuoti.
- p. **Mokesčiai –** operacijų mokesčių (PVM) ataskaitos, jei jūs registruotas PVM mokėtojas.
- q. **Pirkimų analizė –** pirkimo analizė pagal tiekėją ar produktą.

Kiekvienai šių programos *Turbo*CASH ataskaitų atveriamas langas *Ataskaitų parinktys*. Tik reikia pasirinkti į ataskaitą norimą įtraukti informaciją. Kai žymeklis yra tam tikruose šių ataskaitų parinkčių langų laukuose, peržiūros paslauga rodo galiojančių kodų sąrašą ir lauko, kuriame yra žymeklis, aprašymą –taip lengviau rasti tai, ko reikia. Kai kuriuose laukuose yra išskleidžiamasis sąrašas, kuriame galima pažymėti reikiamą parinktį.

- 2. **Vartotojo ataskaitos –** galima sudaryti bet kurią kitą ataskaitą. Vartotojas gali įdėti savo sudarytas ataskaitas į aplanką *...priedai\ataskaitos\vartotojo\_ataskaitos*. Sukurtos vartotojo ataskaitos matomos paspaudus priemonę **Vartotojo ataskaitos**.
- 3. **Didžiosios knygos sąskaitų likučiai 1 –** peržiūrimas ir eksportuojamas bandomasis balansas, pajamų ataskaita, balansas, stulpelių balansai sąskaitų knygai, pirkėjams, tiekėjams ir kt.
- 4. **Didžiosios knygos sąskaitų likučiai 2 –** gaunamos tokios pačios ataskaitos kaip ir pasirinkus priemonę 1 didžiosios knygos T analizatorius tik suteikiamos skirtingų peržiūrų ir ataskaitų sudarymo galimybės.
- 5. **D/K sąskaitų apyvartos –** atveriamas debitų ir kreditų sąskaitų apyvartos langas.
- 6. **Spausdintuvas**  pasirenkamas numatytasis spausdintuvas ataskaitoms ir dokumentams spausdinti.
- <span id="page-19-0"></span>7. **Ataskaitos ruošinys –** taisomi, kuriami dokumentų ir ataskaitų maketų failai.

#### *6.3.2.4.Parinkčių juosta*

Šios juostos priemonėmis programą *Turbo*CASH5 galima konfigūruoti ir pritaikyti savo reikmėms. Šioje juostoje yra du pagrindiniai elementai: *Parinktys* ir *Priemonės*. Svarbu teisingai nustatyti tam tikras nuostatas ir parametrus, prieš pradedant kurti ar taisyti bet kurią ataskaitą ir apdoroti operacijas knygų rinkinyje. Tai padarius, tam tikras meniu nuostatas reikės patikslinti tik kartais.

**Parinkčių** juostoje yra įvairių paslaugų ir papildinių. Be to, knygų rinkinyje galima atlikti bendruosius veiksmus, reikalingus finansinių metų pabaigos procedūroms vykdyti ir pašalinti arba operacijoms ir balansams atkurti. Bendruosius veiksmus galima atlikti tik tam tikromis aplinkybėmis.

| Pradžia<br>Ataskaitos<br>Veiksmail                                                                                               | Parinktys<br>Vartotojo parinktys                                                                                                    |                                                                                                 |
|----------------------------------------------------------------------------------------------------|----------------------------------------------------------------------------------------------------|-------------------------------------------------------------------------------------------------|
| <b>I</b> and<br><b>STAR</b><br>-47<br>Informacija<br>Dokumentu Grupės<br>Informacija<br>parinktys<br>apie imone<br>apie atsargas | Pardavėjai<br>26 Ataskaitu datos<br><b>B</b> b <sub>c</sub><br>Prieigos valdymas<br>Spausdintuvas<br>Setup<br>■ Žurnalu tipai<br><b>W</b> Darbo eigos parinktys | Skaičiuoklis<br>蠹<br>Importuoti<br>Ataskaitos<br>Kitos<br>Eksportuoti<br>ruošinvs<br>priemonės- |
|                                                                                                    | <b>Parinktys</b>                                                                                                    | Kitos priemonės                                                                                 |

*27 pav. Parinkčių juosta*

- 1. **Informacija apie įmonę**  įvedama įmonės informacija (pavadinimas, adresas, telefono ir fakso numeriai, el. pašto adresas) ir įmonės bei PVM registracijos numeris. Taip pat čia reikia nustatyti numatytąjį mokesčių mokėjimo būda ir ataskaitų išvesties metodą (į ekraną, spausdintuvą, failą, el. paštą ar faksą), įkelti savo logotipą ar paveikslėlį, pageidaujamą rodyti savo dokumentuose. Čia nustatomas valiutos ir duomenų formatas numatytas operacinėje sistemoje "Windows".
- 2. **Dokumentų parinktys** nustatomi dokumentų numatytieji parametrai: laikotarpių skaičius, žurnalo tipai, antraštės, pranešimai ir dokumentų maketo failai. Nustatomi popieriaus, naudojamo adatiniuose spausdintuvuose, formatas ir paraštės dydis.
- 3. **Grupės**  nustatomos viena arba dvi didžiosios knygos sąskaitų, pirkėjų, tiekėjų, atsargų ir dokumentų ataskaitų grupės.
- 4. **Informacija apie atsargas**  nustatomos šios parinktys:
	- a. Pardavimo kainos galima įvesti arba taisyti iki trijų pardavimo kainų, pasirinkti numatytąją pardavimo kainą, kuri naudojama formuojamuose dokumentuose.
	- b. Pardavimo kainų nuostatos galima nustatyti pardavimo kainos parametrus (sąskaitas, žurnalo tipą, ar remsitės vidutine ar vėliausia verte).
	- c. Dokumentų parinktys galima pasirinkti įvairias dokumentų formavimo ir darbo su atsargomis nuostatas.
	- d. Vieneto dydis galima nurodyti atsargų aprašus ir dydžius, kurie rodomi atsargų lange ir maketų failuose.
	- e. Mokesčių klasės galima kurti, pridėti ir taisyti mokesčių klases (sąskaitų klases), kuriose galima pasirinkti įvedamų ir išvedamų mokesčių, pardavimų, pardavimų kainų ir atsargų tvarkymo sąskaitas.
- 5. **Atsiskaitymų datos**  nustatoma jūsų finansinių metų pradžios data ir finansinių metų laikotarpiai. Taip pat galima nustatyti, kad tam tikru laikotarpiu arba tam tikrais metais operacijos negali būti išsiunčiamos į didžiąją knygą.
- 6. **Prieigos valdymas**  paskiriami vartotojų slaptažodžiai, vartotojai ir prieiga prie tam tikrų meniu parinkčių kiekvienam vartotojui.
- 7. **Žurnalų tipai**  kuriami arba šalinami žurnalų tipai ar žurnalai, į kuriuos įvedamos operacijos.
- 8. **Pardavėjai**  pridedami ar šalinami pardavėjai, kurie apdoroja pardavimo dokumentus (t.y., sąskaitas faktūras, kreditinius dokumentus ir sąmatas) ir pirkimo dokumentus (t.y., pirkimus, tiekėjų grąžinimus ir užsakymus) arba kasininkai.
- 9. **Spausdintuvas**  pasirenkamas numatytasis spausdintuvas, kuriuo bus spausdinamos ataskaitos ir dokumentai.
- 10. **Darbo eigos parinktys**.
- 11. **Kitos parinktys:**

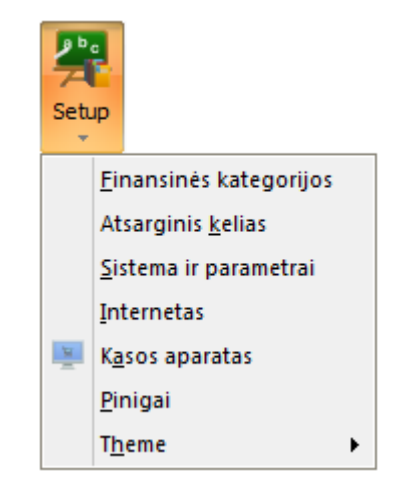

*28 pav. Kitų parinkčių komandos*

- a. **Finansinės kategorijos**  didžiosios knygos sąskaitos susiejamos su lėšų, kapitalo, išlaidų, įplaukų ar įsipareigojimų kategorija.
- b. **Atsarginis kelias –** nustatomas numatytasis atsarginės kopijos atminties įtaisas arba aplankai sistemoje, kurioje kuriami atsarginių kopijų failai arba diskai.
- c. **Sistema ir parametrai** pasirenkami debeto ir kredito indikatoriai, t. y. kiek ataskaitose ir dokumentuose bus rodoma dešimtainių skaičių ir kiek dešimtainių skaičių saugoma.
- d. **Internetas**  konfigūruojamas jūsų internetas, el. paštas sąrašams ir dokumentams siųsti internetu arba konfigūruojamas tinklo serveris.
- e. **Kasos aparatas**  nustatomi kasos aparato parametrai, konfigūruojami spausdintuvai, išoriniai įrenginiai ir kt.
- f. **Pinigai** pridedami arba taisomi valiutų kursai. Valiutą galima pasirinkti sudarant dokumentus. Nurodžius šią parinktį konvertuojama valiutos suma paskaičiuojama automatiškai.
- g. **Apipavidalinimas**  pasirenkamas *Turbo*CACH sąsajos vaizdas.
- 12. **Ataskaitos ruošinys –** projektuojamos jūsų ataskaitos ir dokumentų iš *Turbo*CASH duomenų maketo failai.
- 13. **Skaičiuoklis –** atveriamas skaičiuoklis, kuriuo atliekamos aritmetinės operacijos.
- 14. **Importuoti –** importuojami duomenys iš failo: dokumentų, sąskaitų, pirkėjų, tiekėjų ir atsargų failų.
- 15. **Eksportuoti –** eksportuojami duomenys į failą: dokumentų, sąskaitų, pirkėjų, tiekėjų, atsargų failus ir išsiųstus žurnalus.
- 16. **Kitos priemonės**  išskleidžiami šie pasirinkimai:

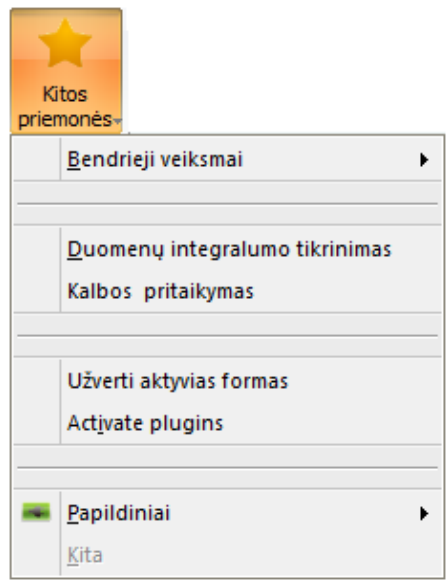

*29 pav. Kitų priemonių komandos*

- a. **Bendrieji veiksmai –** pašalinamos visos knygų rinkinio operacijos ir balansai; atliekamos finansinių metų pabaigos procedūros; kopijuojami visi duomenys iš pasirinkto knygų rinkinio į aktyvų knygų rinkinį; apverčiamos arba atšaukiamos operacijos išsiųstuose dokumentuose ir žurnaluose.
- b. **Duomenų integralumo tikrinimas –** tikrinama, ar nepažeisti pasirinkto knygų rinkinio duomenys.
- c. **Kalbos pritaikymas**  adaptuojamas (taisomas, keičiamas ir verčiamas) ištekliaus failas.
- d. **Užverti aktyvias formas** užveriamos visos atvertos formos.
- e. **Aktyvinti papildinius** įdiegus TurboCASH nėra aktyvių papildinių. Šia priemone aktyvinami, deaktyvinami, registruojami arba nurodomi papildiniai. Aktyvūs papildiniai matomi **Parinktys → Kitos priemonės → Papildiniai**.
- f. **Papildiniai** numatyta, kad aktyvių papildinių nėra. Rodomi tik aktyvinti papildiniai

*6.3.2.5.Vartotojo parinkčių juosta*

<span id="page-22-0"></span>Vartotojo parinkčių juosta padeda greitai pertvarkyti priemones vartotojui patogiu būdu. Priemonės ir komandos gali būti sugrupuotos į 6 ar mažiau grupių. Jei vartotojas yra nurodytas kaip programos vartotojas per **Parinktys → Prieigos valdymas**, programa išsaugo šio vartotojo sukurtą meniu. Dvi papildomos priemonės padeda aktyvinti šią juostą:

- 1. **Aut. mokymasis** pažymėjus šį langelį, paskutinės prieigos parinktys pridedamos į vartotojo juostą.
- 2. **Taisa** taisomos vartotojo juostos parinktys, į juostą pridedama naujų parinkčių arba iš juostos šalinamos rodomos parinktys.

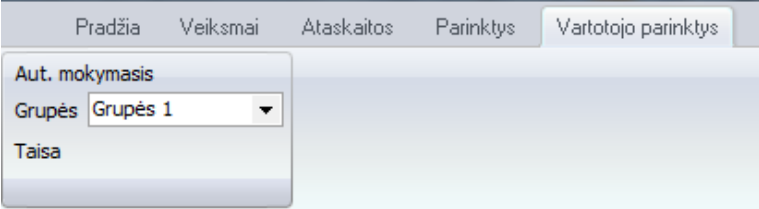

*30 pav. Vartotojo juosta*

Šioje programos versijoje šios dvi priemonės yra neaktyvios. Galima tik pasirinkti grupę iš sąrašo.

#### **6.3.3. Darbas su langais**

<span id="page-23-0"></span>Dešiniajame viršutiniame programos *Turbo*CASH lango pavadinimo juostos kampe yra šie mygtukai:

**Suskleisti** – spustelėjus šį mygtuką, programa suskleidžiama "Windows" užduočių juostoje.

**Keisti dydį –** spustelėjus šį mygtuką, programa *Turbo*CASH rodoma mažesniame darbalaukio lange, mygtukas **Keisti dydį** pasikeičia į mygtuką **Iškleisti**. Galima keisti lango dydį, perkeliant pelės žymeklį į bet kurią vietą *Turbo*CASH lango krašte. Kai pelės žymeklis pasikeičia į dvigubą rodyklę, paspaudžiamas pelės klavišas ir tempiamas lango kraštas iki reikiamo lango dydžio.

 $\Box$ **Iškleisti** – spustelėjus šį mygtuką, *Turbo*CASH bus rodoma visame ekrane. Programos antraštės juostos viršutiniame kairiajame kampe mygtukas **Iškleisti** pasikeičia į mygtuką **Keisti dydį.**

**Užverti –** spustelėjus šį mygtuką programa *Turbo*CASH užveriama. Jis veikia taip pat, kaip ir parinktis **Pradžia → Baigti darbą su** *Turbo***CASH**.

Kai kuriomis parinktimis atverti langai (pvz, **Veiksmai → Dokumentai**) turi horizontalias ir (ar) vertikalias slinkties juostas, kurias tempiant peržiūrimi visi įrašai. Šiuose languose rodomų lentelių stulpelius galima siaurinti arba platinti užtempus pelę ant stulpelio briaunos kol jos rodyklė tampa dviguba ir tempiant į norimą pusę.

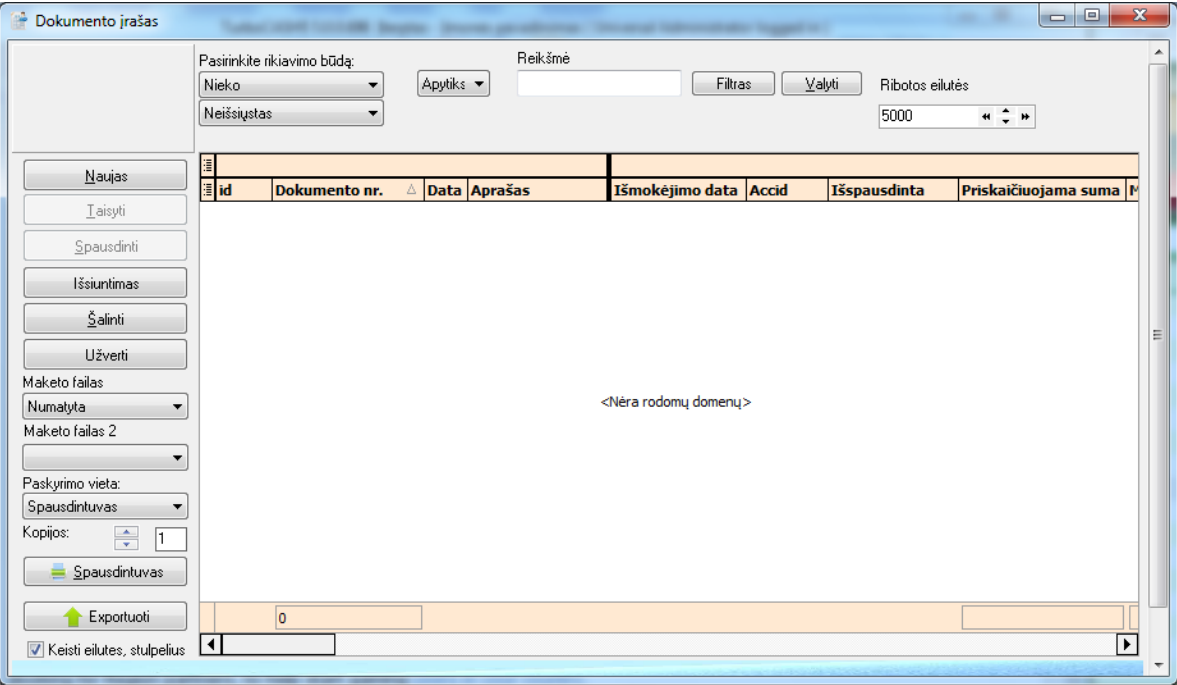

*31 pav. Dokumento įrašo langas*

#### <span id="page-23-1"></span>**6.3.4. Pagrindinių parinkčių prieiga su sparčiaisiais klavišais**

Programoje *Turbo*CASH yra sparčiųjų klavišų, kuriuos spustelėjus galima vykdyti tam tikras programos komandas. Čia pateikiami priemonių juostų pagrindinių komandų iškvietimo klavišai.

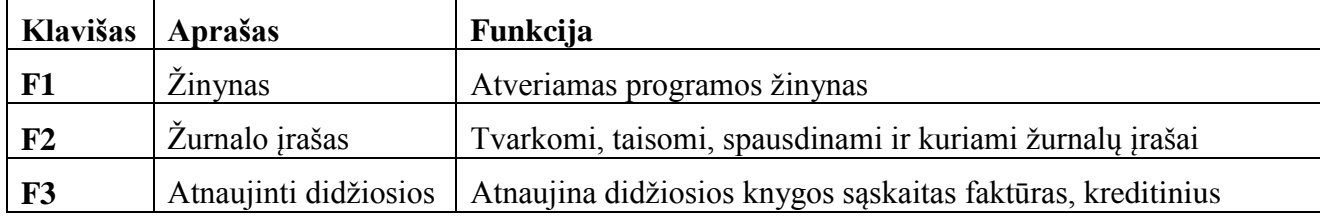

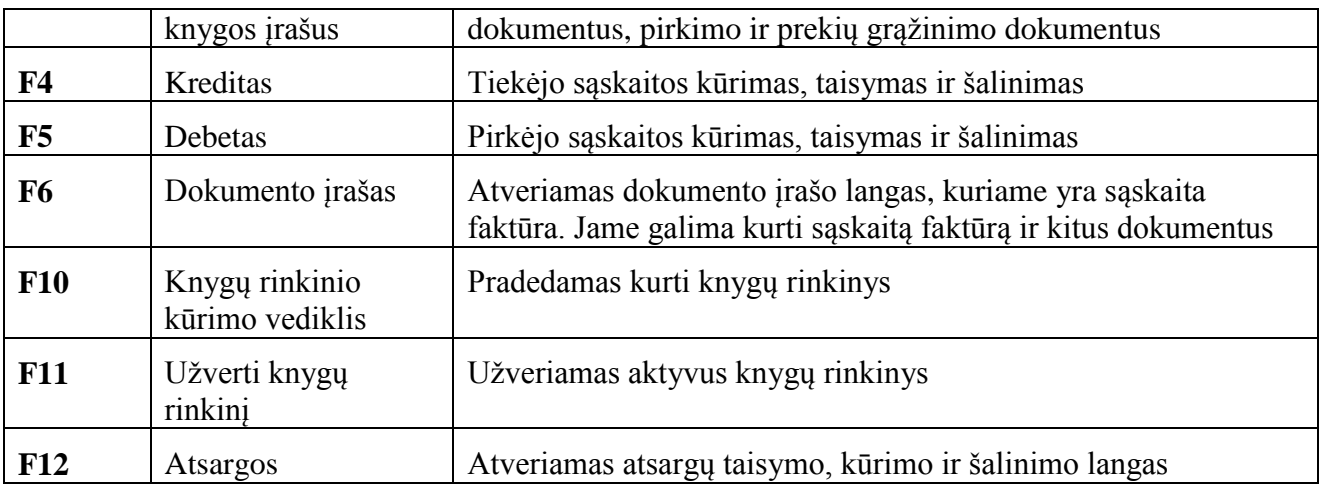

## <span id="page-24-0"></span>**7. Apskaita programoje** *Turbo***CASH**

## <span id="page-24-1"></span>**7.1. Apskaitos principai**

*Turbo*CACH apskaitos sistemos pagrindas yra keturi buhalterinės apskaitos sistemos proceso žingsniai:

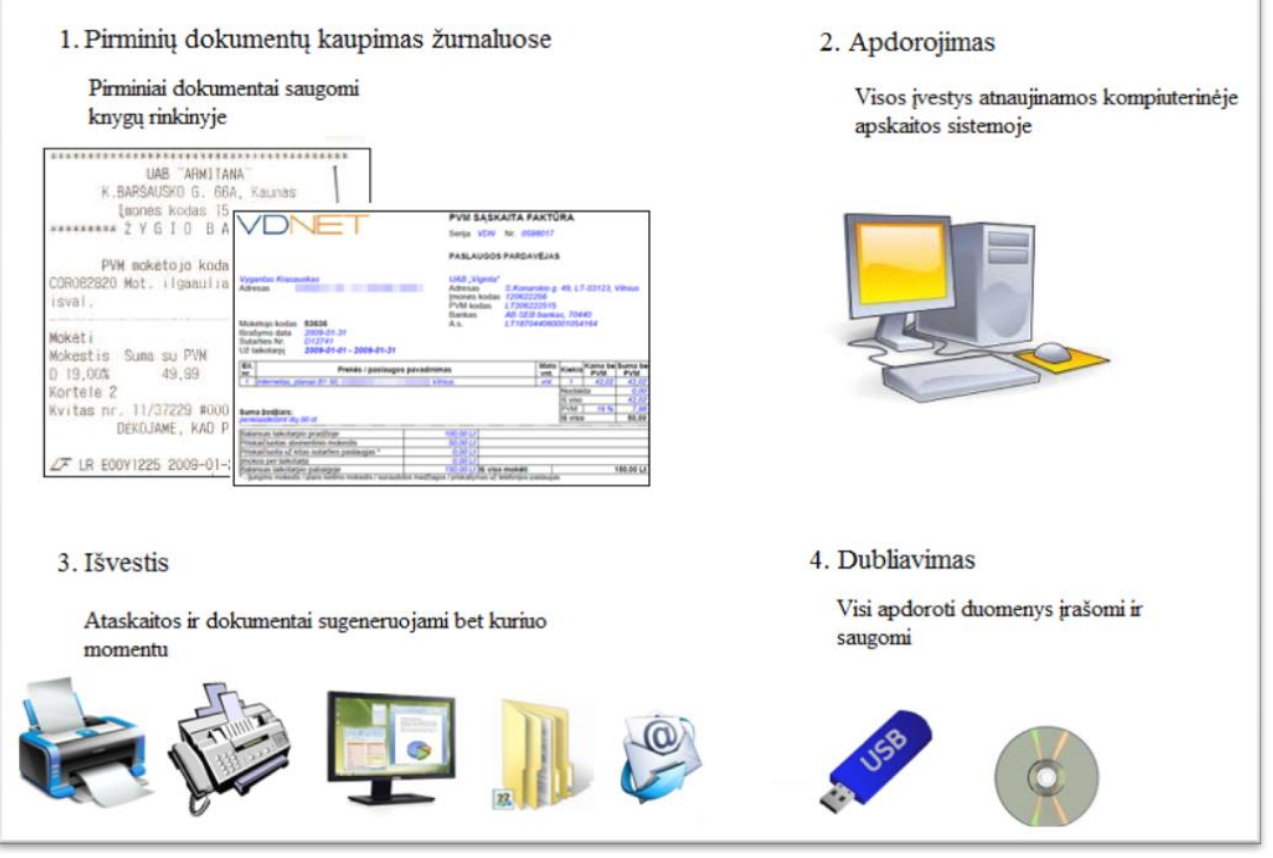

*32 pav. Kompiuterinė apskaitos sistema*

- 1. **Įvedimas** pirminių dokumentų kaupimas žurnaluose. Visų operacijų duomenys (pirminiai dokumentai, t. y. grynųjų pinigų kvitai, indėlių dokumentai, čekiai, sąskaitos faktūros ir pan.) yra saugomi pagal operacijų tipus ir, naudojantis kompiuterio klaviatūra ir pele, tiesiogiai įrašomi į atitinkamus žurnalus kompiuterinėje sistemoje.
- 2. **Apdorojimas** operacijų subalansavimas ir įtraukimas į didžiąją knygą. Žurnalai subalansuojami ir įrašomi į bendrąją didžiąją knygą ir analitinių sąskaitų knygas (t. y. į

pirkėjų apskaitą, tiekėjų apskaitą, atsargų apskaitą ir pan.), naudojantis kompiuterio klaviatūra arba pele. Didžioji knyga ir analitinių sąskaitų knygos atnaujinamos ir subalansuojamos automatiškai.

- 3. **Išvedimas** ataskaitų parengimas. Balansas, pajamų ataskaita, pirkėjų ataskaita, tiekėjų perlaidų pranešimai ir daugelis kitų ataskaitų rengiamos lengvai – keliais kompiuterio klaviatūros ar pelės klavišų paspaudimais. Visus sudarytus pirminius dokumentus ir ataskaitas galima įrašyti į failus, pateikti ekrane, išspausdinti, siųsti faksu ar elektroniniu paštu.
- *4.* **Dubliavimas** duomenų saugumo užtikrinimas. Visų buhalterinės apskaitos duomenų kopijas patartina saugoti skaitmeninėse laikmenose. Visi verslo ir įmonės finansinių operacijų duomenys ir apskaitos ataskaitos yra tvarkomos ir saugomos *Turbo*CASH knygų rinkinyje. *Turbo*CASH suteikia galimybę turėti iki 999 knygų rinkinių, reikalingų atskirų įmonių apskaitai, t. y. vienu metu programoje gali būti vedama kelių įmonių apskaita*.* Programoje yra penkios knygų rinkinio kūrimo galimybės:
	- Konvertuoti ankstesnių *Turbo*CASH versijų knygų rinkinius;
	- Kopijuoti jau turimą *Turbo*CASH knygų rinkinį;
	- Kurti knygų rinkinį, naudojantis vedikliu, kuris pateikia keletą knygų rinkinių kūrimo galimybių:
		- o prekių apskaitai kai prekiaujama atsargomis. *Turbo*CASH sudaro dokumentus (sąskaitas faktūras, kreditų avizas, sąmatas ir pirkimo dokumentus, tiekėjų grąžinimo dokumentus, pavedimus). *Turbo*CASH vediklis padeda susikurti knygų rinkinį, kai įvedama įmonės informacija, pasirenkamas mokesčių mokėjimo būdas, data, piniginis vienetas ir kitos parinktys;
		- o paslaugų apskaitai kai teikiamos tik paslaugos. Ši parinktis naudojama, kai turimi iš anksto atspausdinti pirminiai operacijų dokumentai, pavyzdžiui, sąskaitos faktūros ir pan. *Turbo*CASH vediklis padeda sukurti knygų rinkinį, kai įvedama pagrindinė įmonės informacija ir pasirenkamos arba nurodomos kitos parinktys.
	- Pažengusiam vartotojui *Turbo*CASH siūloma susikurti knygų rinkinius pačiam. Tuomet reikia nurodyti pirkėjų, tiekėjų sumines ir nepaskirstytojo pelno sąskaitas. Be to, turėtų būti nurodomos ir sukuriamos visos sistemos nuostatos, sąskaitų planas, grupės, žurnalai.
	- Konvertuoti iš "Paster Partner".

Knygų rinkinio pagrindas yra sąskaitų planas. Kiekvienos šalies sąskaitų planai yra skirtingi. Lietuvoje sąskaitų planas nurodomas Finansų ministerijos svetainėje (http://www.finmin.lt). Sąskaitų planas parodo finansinius verslo pokyčius. Imonės naudojamos sąskaitų plano sąskaitos fiksuojamos didžiojoje knygoje ir susiejamos su balansu ir pajamų ataskaitomis. Sukurtas arba pasirinktas *Turbo*CASH sąskaitų planas gali būti taisomas, kuriamas ir šalinamas pagal vartotojo poreikius ar keičiantis teisės aktams. Sąskaitų planas rodo verslo finansinius pokyčius.

Kadangi *Turbo*CASH yra sukurta pagal visuotinai pripažintą apskaitos praktiką, ji yra pagrįsta pagrindinėmis dvigubų įrašų sistemos taisyklėmis. Bet kuri buhalterinė operacija yra pagrįsta

senaisiais prekybos principais: jei kas nors yra duodama, tai kas nors ir gaunama tos pačios vertės. Lygiai taip ir kompiuterizuotoje buhalterinėje apskaitoje suma įrašoma į dvi sąskaitas – kredito ir debeto. Sąskaitos debetas visada rašomas kairėje pusėje, o kreditas – dešinėje:

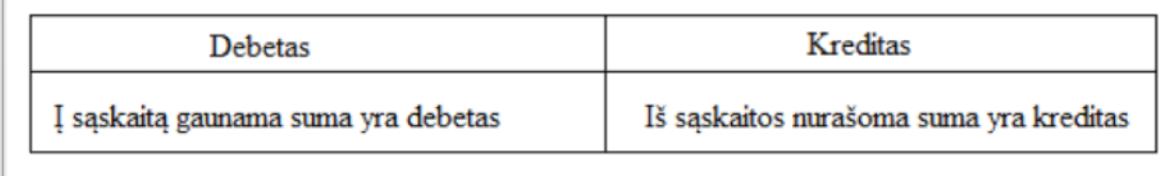

#### *33 pav. Debetas ir kreditas*

Prekių ir paslaugų apskaitoje *Turbo*CASH sudaro pirkėjų dokumentus (sąskaitas faktūras, kreditinius dokumentus, sąmatas) ir tiekėjų dokumentus (prekių priėmimo kvitus, grąžinimo tiekėjams dokumentus, pavedimus). Galima patikrinti, pataisyti arba nurodyti kiekvieno dokumento numerį, žurnalo tipą (išskyrus sąmatas ir pavedimus), pasirinkti popieriaus tipą, pakeisti antraštes, įrašyti aprašus, jei norima tuos dokumentus spausdinti. Atnaujinus *Turbo*CASH žurnalus, sukurti pirminiai dokumentai automatiškai įrašomi į atitinkamus žurnalus pagal juose naudojamas mokesčių sąskaitas ir pirkėjo arba tiekėjo kodą. Visus sudarytus pirminius dokumentus galima išsaugoti kaip failą, pateikti ekrane, spausdinti, išsiųsti faksu ar elektroniniu paštu.

*Turbo*CASH leidžia nurodyti kiekvieno apskaitos žurnalo (registro) numatytuosius parametrus. Jei teisingai nurodytas žurnalo (registro) tipas, *Turbo*CASH pašalina neteisingus žurnalo įrašus. Visi pirminiai operacijų dokumentai turi būti sugrupuojami pagal operacijų rūšis ir įrašomi į atitinkamus žurnalus. Kiekviename žurnale operacija įrašoma į atitinkamos sąskaitos debetą arba kreditą. Operacijų įvedimas gali būti paprastesnis, spartesnis ir tikslesnis, parinkus tam tikrus parametrus: visada subalansuoti, įsiminti mokestį kontrarinėje sąskaitoje ir kt. *Turbo*CASH galima sukurti visus reikiamus apskaitos žurnalus: pirkimo, mokėjimų, darbo užmokesčio, mokesčių ir t. t. Suminiai žurnalai įrašomi į tiekėjų arba pirkėjų, atsargų apskaitos ir didžiąją knygas.

## <span id="page-26-0"></span>**7.2. Apskaitos pradžia programoje** *Turbo***CASH**

Jei programoje *Turbo*CASH dirbama su vienu iš anksto sukurtu knygų rinkiniu, daugelis nuostatų ir numatytųjų parametrų jau bus nurodyti. Pradėjus tereikia įvesti keletą pagrindinių duomenų ir pažymėti kai kurias svarbiausias parinktis:

- 1. **Sukurti savo knygų rinkinį –** *Turbo*CASH leidžia sukurti knygų rinkinį per kelias minutes, kopijuojant jau esamą struktūrą.
- 2. **Nustatyti parametrų sistemą ir numatytuosius parametrus –** *Turbo*CASH naudoja šiuos parametrus ir numatytuosius parametrus tam tikroms funkcijoms atlikti ir joms rodyti:

**Informacija apie įmonę –** įvedama kontaktinė informacija, registracijos duomenys ir nustatomi mokesčių numatytieji parametrai (nurodomas registruoto PVMmokėtojo kodas, pasirenkamas mokesčio mokėjimo būdas).

**Atsiskaitymų datos –** nustatoma finansinių metų pradžios data ir apskaitos laikotarpiai, kurių finansines ataskaitas bus sudaromos.

**Sąskaitų planas –** pridedamos ar taisomos bet kurios sąskaitų plano sąskaitoms, kurios toliau bus naudojamos finansinių kategorijų klasifikavimui.

**Finansinės klasės** – susiejamos sąskaitų plano sąskaitos su 5 finansinėmis klasėmis (turtas, nuosavas kapitalas, mokėtinos sumos ir įsipareigojimai, pajamos, sąnaudos).

**Žurnalo tipai –** pridedami, taisomi ar šalinami bet kurie žurnalo tipai, į kuriuos įvedamos operacijos.

**Prieigos valdymas ir slaptažodžiai (nebūtina) –** nustatomi vartotojų slaptažodžiai ir prieigos valdymas.

**Interneto sąranka (nebūtina)** – konfigūruojama el. pašto ataskaitoms, sąrašams ir dokumentams siųsti internetu paskyra.

**Dokumentų sąranka (skirta tik dokumentams ir kasos aparatui)** – nustatomi dokumentų numeriai, pranešimai ir tikrinami dokumentų žurnalo tipai (sąskaitų faktūrų, kreditinių dokumentų ir sąmatų, skirtų užsakovams ar pirkėjams, taip pat pirkimo, tiekėjo grąžinimo dokumentų, pavedimų, skirtų tiekėjams).

**Pardavėjai (skirta tik dokumentams ir kasos aparatui) – pridedami atsargų pardavėjai.** 

**Informacija apie atsargas (jei naudojami dokumentai ir kasos aparatai) –** nustatomos pardavimo kainos ir atsargų vienetai. Taip pat reikia nustatyti atsargų pardavimo kainų nuostatas.

**Nustatyti parinktis:**

- **Atsarginė kopija –** pažymimas atsarginės kopijos failo diskas, kelias arba aplankas.
- **Spausdintuvas**  nustatomas numatytasis spausdintuvas ir lapo formatai.
- **Duomenys** nustatomi numatytieji įvesčių ir rodymo parametrai.
- **Tinkinti sąskaitų planą –** jūsų knygų rinkinys turi standartinį sąskaitų planą, kuriame rodomos visos jūsų sąskaitos, pateiktos **Balanse** ir **Pajamų**.
- 3. **Sukurti pirkėjus** (debitorius).
- 4. **Sukurti tiekėjus** (kreditorius).
- 5. **Sukurti atsargas** sukuriamos atsargos, jei prekiaujant naudojama parinktis **Atsargos**.
- 6. **Įvesti savo sąskaitų ir prekybos atsargomis** (jei prekiaujama atsargomis) **pradinius balansus**.
- 7. **Pradėti apdoroti kasdienes operacijas**.
- 8. **Sudaryti savo veiksmų vertinimo ataskaitas**.

Visus šiuos žingsnius aprašysime tolesniuose skyriuose.

#### <span id="page-27-0"></span>**7.3. Knygų rinkinio kūrimas**

Be kūrimo vediklio paslaugos, galima sukurti tikslias kopijas ir iš esamų knygų rinkinių, šablonų (įdiegtų jūsų kataloge TCASH5/Knygos**,** kitus knygų rinkinius kataloge TCASH5/Dėklas/Saugykla). Galimos tokios parinktys:

- **Pradžia → Įrašyti kaip**
- **Pradžia → Sukurti knygų rinkinį (Kopijuoti iš Knygų rinkinio** nuorodos **Kūrimo vediklis).**
- **Parinktys → Kitos priemonės → Bendrieji veiksmai → Kopijuoti iš knygų rinkinio**.
- <span id="page-27-1"></span>**7.3.1. Knygų rinkinio kūrimas su kūrimo vedikliu**

Paleidus programą *Turbo*CASH5, lango viršuje rodoma priemonių juosta. Sukurti knygų rinkinį trunka tik keletą minučių. Kūrimo vediklis padeda sukurti naują knygų rinkinį.

#### **Knygų rinkinys kuriamas taip:**

1. Spustelimas **Pradžia → Kurti knygų rinkinį**. Taip pat galima paspausti **F10** klavišą. Atsiveria langas *Knygų rinkinio kūrimo vediklis*, kuriame pateiktos 6 parinktys, kaip kurti knygų rinkinį.

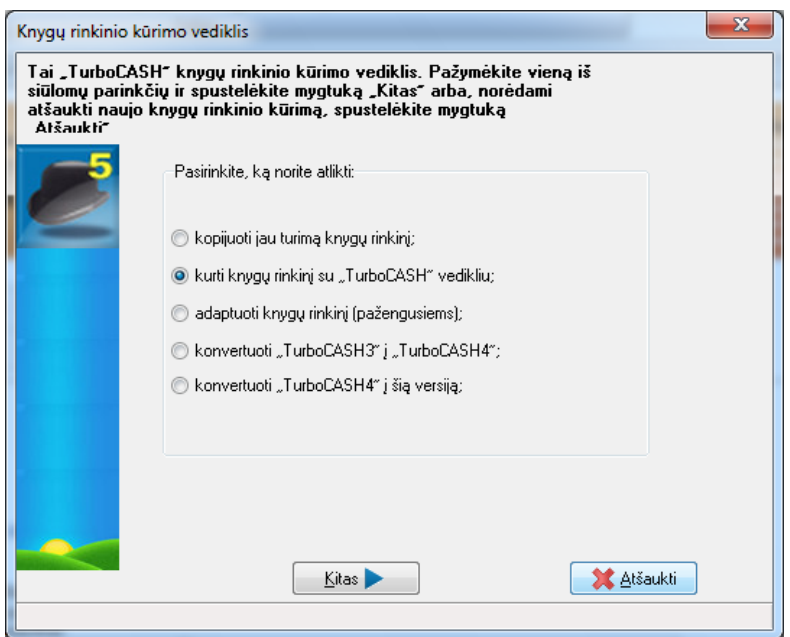

*34 pav. Knygų rinkinio kūrimo vediklis*

2. Patikrinama, ar parinktis **Kurti knygų rinkinį su** *Turbo***CASH vedikliu** pažymėta, ir spustelimas mygtukas **Kitas**. Kitame lange *Turbo*CASH paklaus: "Kokį sąskaitų planą norite naudoti?"

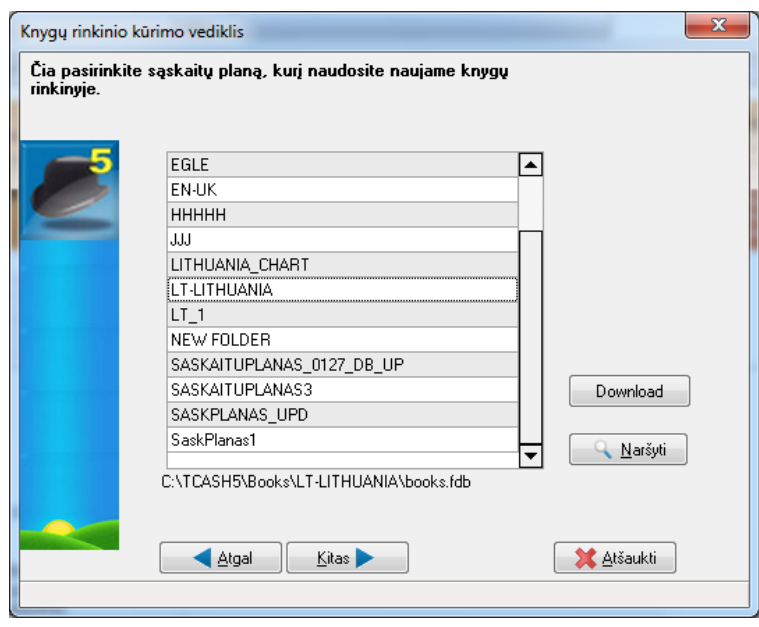

*35 pav. Sąskaitų planas (keisti)*

3. Pažymimas arba įkeliamas sąskaitų planas ir spustelimas mygtukas **Kitas**. Atsivėrusiame lange *Turbo*CASH prašoma įvesti naują knygų rinkinio pavadinimą.

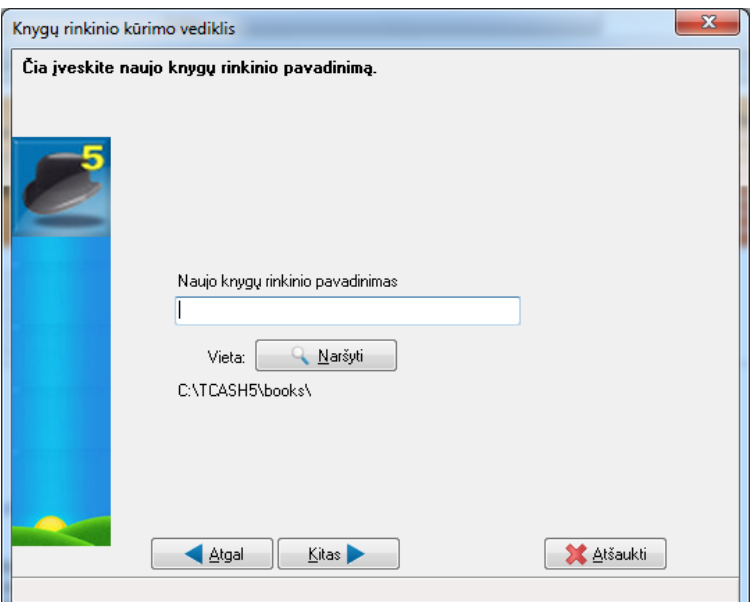

*36 pav. Knygų rinkinio pavadinimas*

- 4. Įrašomas norimas knygų rinkinio pavadinimas į tam skirtą laukelį.
- 5. Spustelimas mygtukas **Kitas** arba paspaudžiamas klavišas **Įvesti**. Kitame lange *Turbo*CASH pateikia tokias parinktis:

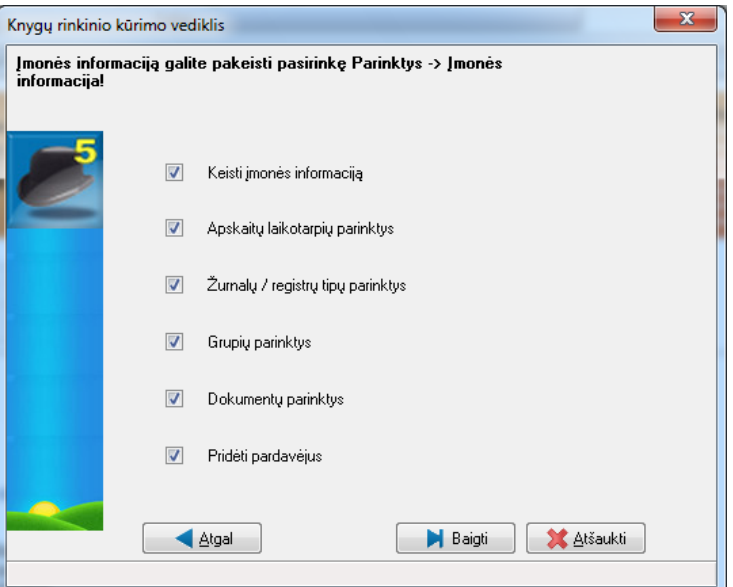

*37 pav. Parinktys*

- 6. Patikrinama, ar pažymėta parinktis **Dokumentų parinktys**.
- 7. Spustelimas mygtukas **Baigti**. *Turbo*CASH prašo patvirtinti, ar norima sukurti knygų rinkinį.

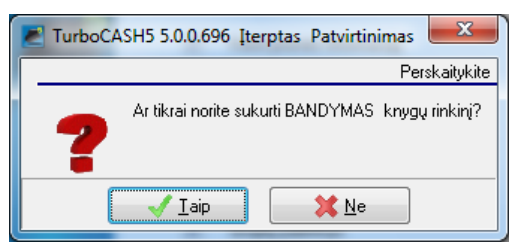

*38 pav. Knygų rinkinio kūrimo patvirtinimas*

8. Patvirtinant spustelimas mygtukas **Taip**.

9. *Turbo*CASH automatiškai atveria sistemos parametrų langus, kuriuose galima nustatyti svarbiausią knygų rinkinio informaciją ir numatytąsias parinktis, kurios aprašomos tolesniuose skyriuose.

Jei šio skyriaus 6 žingsnyje nepašalinote parinkties **Dokumentų parinktys** žymėjimo, iš eilės atsiveria langai *Dokumentų sąranka, Ataskaitų datos, Žurnalų tipai, Grupės, Dokumentai, Informacija apie atsargas* ir *Pardavėjai*. Jei šie langai užveriami arba iš jų išeinama, tai paskui reikia pažymėti šias parinktis juostoje **Parinktys**.

*7.3.1.1.Informacija apie įmonę* 

<span id="page-30-0"></span>Kuriant knygų rinkinį programa automatiškai atveria langą *Informacija apie įmonę*. Tačiau informaciją apie įmonę galima užpildyti ar pakeisti priemonių juostoje **Parinktys** pasirinkus **Informacija apie įmonę**.

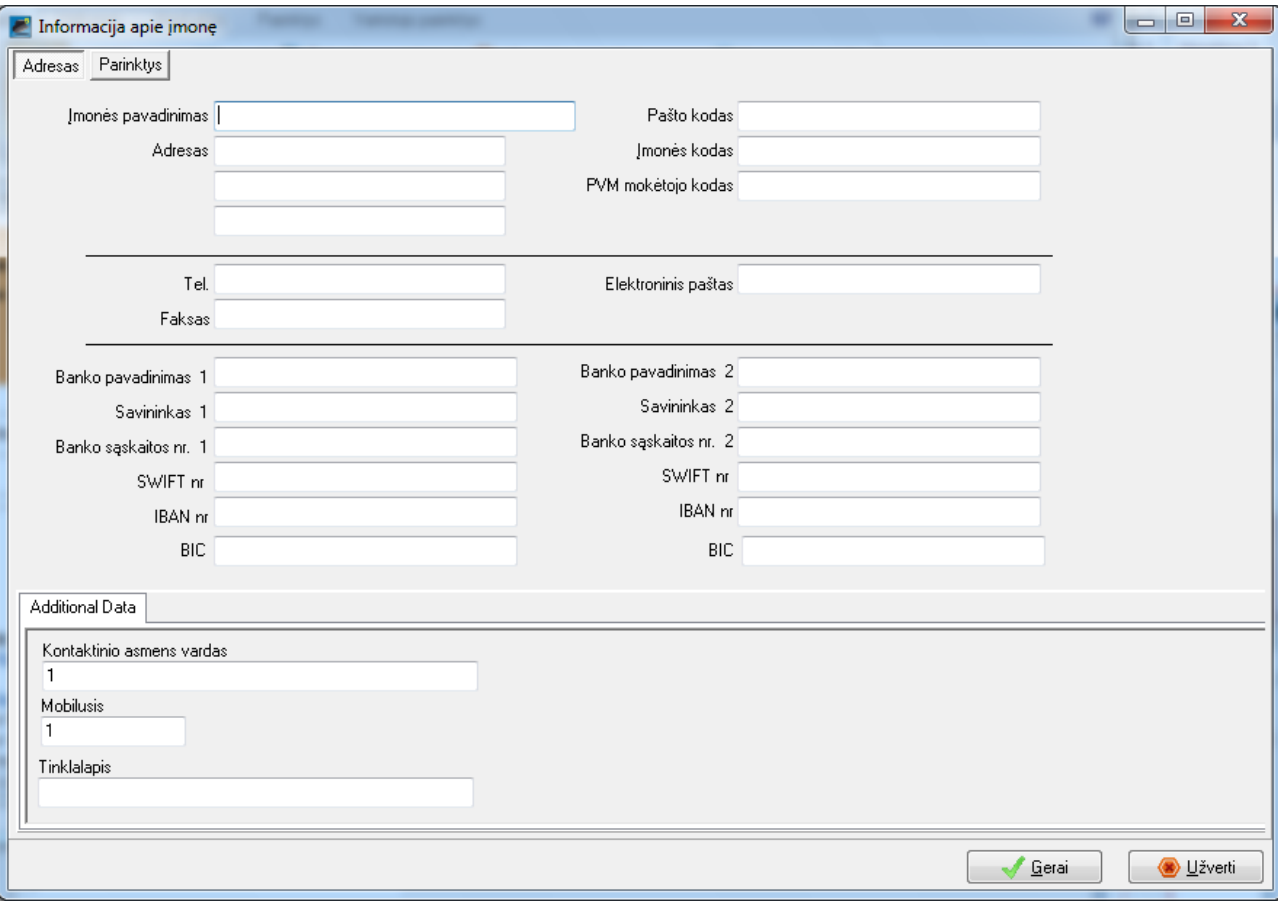

*39 pav. Informacija apie įmonę*

Atsivėrusiame lange įvedama visa informacija apie įmonę: adresą, el. pašto adresą, kontaktinius telefonus, įmonės ir mokesčių registracijos numerius. Tai bus rodoma visose ataskaitose, žiniaraščiuose ir sąrašuose. Taip pat galima pažymėti taikomą mokesčių mokėjimo būdą ir numatytąsias ataskaitų, žiniaraščių ir sąrašų išvesties parinktis. Taip pat svarbu nustatyti ..Windows" numatytają datą ir valiutos formatus.

Galima įsikelti ir logotipo paveikslėlį, kuris bus rodomas jūsų dokumentuose ir (arba) žiniaraščiuose. Tam juostoje **Parinktys** reikia spustelėti piktogramą **Dokumentai** ir atvertame lange pažymėti žymimąjį langelį **Spausdinti logotipą**.

#### **Informacijos apie įmonę įvedimas ir numatytųjų parinkčių nustatymas**

1. Tam tikruose laukuose įvedama svarbi informaciją apie registruojamą įmonę:

**Įmonės registracijos nr**. – jei įmonė, uždaroji akcinė bendrovė ar nepelno organizacija yra registruota, tai turi būti įvestas jos numeris.

**Mokesčio registracijos nr.** – jei įmonė registruota PVM mokėtoja, tai turi būti įvestas PVM registracijos numeris..

2. Spustelima kortelė **Parinktys** lange *Informacija apie įmonę* :

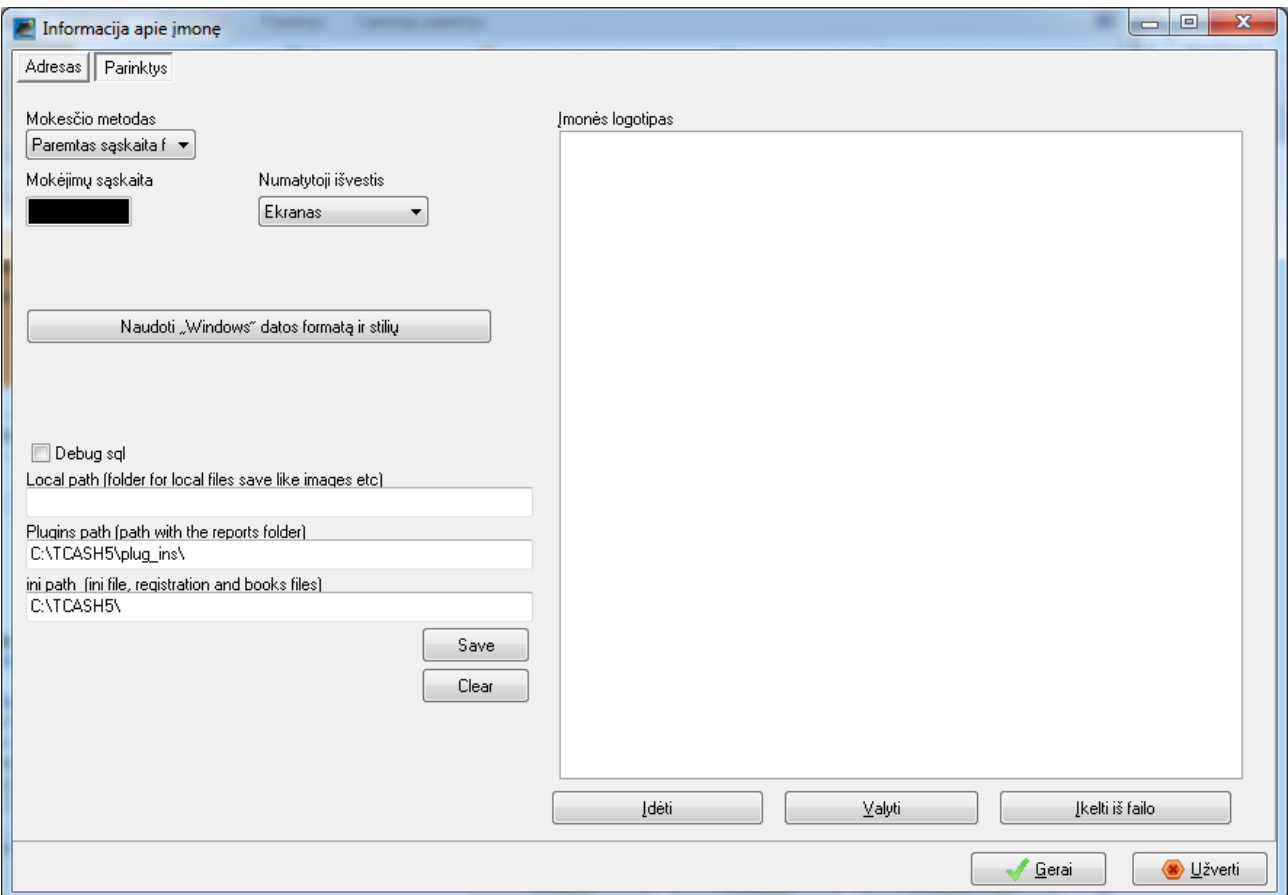

*40 pav. Informacijos apie įmonę parinktys*

- 3. Numatyta, kad mokesčių mokėjimo būdas yra "Paremtas sąskaita faktūra". Šiame žinyne naudojamas sąskaita faktūra paremtas mokesčio mokėjimo būdas. Mokėjimais paremtas mokesčio mokėjimo būdas nėra įdiegtas programoje.
- 4. Pažymimos numatytosios ekrano, spausdintuvo, failo, fakso ar el. pašto išvesčių parinktys.
- 5. Jei įmonė turi logotipą ar paveikslėlį, kuriame yra adresas, galima dešiniuoju pelės klavišu spustelėti įmonės logotipą ir įsikelti jį galiojančiu jūsų sistemoje failų formatu. Šį logotipą galima pažymėti, kad jis būtų rodomas dokumentuose (sąskaitose faktūrose ir kt.) ir žiniaraščiuose.
- 6. Spustelimas parinktis **Nustatyti "Windows" datos formatą ir stilių** ir atsivėrusiame lange pasirenkamas savo operacinės sistemos datos formatas. Ši parinktis neveikia operacinėse sistemose "Linux" ir "Apple". Nuostatos turi būti nustatytos, remiantis tų operacinių sistemų specifika. Jei mygtukas Nustatyti "Windows" datos formatą ir stilių neįkelia operacinės sistemos ("Windows") regioninių nuostatų, valdymo skydelyje reikia atidaryti lauką Regionas **ir kalba,** čia nustatomas trumposios datos formatas ir teisingas valiutos simbolis. Svarbu patikrinti savo "Windows" datos formatą, nes šis formatas lemia formatą, kuriuo įvedamos operacijų datos. Taip pat jis bus pagrindas formato, kuriuo bus rodomos peržvalgos funkcijų, langų, ataskaitų, pirkėjo žiniaraščių ir kt. datos. Pvz., 2013 m. kovo 1 d. gali būti rodoma vienu iš šių formatų:
	- vyyy.MM.dd  $-2014.03.01$
	- $yyy-MM-dd 2014-03-13$

<span id="page-32-0"></span>7. Pakeitimai įrašomi spustelėjus mygtuką **Gerai**.

#### *7.3.1.2.Ataskaitų datos*

Kuriant knygų rinkinį programa automatiškai atveria langą *Ataskaitų datos*. Tačiau ataskaitų datas galima užpildyti ar pakeisti priemonių juostoje **Parinktys** spustelėjus piktogramą **Ataskaitų datos.**

Su šia parinktimi nustatoma finansinių metų pradžios data ir ataskaitinių laikotarpių (mėnesių), į kuriuos suskirstyti metai, skaičius. Jei nesiunčiama jokių praėjusių metų operacijų, pašalinamas šio lauko žymėjimą. Tai labai naudinga funkcija, jei baigiama įvesti visas tam tikrų metų ar laikotarpio operacijas ir norima užtikrinti, kad vartotojai negalėtų išsiųsti "baigtų laikotarpių" operacijų. Tačiau vis dar galima sudaryti šių "baigtų laikotarpių" ataskaitas.

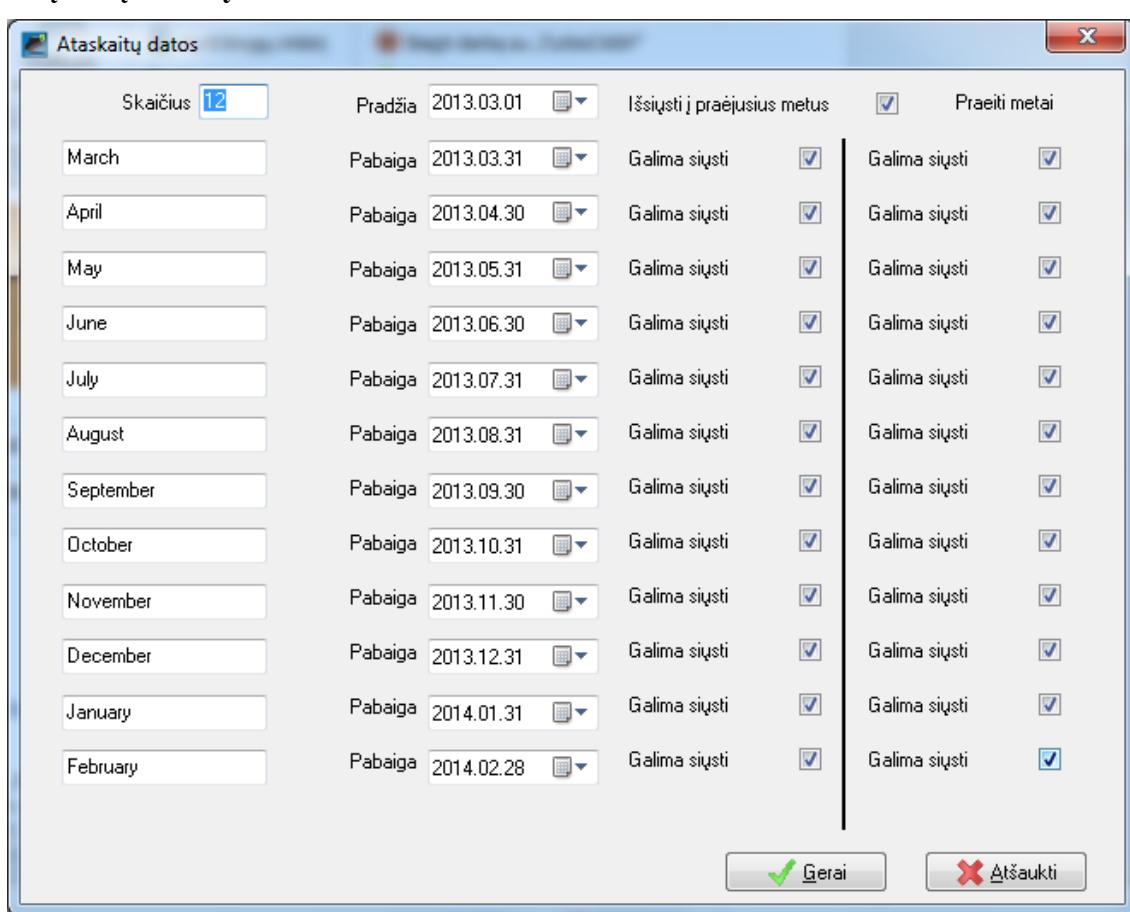

#### **Ataskaitų datų nustatymas**

*41 pav. Ataskaitų datos*

1. Įrašoma ar pasirenkama:

**Skaičius** – tai jūsų finansinių metų atsiskaitymų laikotarpių skaičius. Paprastai naudojama 12 laikotarpių 12 metų mėnesių. Įrašoma "12".

**Pradžia** – tai jūsų finansinių metų pradžios data. Datos formatas parenkamas kaip nurodyta jūsų operacinėje sistemoje.

Pvz., pažymima arba įrašoma "2014.03.01" ir paspaudžiamas klavišas **Įvesti** arba, pasitelkus datos parinkiklį, pažymima pradžios data, spustelėjus rodyklę, nukreiptą žemyn dešiniojoje šio lauko pusėje.

2. Paspaudžiamas klavišas **Įvesti** ir spustelimas mygtukas **Gerai**. Programa automatiškai suskaičiuoja mėnesio pabaigos datas.

## <span id="page-33-0"></span>*7.3.1.3. Žurnalų tipai*

Kuriant knygų rinkinį programa automatiškai atveria langą *Žurnalų tipai*. Tačiau Žurnalų tipus galima parinkti, taisyti ir pridėti juostoje **Parinktys** paspaudus **Žurnalų tipai**.

Žurnalų tipai – tai žurnalai, į kuriuos įvedami operacijų pirminiai dokumentai. Galima įvesti visas sąskaitas faktūras pardavimo žurnale, indėlius ar pajamas pajamų žurnale, kvitus ar mokėjimus mokėjimų žurnale ir t. t. Įvedus operacijas iš pirminių dokumentų, reikia jas patikrinti ir išsiųsti ar atnaujinti šiuos žurnalus sąskaitų knygoje.

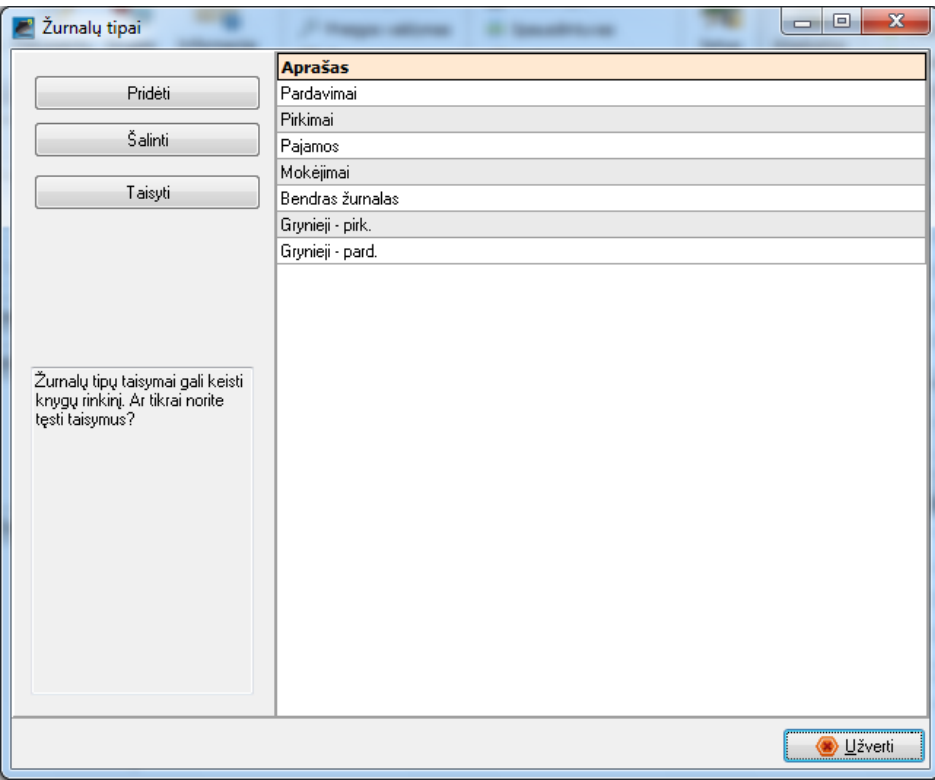

#### *42 pav. Žurnalų tipai*

Pardavimo, pirkimo, pajamų, mokėjimų žurnalai ir didžioji knyga yra standartiniai numatytieji žurnalų tipai. Galima sukurti ir kitus žurnalus ir juos įtraukti į šį sąrašą. Jei turima daugiau nei viena banko sąskaita, reikia kiekvienai iš jų sukurti mokėjimų ir pajamų žurnalus. Jei iš pradžių stinga žurnalų tipų, galima įvesti papildomus žurnalų tipus, atitinkančius jūsų ataskaitų reikalavimus.

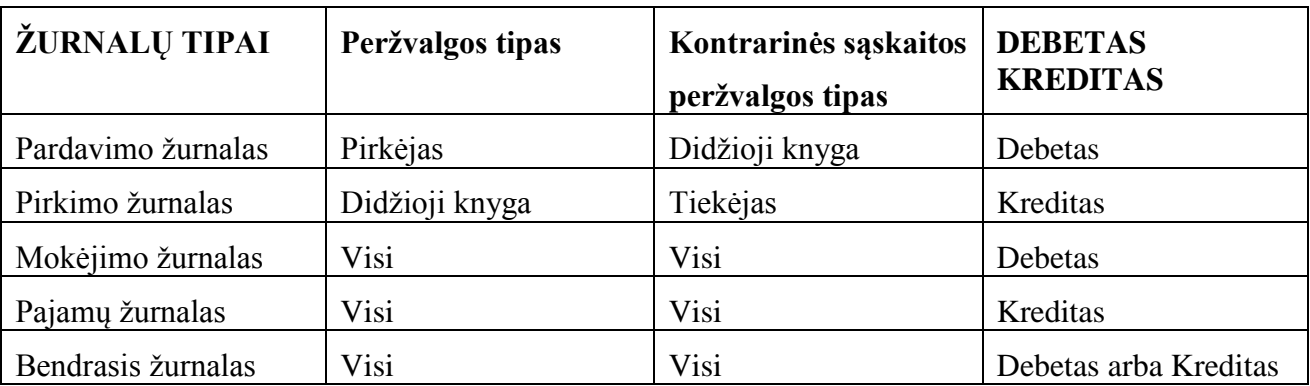

Taip pat galima nustatyti numatytuosius žurnalus, kad būtų teisingai fiksuojamos operacijos. Pvz., pardavimo žurnale įvedami tik debetai. Prireikus galima sukurti ar pridėti žurnalo tipą, galima naudoti naujas funkcijas, kurios skirtos žurnalų konfigūravimui. Tada operacijos apdorojamos greičiau ir tiksliau.

Pažymėjus žurnalo tipą ir spustelėjus mygtuką **Taisyti** atveriamas langas *Žurnalo parinktys*. Jame pateikiamos standartinės ir papildomos žurnalų tipų parinktys, kurios padės lengviau ir greičiau įvesti žurnalų įrašus.

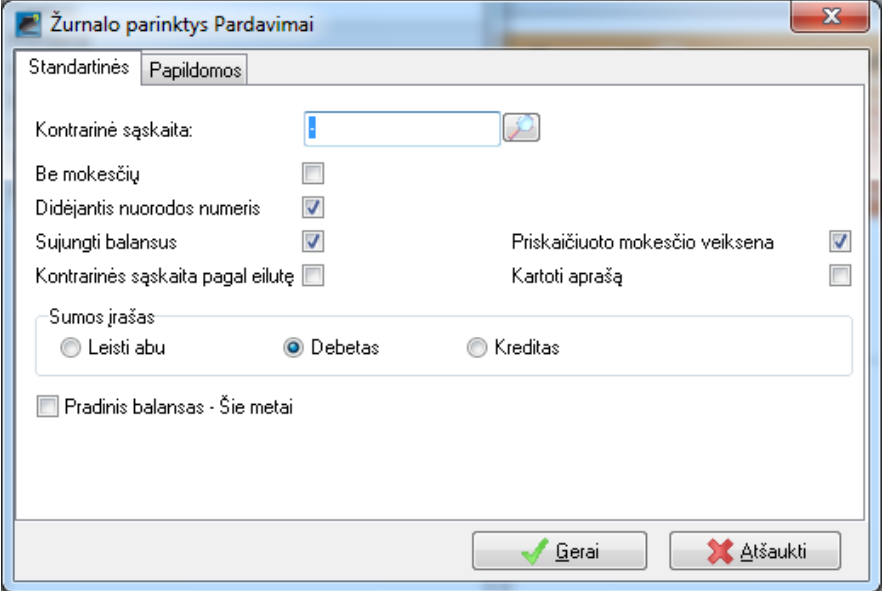

*43 pav. Žurnalo parinktys*

- 1. **Kontrarinė sąskaita** parenkama žurnalui kontrarinė sąskaita.
- 2. **Kontrarinė sąskaita pagal eilutę** pažymėjus šią parinktį kiekvieną kartą pasirinkus sąskaitą reikia pasirinkti ir kontrarinę sąskaitą. Tokiu būdu galima pasirinkti skirtingas kontrarines sąskaitas kiekvienai operacijai. Balansuojant žurnalą, *Turbo*CASH sugeneruoja kiekvienai šiai kontrarinei sąskaitai visas operacijas.
- 3. **Be mokesčio** paslepiamas mokesčio stulpelis arba mokesčio kodo peržiūra žurnale, jei įmonė neregistruota PVM mokėtoja.
- 4. **Didėjantis nuorodos numeris** jei daugumos operacijų numeriai yra vienodi, tai šios parinkties galima nežymėti. Jei daugumos operacijų nuorodos numeriai yra skirtingi (pvz. mokėjimų numeriai, sąskaitų faktūrų numeriai ir kt.), tai galima pažymėti šią parinktį.
- 5. **Sujungti balansus** pažymėjus šią parinktį, sugeneruoti balansuojamieji įrašai (spustelėjus F5 arba piktogramą **Balansas**) bus sugrupuoti pagal datą.
- 6. **Priskaičiuoto mokesčio veiksena** pažymima parinktis, jei sumos bus įvedamos su priskaičiuotais mokesčiais. Jei parinktis nepažymėta, tai numatyta, kad sumos įvedamos be mokesčio.
- 7. **Kartoti aprašą** jei daugumos operacijų aprašų kartojasi, tai pažymima ši parinktis.
- 8. **Sumos įrašas** ši parinktis įjungia arba išjungia sumos įrašymą į žurnalo debeto ir (arba) kredito stulpelius. Galima pasirinkti sumų įrašymą į abu stulpelius, į debeto stulpelį arba į kredito stulpelį.
- 9. **Pradinis balansas Šie metai** jei reikia įrašyti pradinį šių metų balansą (ne į praėjusius metus), tai pažymima ši parinktis.

Spustelėjus lange *Žurnalo parinktys* kortelę **Papildomos**, atsiveria papildomos parinktys:

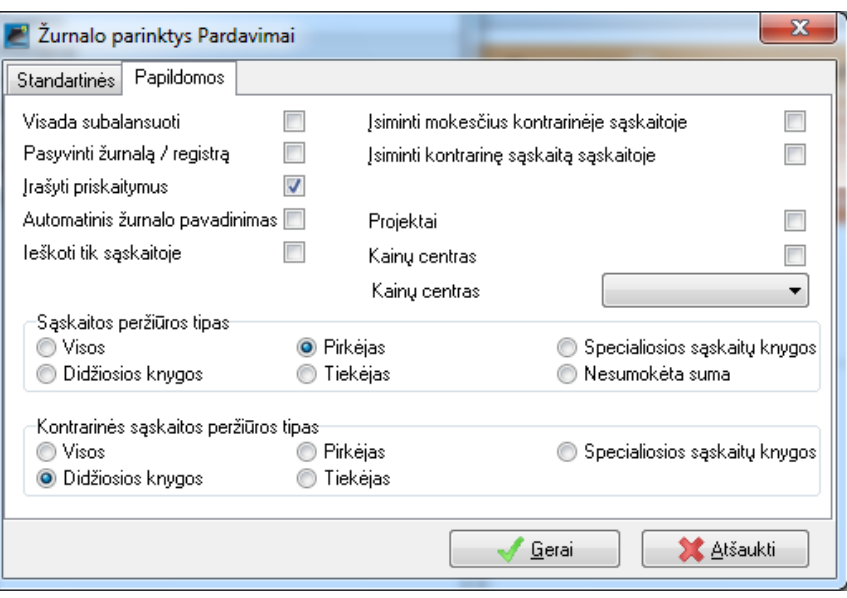

*44 Papildomos parinktys*

- 1. **Visada subalansuoti** automatiškai subalansuojamos žurnalo arba registro operacijos.
- 2. **Pasyvinti nesumokėtas sumas** išjungiamas nesumokėtos sumos pasirinkimas ir nesumokėtos sumos patvirtinimo pranešimas.
- 3. **Įrašyti priskaitymus** įrašomos kontrarinės sąskaitos mokesčių nuostatos.
- 4. **Automatinis žurnalo pavadinimas** pažymėjus parinktį automatiškai priskiriami žurnalų pavadinimai.
- 5. **Ieškoti tik sąskaitoje**.
- 6. **Įsiminti mokesčius kontrarinėje sąskaitoje** įrašomos kontrarinės sąskaitos mokesčių nuostatos.
- 7. **Įsiminti kontrarinę sąskaitą sąskaitoje** įrašomos kontrarinės sąskaitos mokesčių nuostatos pažymėtoje sąskaitoje.
- 8. **Projektai** šiam žurnalui aktyvinami projektai.
- 9. **Kainų centras** šiam žurnalui aktyvinamas kainų centras.
- 10. **Kainų centras** pasirenkamas numatytasis kainų centras. Kainų centras yra prieinamas tik tada, kai yra sukurtos kainų grupės **Parinktys** → **Grupės**.
- 11. **Sąskaitų peržiūros tipas** –sąskaitos peržiūrimos pagal pažymėtas parinktis:
	- a. Visos pažymėjus šią parinktį matomos visos sąskaitos ( t.y. didžiosios knygos, pirkėjų, tiekėjų, žurnalų)
	- b. Didžiosios knygos pažymėjus šią parinktį matomos visos didžiosios knygos sąskaitos.
	- c. Pirkėjo pažymėjus šią parinktį matomos tik pirkėjo sąskaitos.
	- d. Tiekėjo pažymėjus matomos tik tiekėjo sąskaitos
	- e. Specialiųjų sąskaitų knygų pažymėjus matomos tiks specialiosios knygos sąskaitos.
- 12. **Kontrarinių sąskaitų peržiūros tipas** sąskaitos peržiūrimos pagal pažymėtas parinktis:
	- a. Visos pažymėjus šią parinktį matomos visos sąskaitos ( t.y. didžiosios knygos, pirkėjų, tiekėjų, žurnalų)
	- b. Didžiosios knygos pažymėjus šią parinktį matomos visos didžiosios knygos sąskaitos.
	- c. Pirkėjo pažymėjus šią parinktį matomos tik pirkėjo sąskaitos.
- d. Tiekėjo pažymėjus šią parinktį matomos tik tiekėjo sąskaitos
- e. Specialiųjų sąskaitų knygų pažymėjus šią parinktį matomos tiks specialiosios knygos sąskaitos

#### *7.3.1.4.Grupės*

<span id="page-36-0"></span>Kuriant knygų rinkinį programa automatiškai atveria langą *Grupės*. Grupių parinktys nustatomas ir juostoje **Parinktys** pasirinkus **Grupės.**

Su šia nuostata galima nustatyti iki 2 įvairių atsiskaitymo grupių savo didžiosios knygos ataskaitoms, pirkėjams, tiekėjams, atsargoms ir kitiems dokumentams. Šios atsiskaitymo grupės leis pažymėti tinkamą atsiskaitymo kategoriją iš galimų atsiskaitymo grupių.

| 1 sąsk. planas                                                                               |                                                                                                    |                                                                                                    |                  |                  |                 |                          | $\overline{\phantom{a}}$                               |        |
|----------------------------------------------------------------------------------------------|----------------------------------------------------------------------------------------------------|----------------------------------------------------------------------------------------------------|------------------|------------------|-----------------|--------------------------|--------------------------------------------------------|--------|
|                                                                                              | 2 sąsk. planas                                                                                                    | 1 pirkėjų grupė                                                                                                    | 2 pirkėjų grupė  | 1 tiekėjų grupė  | 2 tiekėjų grupė | 1 atsargų grupė          | 2 atsargų grupė                                        |        |
| 1 dokumentų grupė                                                                            | 2 dokumentų grupė                                                                                                    | Mokėjimų grupė                                                                                                    | Pardavėjų grupės | Darbo eigų tipai | Būsenų grupė    | 1 kainų grupė            | 2 kainų grupė                                          | Kalbos |
| Sąskaitų plano pavadinima 1 sąsk. planas<br>Naujas<br>Taisyti<br>Šalinti<br>Aukštyn<br>Žemyn | Sąskaitų planas<br>4<br>$\triangleright$<br>$\triangleright$ $-$<br><br>$\cdots$<br>$\triangleright$ -<br>$\triangleright$ .<br>Kapitalas<br>Rezervai<br>Pagautė<br>Netekimai | Nematerialusis turtas<br>Materialusis turtas<br><b>Finansinis turtas</b><br>Kitas ilgalaikis turtas<br><b>Biologinis turtas</b><br>Per vieniarius metus gautinos<br>Kitas trumpalaikis turtas<br>Pinigai ir pinigų ekvivalentai<br>Perkainojimo rezervas<br>Nepaskirstytasis peln./nuost.<br>Dotacijos ir subsidijos<br>Suvestinės sąskaitos<br>Ilgalaikiai įsipareigojimai<br>Trumpalaikiai įsipareigojimai<br>Pardavimo pajamos<br>Kitos veiklos pajamos<br>Finansinés ir investicinés vei<br>Pardavimo savikaina<br>Veiklos sąnaudos<br>Kitos veiklos sąnaudos<br>Finansinés ir investicinés vei<br>Pelno ir panašūs mokesčiai |                  |                  |                 |                          | Neveiksnus<br>Fono spalva<br>Teksto spalva<br>Pavyzdys | $\Box$ |
|                                                                                              |                                                                                                    |                                                                                                    |                  |                  |                 | $S_{\text{p}$ Spausdinti |                                                        | Gerai  |

*45 Pav. 1 sąskaitų grupės atsiskaitymo grupės*

Pateikiamos 17 atsiskaitymo grupių: 1 sąskaitų planas, 2 sąskaitų planas, 1 pirkėjų grupė, 2 pirkėjų grupė, 1 tiekėjų grupė, 2 tiekėjų grupė, 1 atsargų grupė, 2 atsargų grupė, 1 dokumentų grupė, 2 dokumentų grupė, Mokėjimų tipų grupė, Pardavėjų grupė, Darbo eigų grupė, Būsenų grupė, 1 kainų grupė, 2 kainų grupė ir Kalbos.

Programos siūloma tik **1 sąskaitų plano** sąskaitų grupes. Kitų grupių įrašus reikia susivesti pačiam. Grupes galima papildyti savo pogrupiais, keisti atsiskaitymo grupių ir pogrupių eilės tvarką, keisti grupės fono ir teksto spalvas, kurios bus rodomos ataskaitose ir sąskaitų knygoje. Šios galimybės aptariamos sąskaitų plano pavyzdžiu.

## *7.3.1.5.Dokumentai*

<span id="page-36-1"></span>Kuriant knygų rinkinį programa automatiškai atveria langą *Dokumento parinktys*. Dokumentų parinktys nustatomas kortelėje **Parinktys** pasirinkus **Dokumentų parinktys**.

Su šia parinktimi nustatomi numatytieji dokumentų parametrai. Numatyta, kad *Turbo*CASH visų dokumentų numeriai prasideda 000001 (su 1 arba 2 raidžių priešdėliu SF sąskaitoms faktūroms, KD – kreditiniams dokumentams, PD – pirkimo dokumentams, PG – prekių grąžinimo dokumentams,  $P -$  pavedimams ir  $S -$  samatoms), bet tai galima pakeisti, atsižvelgiant i savo reikmes. Po to *Turbo*CASH automatiškai priskirs dokumentams numerius eilės tvarka, kuria dokumentai buvo sudaryti.

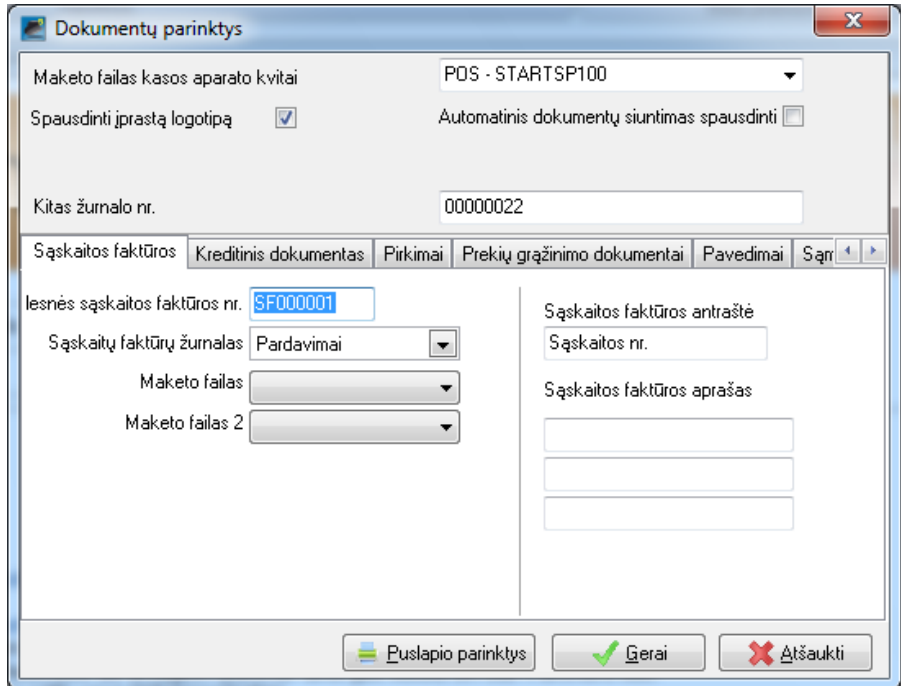

*46 pav. Pirkimo dokumento parinktys*

*Turbo*CASH yra nustatyti visų dokumentų numatytieji žurnalų tipai. Taip pat galima keisti dokumento antraštę, aprašą ir ar norite išspausdinti logotipą, jei jį turite. Dar galima pažymėti maketo, kuriuo norima spausdinti kiekvieną šių dokumentų, tipą. Dokumentų kortelėse spustelėjus mygtuką **Puslapio parinktys**, nustatomos kiekvieno dokumento paraštės ir lapo formatas lange S*pausdintuvo sąranka*.

Atlikus norimus pakeitimus spustelimas mygtukas **Gerai**.

#### **Maketo failo pasirinkimas:**

#### **Jei nenorima dokumentuose spausdinti atsargų kodų, pažymima:**

Pasirenkamas vienas iš maketų "Sąskaita faktūra (be kodo)", "Kreditinis dokumentas (be kodo)", "Pirkimo dokumentas (be kodo)", "Prekių grąžinimo dokumentai (be kodo)", ".Pavedimai (be kodo)" ir "Samatos (be kodo)". Tada atsargų kodas nebus spausdinamas.

#### **Jei norima dokumentuose spausdinti atsargų kodus, pažymima:**

- **Trumpieji atsargų kodai –** jie yra trumpesni nei 10 ženklų ir maketo failo pavadinime prie dokumento pavadinimo yra prierašas ..10 ženklu kodas"...
- **Ilgieji atsargų kodai –** jie yra 15 ženklų ir maketo failo pavadinime prie dokumento pavadinimo yra prierašas ...15 ženklų kodas"...

#### *7.3.1.6.Informacija apie atsargas*

<span id="page-37-0"></span>Kuriant knygų rinkinį programa automatiškai atveria langą *Informacija apie atsargas*. Taip pat šis langas atveriamas pasirinkus priemonių juosta **Parinktys** → **Informacija apie atsargas.** Ši nuostata naudojama, jei norima dirbti su atsargomis arba jei reikia sudaryti dokumentus: sąskaitas faktūras, kreditinius dokumentus, sąmatas, pavedimus, pirkimo ir tiekėjo gražinimų dokumentus.

Lange *Informacija apie atsargas* galima nustatyti atsargų vienetus, taip pat iki 3 pardavimo kainų. Šią nuostatą reikėtų pasitelkti, jei sudarote pardavimo dokumentus (sąmatas, sąskaitas faktūras ir kreditinius dokumentus) ir (arba) pirkimo dokumentus (pvz., pirkimo, tiekėjo grąžinimo dokumentus, pavedimus). Langą *Informacija apie atsargas* sudaro 3 kortelės (numatyta, vieneto dydis, mokesčių klasės).

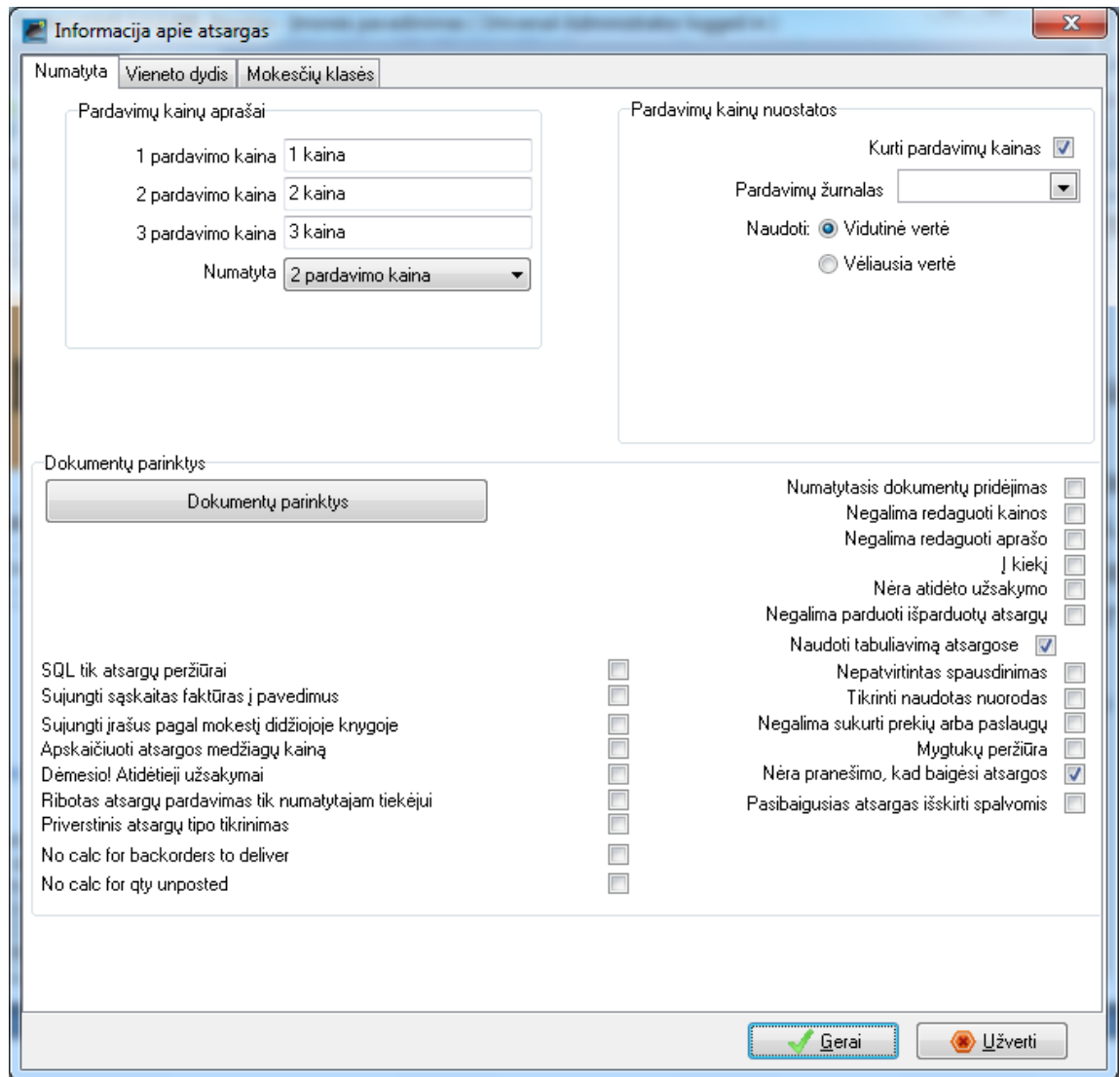

*47 pav. Informacija apie atsargas*

#### **Informacijos apie atsargas ir pardavimo kainų parametrų nustatymas:**

#### 1. **Pardavimo kainos aprašymai**

- a. **Pardavimo kainos aprašymas –** rodomos numatytosios kainos (1 pardavimo kaina, 2 pardavimo kaina, 3 pardavimo kaina). Jas galima pakeisti savo kainomis.
- b. **Numatytoji**  numatytoji pardavimo kaina bendroji nuostata.

Priemonių juostoje **Veiksmai → Debetas** (kortelė **Informacija apie apskaitą**) galima nustatyti kitą pardavimo kainą, rodomą tam tikrose pirkėjo (užsakovo ar kliento) sąskaitose.

<span id="page-38-0"></span>2. **Pardavimo kainų nuostatos** – taikoma tik numatytajam atsargų tipui (Prekyba atsargomis).

#### *7.3.1.7.Pardavėjai*

Kuriant knygų rinkinį programa automatiškai atveria langą *Pardavėjai*. Taip pat šis langas atveriamas pasirinkus **Parinktys** → **Pardavėjai**. Galima susieti pardavėjus (kasininkus), pridėtus priemonių juostoje **Parinktys** pasirinkus **Pardavėjai**, su vartotojais kortelėje "Kiti" priemonių juostoje **Parinktys** pasirinkus **Prieigos valdymas**. Šis parametras suteikia daugiau saugumo, kai vartotojai pradeda darbą su kasos aparatu. Su šia parinktimi galima pridėti arba pašalinti pardavėjus, parduodančius atsargas ar paslaugas. Pardavėjus galima pažymėti pardavimo dokumentuose (sąmatose, sąskaitose faktūrose ir kreditiniuose dokumentuose).

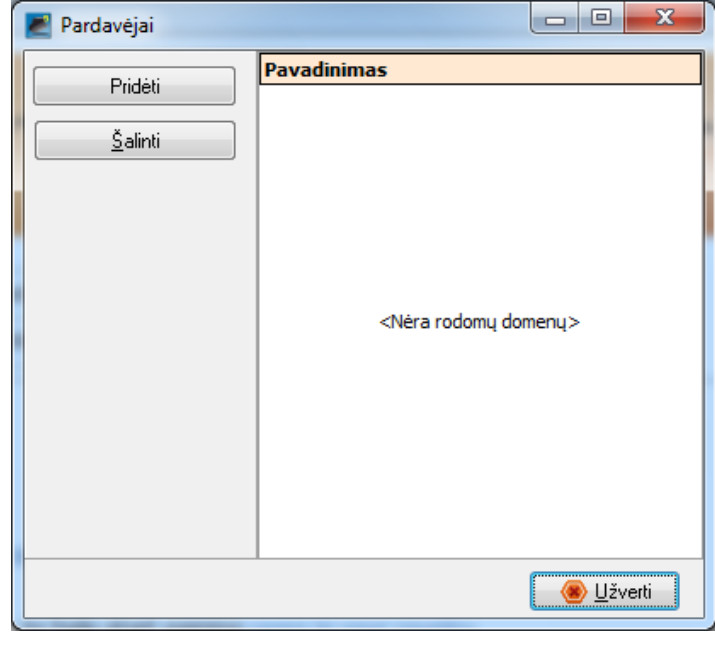

*48 pav. Pardavėjai*

Kiekvienoje pirkėjų sąskaitoje galima pažymėti numatytąjį pardavėją. Kai sudaromi pardavimo dokumentai ir pažymėta pirkėjo sąskaita, dokumente rodomas numatytasis pardavėjas, bet galima pažymėti ir bet kurį pardavėją. Šis parametras leidžia lengvai pamatyti, kas pardavė daugiausia arba kas nepasiekė tikslo. Tai naudinga priemonė, kai reikia mokėti komisinius šiems pardavėjams. Pardavėjus galima pažymėti ir pirkimo dokumentuose (pirkimo, tiekėjo grąžinimų ir kituose dokumentuose). Tai leidžia pamatyti, kas tvarkė pirkimo dokumentą.

## **Pardavėjų tikrinimas**

Pardavėjus galima pridėti ar pašalinti priemonių juostoje **Parinktys** pasirinkus **Grupės (Pardavėjai)**.

- 1. Automatiškai atveriamas langas *Pardavėjai*.
- 2. Pažymimi norimi pardavėjai sąraše.
- 3. Spustelimas mygtukas **Užverti**.

## **Pardavėjo įtraukimas**

- 1. Aprašymo sąraše, prie kurio reikia pridėti naują pardavėją, pažymimas pardavėjas.
- 2. Spustelimas mygtukas **Pridėti**. Virš pažymėto pardavėjo įterpiama tuščia eilutė.
- 3. Įrašomas pardavėjo vardas.
- 4. Spustelimas mygtukas **Užverti**.

Nustačius ir pasirinkus aprašytas parinktis sukuriamas knygų rinkinys.

Sukurtą knygų rinkinį galima atverti spustelėjus **Pradžia** → **Atverti**. Kaip atveriamas sukurtas knygų rinkinys, aprašyta 6 skyriuje.

#### **7.3.2. Kitos knygų rinkinio parinktys**

<span id="page-40-0"></span>Pravartu patikrinti visas galimas parinktis. Tai truks keletą minučių, bet vėliau neatsiras jokių sunkumų. Todėl trumpai aptarsime kitas juostos **Parinktys** komandas. Iš pradžių reikia atverti savo knygų rinkinį.

### *7.3.2.1.Atsarginis kelias*

<span id="page-40-1"></span>Atveriama pasirinkus juostoje **Parinktys** mygtuką **Kitos parinktys** → **Atsarginis kelias.**

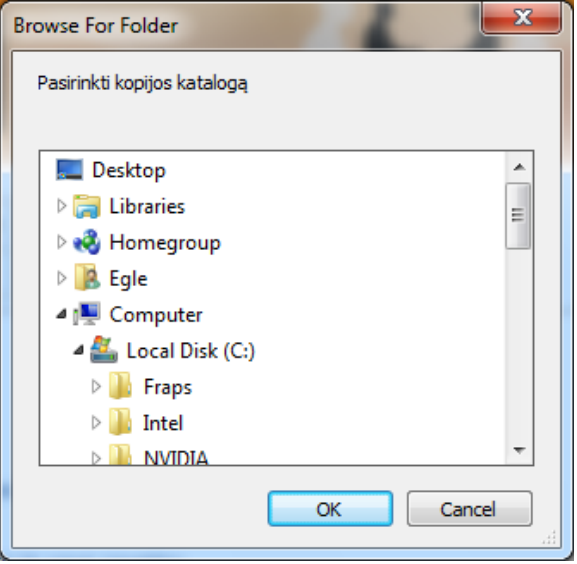

*49 pav. Atsarginių failų kelias*

Su šia parinktimi pažymimas diskas ir (arba) aplankai, kuriuose norima daryti atsargines kopijas. Dažniausiai žymima jūsų laikmena, bet galima daryti atsargines kopijas ir bet kuriame standžiojo disko aplanke ar kataloge. Kad būtų patogu, aplankas **Atsarginės kopijos** įtrauktas į *Turbo*CACH5 diegimo katalogą TCASH5. Šiame kataloge galima sukurti visų atsarginių kopijų failus (pvz., C:/TCASH5/Atsarginės kopijos). Šio aplanko atsarginių kopijų failai dar nukopijuojami į išorinę laikmeną ir padedami saugioje vietoje. Taip pat yra ir automatinio atsarginių kopijų darymo funkcija: baigus darbą su programa *Turbo*CASH5, automatiškai sukuriami atsarginių kopijų failai. Numatyta, kad automatinis atsarginių kopijų kūrimas nėra aktyvintas. Šią funkciją reikia pasirinkti pačiam vartotojui.

#### *7.3.2.2.Sistema ir parametrai*

<span id="page-40-2"></span>Atveriama pasirinkus juostoje **Parinktys** piktogramą **Kitos parinktys** → **Sistema ir parametrai.**

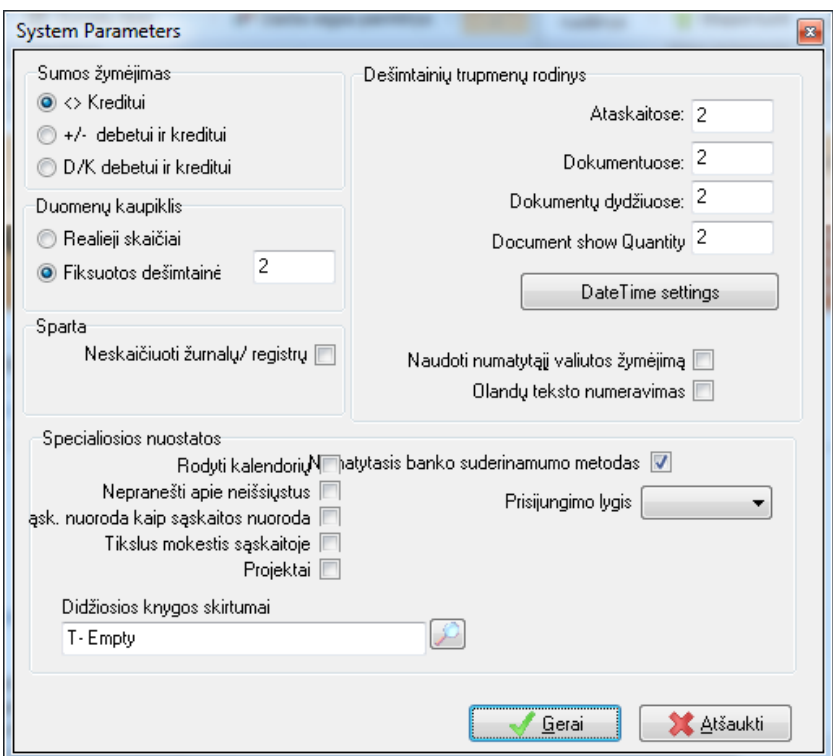

*50 pav. Duomenų parametrai*

Parinktys, kuriomis galima konfigūruoti duomenis knygų rinkinyje:

- 1. **Sumos žymėjimas**  pasirenkamas sumos žymėjimo formatas (pvz., < > kreditui, + / debetui / kreditui ar S / K debetui / kreditui), norint ataskaitose rodyti debeto ir kredito sumas.
- 2. **Duomenų kaupiklis**  nustatomas dešimtainių trupmenų apvalinimas arba neapvalinimas (sveikieji skaičiai).
- 3. **Dešimtainių trupmenų rodinys**
	- **Ataskaitose** nurodomas skaitmenų skaičius po dešimtainio kablelio, rodomas ataskaitose. Rekomenduojama naudoti du skaičius po dešimtainio kablelio.
	- **Dokumentuose** nurodomas skaitmenų skaičius po dešimtainio kablelio, rodomas dokumentuose. Rekomenduojama naudoti du skaičius po dešimtainio kablelio.
	- **Dokumentų dydyje** nurodomas skaitmenų skaičius po kablelio rodant dokumentų dydžius. Rekomenduojama naudoti du skaičius po dešimtainio kablelio.
	- **Dokumento rodymo dydyje**  rekomenduojama naudoti du skaičius po dešimtainio kablelio.???
	- **Naudoti numatytąjį valiutos žymėjimą** pažymėjus šį žymimąjį langelį ataskaitose ir dokumentuose naudojamas operacinėje sistemoje numatytasis valiutos žymėjimas.
	- **Olandų teksto numeravimas** visos kitos šalys turėtų palikti šį langelį nepažymėtą. Ši parinktis pasirenkama, jei suma žodžiais yra rašoma ne pagal anglų kalbos taisykles kaip yra olandų kalboje.
- 4. **Specialiosios nuostatos:**
	- **Rodyti kalendorių –** numatyta, kad ši parinktis nėra pažymėta. Jei pažymimas šis laukas, atidarius knygų rinkinį bus rodomas kalendorius.
- **Nepranešti apie neišsiųstus –** numatyta, kad neišsiųstų į didžiąją knygą žurnalų ir dokumentų tikrinimo sudarant ataskaitas priemonė yra įjungta. Pažymėjus šią parinktį, tikrinimas bus išjungtas
- **Kontrarinė nuoroda kaip sąskaitos nuoroda –** numatyta, kad ši parinktis nėra pažymėta. Tai bendrosios žurnalų nuostatos.
- **Tikslus mokestis sąskaitoje –** numatyta, kad ši parinktis nėra pažymėta. Tai bendrosios žurnalų nuostatos.
- **Projektai –** numatyta, kad ši parinktis nepažymėta. Jei ji pažymėta, juostoje **Veiksmai**  aktyvinama parinktis **Projektai**.
- **Numatytasis banko duomenų suderinimo metodas –** numatyta, kad ši parinktis yra pažymėta. Banko operacijos įvedamos rankiniu būdu iš pirminių dokumentų mokėjimų ir pajamų žurnaluose. Numatytasis banko duomenų suderinimo metodo naudojimas aptariamas šiame žinyne.
- **Prieigos lygmuo** numatyti, kad lygis yra nepasirinktas.
- **Didžiosios knygos skirtumas** dar nenumatyta.

Galima nustatyti atsargų etiketes. Į atsargų etiketes gali būti įtraukti brūkšniniai kodai, kaip įvesta kortelėje **Veiksmas → Atsargos.** 

Be šių standartinių etikečių, galima spausdinti o etikečių ataskaitas, naudojantis tokiomis parinktimis:

- juostoje **Ataskaitos** pasirinkus **Ataskaitos → Skolos → Spausdinti etiketes**.
- juostoje **Ataskaitos** pasirinkus **Ataskaitos → Kreditai → Spausdinti etiketes**.
- juostoje **Ataskaitos** pasirinkus **Ataskaitos → Atsargos → Spausdinti etiketes**.
- juostoje **Veiksmai** paspaudus piktogramą **Atsargos** ir atsivėrusiame lange pasirinkus ataskaitos tipą (pvz., Brūkšninis kodas / "Yagoda" brūkšninis kodas), tada spustelėjus mygtuką **Ataskaita.**

#### *7.3.2.3.Apipavidalinimas*

<span id="page-42-0"></span>Sąsajos apipavidalinimą galima pasirinkti kortelėje **Parinktys** paspaudus **Sąranka** → **Apipavidalinimas**. Su šia parinktimi galima rinktis klasikinį, rubininį ir atsitiktinį sąsajos apipavidalinimą.

Papildomus sąsajos apipavidalinimus, kurie remiasi rubininiu apipavidalinimu) (pvz., User-Orange.zip 1.6 MB, User-Green.zip 1.5 MB, User-Gold.zip 1.1 MB ir User-Blue.zip 1.5 MB) galima atsisiųsti iš tinklalapio https://sourceforge.net/projects/turbocash/files/. Galima pakeisti numatytąjį Fonas1.jpg savo paveikslėliu (nuotrauka, logotipu) ir kt.

#### *7.3.2.4.Spausdintuvas*

<span id="page-42-1"></span>Spausdintuvo pasirinkimo langas atveriamas kortelėje **Ataskaitos** pasirinkus **Spausdintuvas**. Spausdintuvą pasirinkti galima ir kortelėje **Parinktys** – reikia pasirinkti **Spausdintuvas.**

Ši parinktis leidžia rinktis numatytąjį šios programos spausdintuvą. Jūsų sistemoje gali būti du ar daugiau spausdintuvų, pvz., adatinis ir lazerinis spausdintuvai, ir norima vienas ataskaitas spausdinti adatiniu spausdintuvu, o kitas lazeriniu. Tada patariama pažymėti spausdintuvą, kuriuo ketinate spausdinti daugumą savo ataskaitų ir (arba) dokumentų.

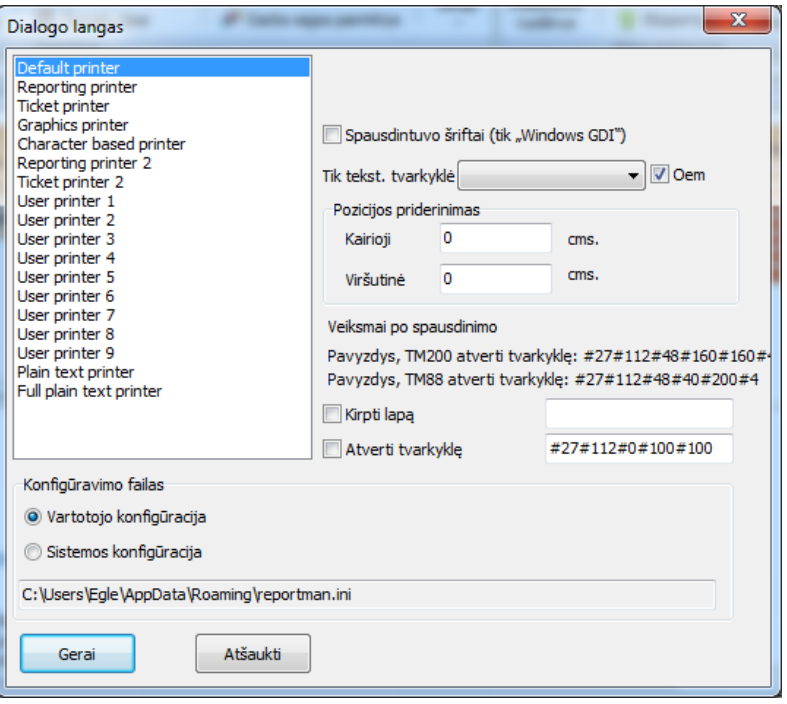

*51 pav. Spausdintuvo pasirinkimas*

Šiame lange galima pasiekti ir anksčiau išspausdinto adatiniu spausdintuvu dokumento sąrankos puslapį.

### *7.3.2.5.Prieigos valdymas*

<span id="page-43-0"></span>Langas *Prieigos valdymas* atveriamas spustelėjus **Parinktys** → **Prieigos valdymas**.

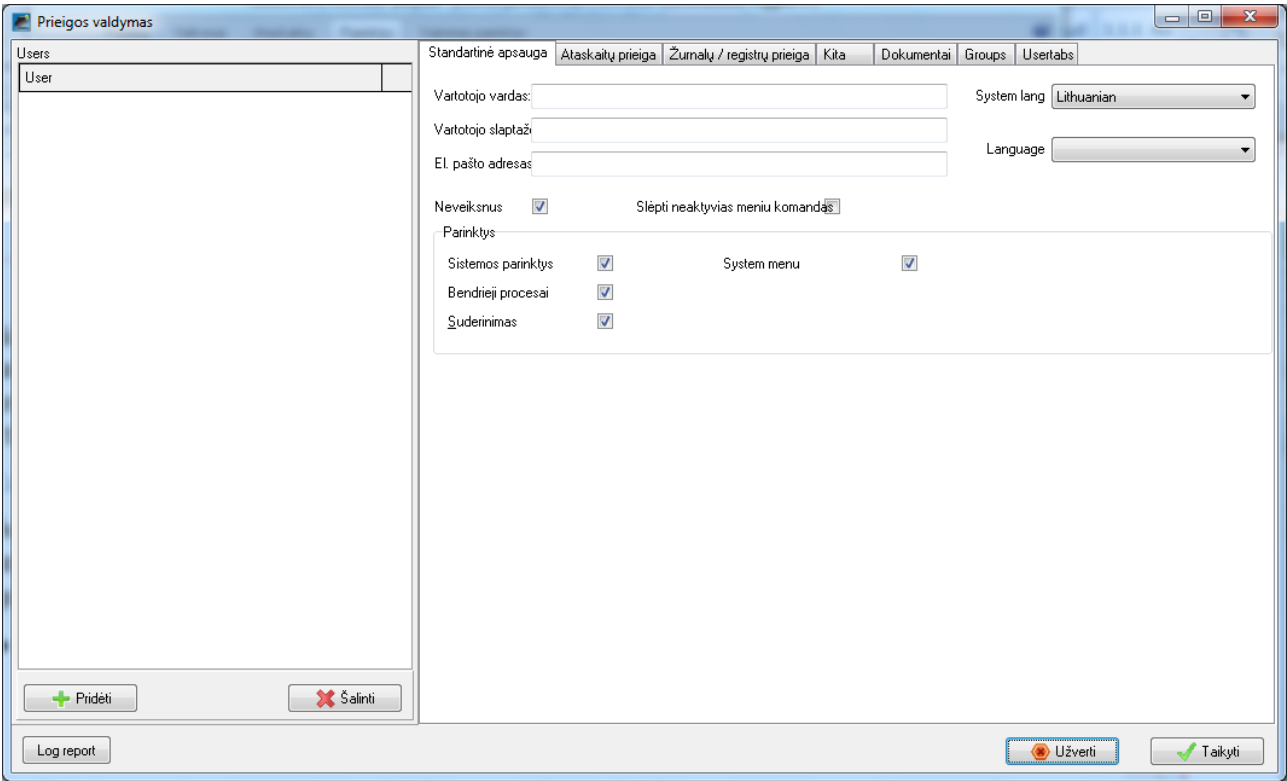

#### *52 pav. Prieigos valdymas*

Su šia parinktimi galima nustatyti tam tikro knygų rinkinio saugumo nuostatas. Taip pat galima nustatyti vartotojo slaptažodžius ir prieigos saugumo lygį. Knygų rinkinyje gali dirbti tiek

vartotojų, kiek reikia. Kiekvienas vartotojas gali turėti skirtingų slaptažodžių ir su jais atlikti tik tam tikrą (-as) funkciją (-as).

### *7.3.2.6.Papildiniai daugeliui vartotojų*

<span id="page-44-0"></span>*Turbo*CASH5 versija gali būti sukonfigūruota ir pritaikyta tinklo serveryje daugeliui vartotojų. Kad ši funkcija veiktų, reikia nusipirkti licenciją daugeliui vartotojų ir užregistruoti *Turbo*CASH kaip daugeliui vartotojų skirtą programą. Prieigos valdymas papildomas naujomis funkcijomis, pvz.:

- **Standartinis saugumas –** kiekvienam vartotojui sukuriamas vartotojo slaptažodis ir el. pašto adresas. Leidžiama arba blokuojama prieiga prie sistemos nuostatų, bendrųjų veiksmų ir banko duomenų suderinimo parinkčių. Tas parinktis, prie kurių vartotojai negali prieiti, galima ir paslėpti.
- **Prieiga prie ataskaitų –** leidžiama arba neleidžiama prieiga prie spausdinamų ir peržiūrimų pirkėjų, tiekėjų, didžiosios knygos, atsargų ir (arba) vartotojo ataskaitų.
- **Prieiga prie žurnalų –** leidžiama arba blokuojama prieiga prie operacijų siuntimo ir įvedimo į tam tikrus žurnalus, dokumentus (sąskaitas faktūras, kreditinius dokumentus, pirkimo ir tiekėjo grąžinimų dokumentus).
- **Blokuoti sąskaitas –** leidžiama ar blokuojama prieiga prie tam tikrų vartotojo sąskaitų.
- **Taisyti pagrindinius failus –** leidžiama arba blokuojama prieiga prie didžiosios knygos, pirkėjų, tiekėjų, mokesčių ir (arba) bankų sąskaitų kūrimo, taisymo ar šalinimo, taip pat atsargų ir (ar) vartotojo ataskaitų kūrimo, taisymo ir šalinimo.
- **Būsena –** nustatoma būsena, profilis arba vartotojas, kuriam leidžiama prieiga prie visų funkcijų (sąskaitų faktūrų ir sąskaitų), tik prie sąskaitų ar tik prie kasos aparato funkcijų.
- **Susieti vartotojus su pardavėjais –** jei parduodamos atsargos (*Turbo*CASH sudaromos sąskaitos faktūros) arba naudojamasi kasos aparato paslauga ir sukuriami vartotojų įrašai, galima pardavėjų įrašus, pridėtus meniu **Parinktys → Pardavėjai,** susieti su vartotojų įrašais.

#### *7.3.2.7.Internetas*

<span id="page-44-1"></span>Spustelėjus **Parinktys** → **Kitos parinktys** → **Internetas** atveriamas langas *Interneto parinktys*.

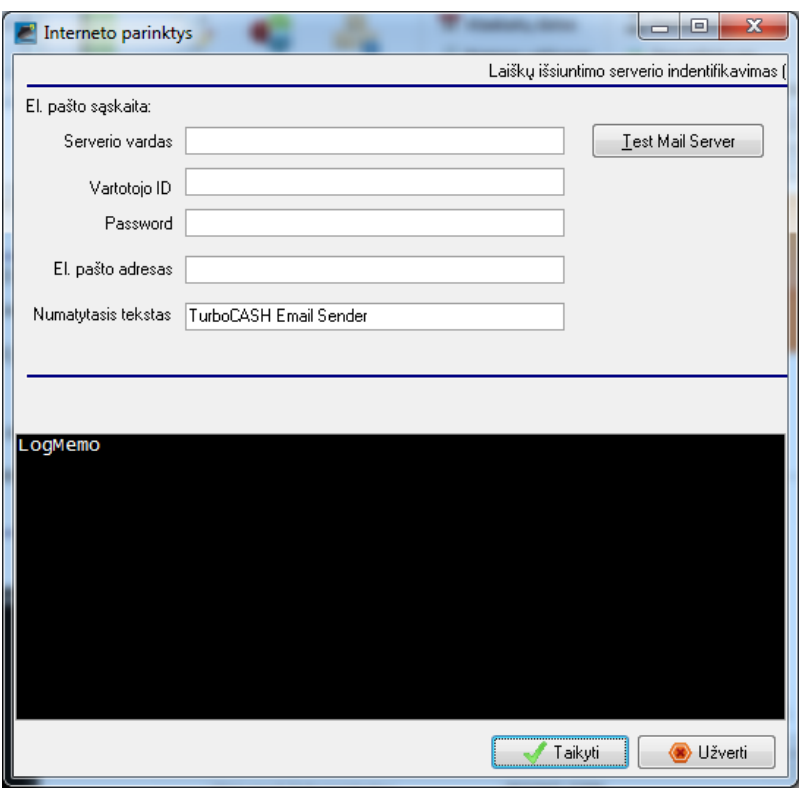

*53 pav. Interneto parinkčių langas*

Su šia parinktimi nustatoma, kaip internetu siųsti ataskaitas, žiniaraščius ar sąrašus bet kuriam asmeniui ar institucijai el. paštu. Reikia pritaikyti savo el. pašto laiškų išsiuntimo serverį, kaip jūsų interneto paslaugų tiekėjas yra nustatęs el. pašto paskyrą jūsų kompiuterio sistemoje. Taip pat galima testuoti savo el. pašto serverį ir su šia parinktimi peržiūrėti testuojamojo žurnalo failą. Jei sistemoje yra nustatyti kiti vartotojai, šiame lange rodoma vartotojo tapatybė ir jo el. pašto adresas, taip pat knygų rinkinyje įregistruotas jo el. pašto adresas. Ši parinktis galima tik vartotojams, turintiems prieigą prie sistemos sąrankos su prieigos kontrole, bet visi vartotojai, kurių el. pašto adresas galioja, gali siųsti ataskaitas, žiniaraščius ir sąrašus internetu.

Šioje *Turbo*CASH versijoje galima sukonfigūruoti ir nustatyti tinklo serverį. Taip pat galima atnaujinti duomenis ir operacijas tinklo serveryje ir atkurti knygų rinkinį iš tolimo tinklo serverio.

#### *7.3.2.8.Kasos aparatas*

<span id="page-45-0"></span>Kasos aparato parinkčių langas atveriamas spustelėjus **Parinktys** → **Kitos parinktys** → **Kasos aparatas**.

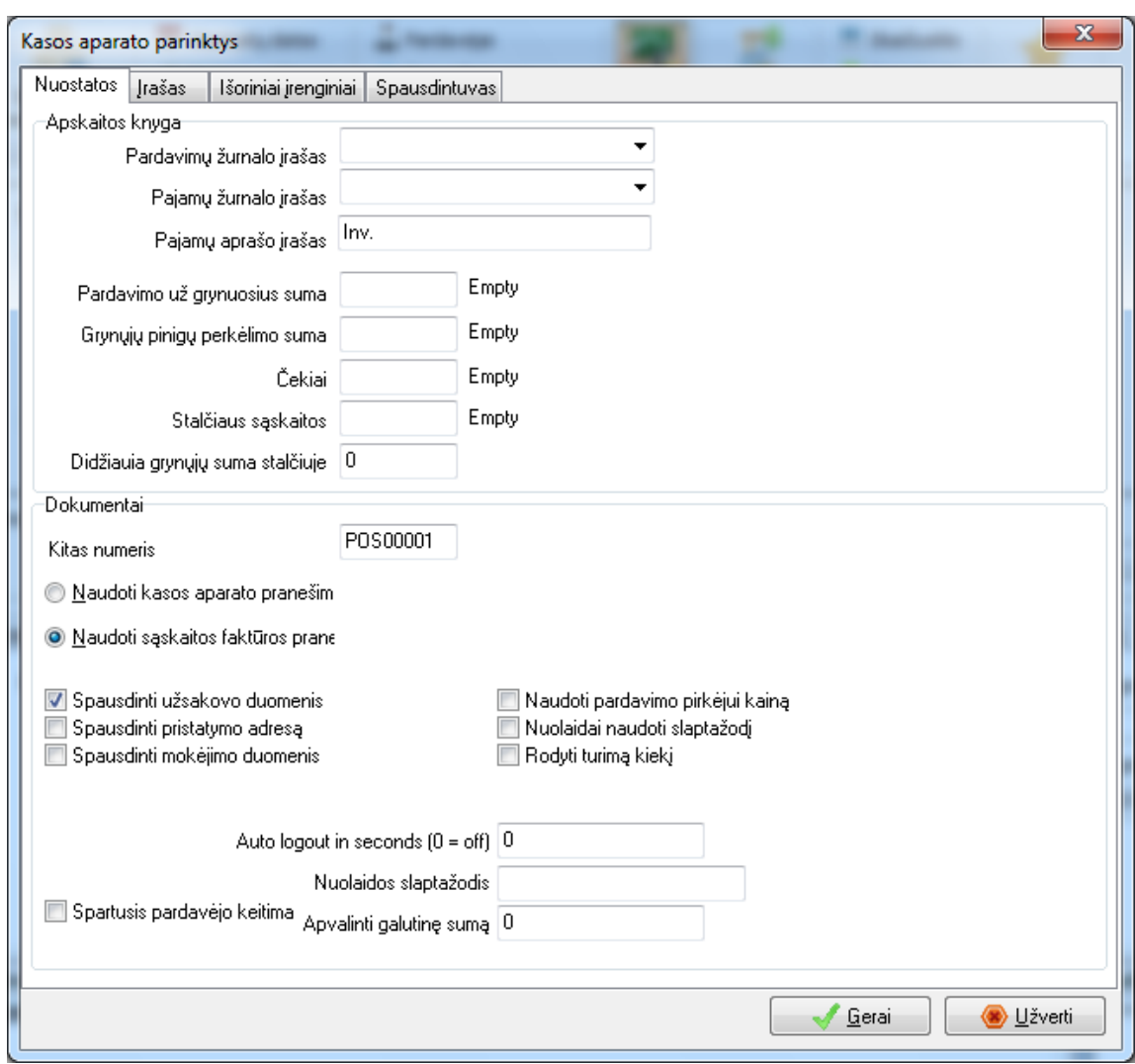

*54 pav. Kasos aprato parinktys*

<span id="page-46-0"></span>Kasos aparatas gali būti nustatytas, kai prekiaujama atsargomis.

#### *7.3.2.9.Žiniaraščiai*

Su šia parinktimi galima pasirinkti lapo tipą, formatą ir bet kurį pranešimą, kuris turi būti jūsų žiniaraščiuose.

#### <span id="page-46-1"></span>**7.4. Sąskaitų planas**

Šia parinktimi galima nurodyti iki dviejų sąskaitų planų. Šie sąskaitų planai rodo tolesnį ilgalaikio turto, trumpalaikio turto, nuosavo kapitalo, skolos ir įsipareigojimų, pajamų ir sąnaudų (t.y. finansinių klasių) grupavimą arba pagrindinį sąskaitų plano apskaitoje klasifikavimą.

Numatytos penkios pagrindinės finansinės klasės, kurios toliau dalijamos į sąskaitų grupes:

**Ilgalaikis turtas** – pagal Lietuvos įstatymus ilgalaikiam turtui priskiriamas turtas, kuris tarnaus ūkio subjekto veikloje ilgiau negu vienerius metus bei kurio įsigijimo vertė viršija tam tikra sumą, kuri laikoma mažiausia reikalinga turtą pripažinti ilgalaikiu. Jo negalima nurašyti atidavimo naudoti momentu.

**Trumpalaikis turtas** – Lietuvoje įstatymu nurodyta trumpalaikiam turtui priskirti daiktus, kurie bus naudojami ne vieną kartą, pigesni negu 500 Lt. ar bus naudojami trumpiau negu 1 metus. Jį tik atidavus naudojimui nurašyti negalima. Prie trumpalaikio turto dažniausiai priskiriama: įrankiai, radijo imtuvai, knygos, baldai ir kt.

**Nuosavas kapitalas** – tai turto dalis, likusi iš ūkio subjekto turto atėmus visus įsipareigojimus. Nuosavą kapitalą sudaro kapitalas (įstatinis (pasirašytasis), pasirašytasis neapmokėtas kapitalas, akcijų priedai bei savos akcijos), perkainojimo rezervas bei privalomasis, savoms akcijoms įsigyti ir kiti rezervai, o taip pat nepaskirstytasis pelnas.

**Skolos ir įsipareigojimai** – tai dabartiniai įmonės įpareigojimai (prievolės), atsirandantys iš praeities laikotarpių įvykių, už kuriuos ūkio subjektas privalės ateityje atsiskaityti turtu ir kurių vertę galima patikimai įvertinti. Šių prievolių (teisinių ir konstruktyvių) vykdymas nulems įmonės išteklių, atitinkančių ekonominę naudą, sunaudojimą. Įsipareigojimai apima po vienerių metų mokėtinas sumas ir ilgalaikius įsipareigojimus bei per vienerius metus mokėtinas sumas ir trumpalaikius įsipareigojimus.

**Pajamos** – bendrosios ekonominės naudos įplaukos per laikotarpį, susidarančios įmonės įprastinės veiklos metu, kai dėl to padidėja nuosavas kapitalas, išskyrus padidėjimą dėl savininkų įnašų.

**Sąnaudos** – ekonominės naudos sumažėjimas dėl turto sunaudojimo, turto pardavimo, netekimo arba turto vertės sumažėjimo, arba įsipareigojimų prisiėmimo per ataskaitinį, kai dėl to sumažėja nuosavas kapitalas, išskyrus jo tiesioginį mažinimą.

Galima kurti įvairias grupes pagal šalies sąskaitų planą. Sąskaitų planas naudojamas pajamų ataskaitų ir balanso išdėstymo struktūrai. Taip pat galima spausdinti didžiosios knygos operacijų sąskaitų susietų su tam tikromis atsiskaitymo grupėmis ataskaitas, t.y., fiksuotų lėšų, pasiskolintų piniginių lėšų ir kt.

Nurodžius sąskaitų grupes, jos susiejamos su finansinėmis klasėmis. Tam naudojamos dvi papildomos priemonės: **Parinktys** → **Kitos parinktys** → **Finansinės klasės** ir **Veiksmai** → **Sąskaitos**.

Programoje yra įkeltas Lietuvoje naudojamas rekomenduojamas sąskaitų planas verslui. Visos šešios finansinė klasės yra įkeltos *Turbo*CASH. Kiekvienas vartotojas gali kurti savo arba keisti įkeltą sąskaitų planą. Šiame skyrelyje supažindinsime su sąskaitų plano redagavimu.

#### <span id="page-47-0"></span>**7.4.1. Sąskaitų grupių, pogrupių ir subsąskaitų kūrimas**

Sąskaitų planas kuriamas ir koreguojamas pasirinkus **Veiksmai** →**Sąskaitos**. Atveriamas langas **Sąskaitos**:

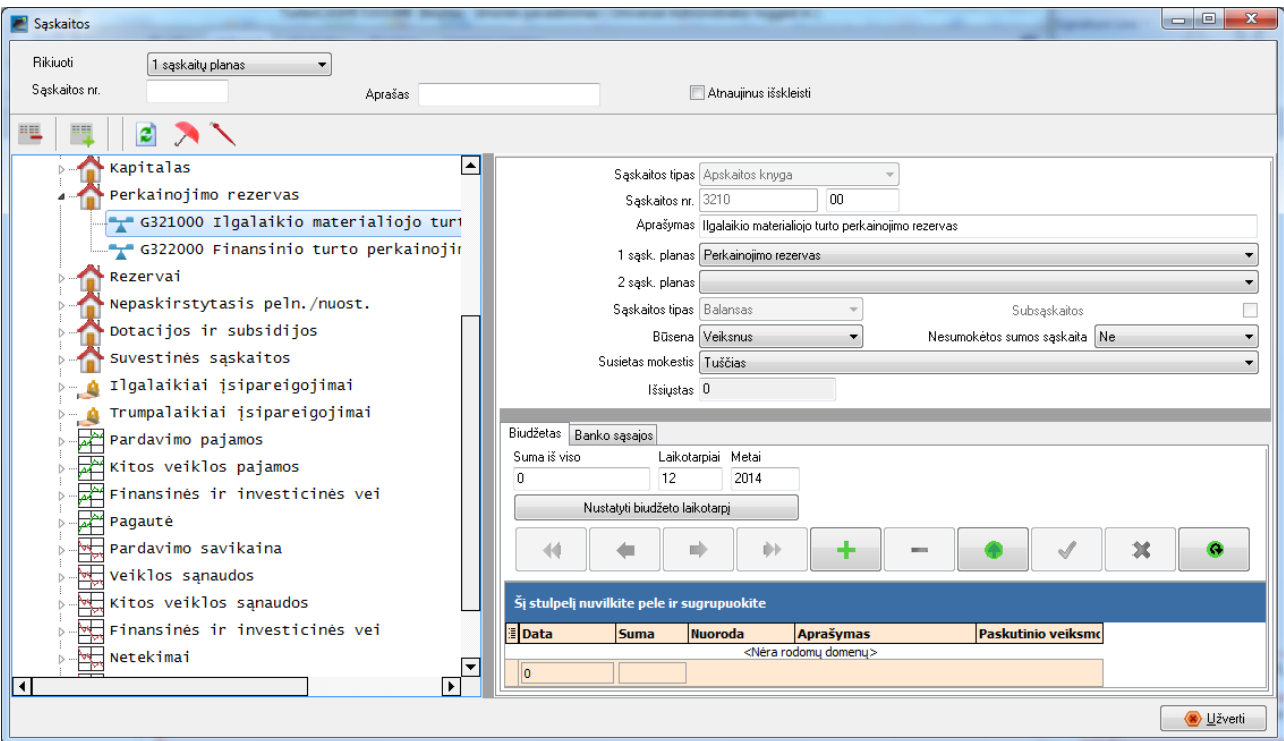

#### *55 Sąskaitų tvarkymo langas*

Lango viršuje esančios dvi parinktys leidžia rikiuoti sąskaitas ir grupes arba surasti konkrečią sąskaitą.

**Rikiuoti** sąskaitas galima pagal sąskaitų planą ir finansines klases. Įvedus sąskaitos numerį laukelį **Sąskaitos nr.,** visame sąskaitų plane lieka grupės ir viena nurodyta sąskaita.

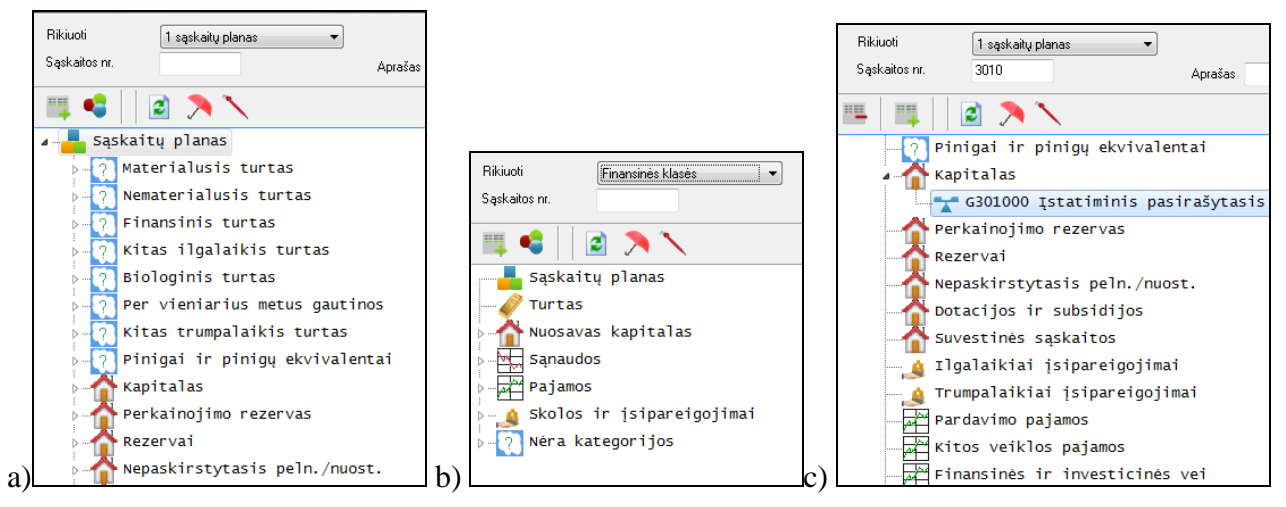

*56 a) Sąskaitų planas; b) Finansinės klasės; c) Rodoma nurodyta sąskaita (keisti)*

Lange esančios priemonės leidžia tvarkyti sąskaitas ir jų grupes:

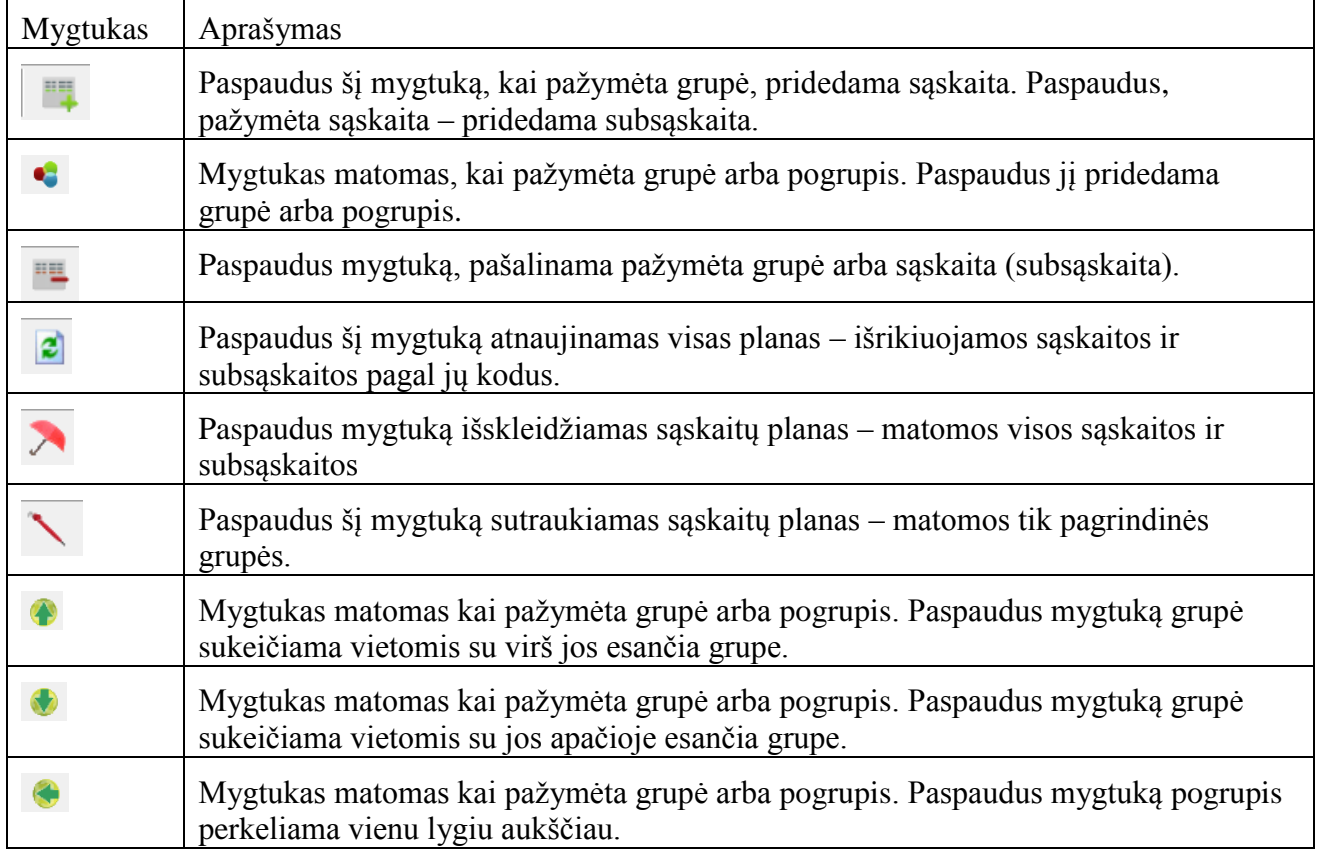

Pažymėjus grupę (jei kuriamas naujas sąskaitų planas, tai pažymima grupė **Sąskaitų planas**) ir paspaudus **Pridėti: Grupę**, dešinėja lango pusėje pasirodo grupės parinktys:

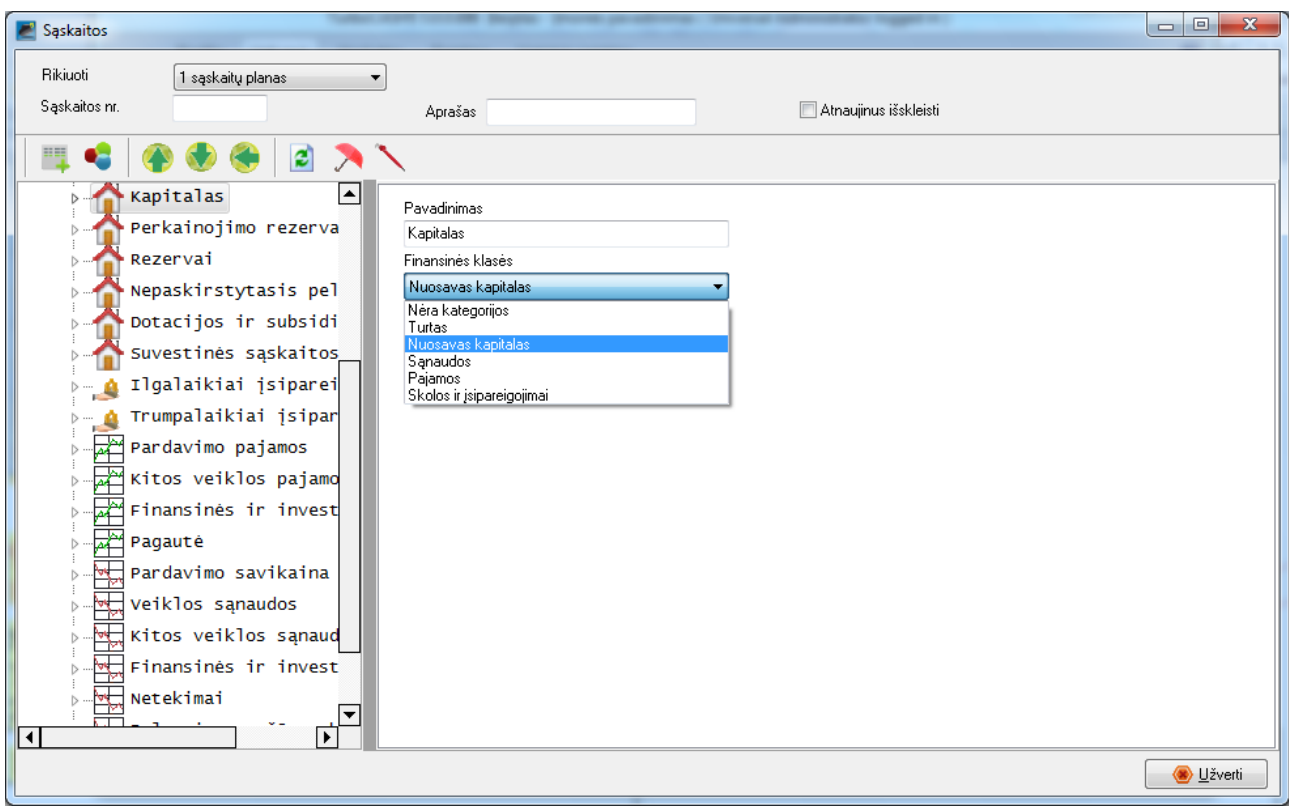

#### *57 Grupės parinktys*

Grupės parinktyse pavadinimo laukelyje įrašomas norimas pavadinimas (šiuo atveju **Kapitalas**). ir iš sąrašo pasirenkama, kuriai finansinei klasei iš šešių priklauso sukurta grupė.

Pažymėjus grupę arba pogrupį ir paspaudus mygtuką **Pridėti: Sąskaitą**, sukuriama sąskaita. Tuomet lango dešinėje matokos sąskaitos parinktys.

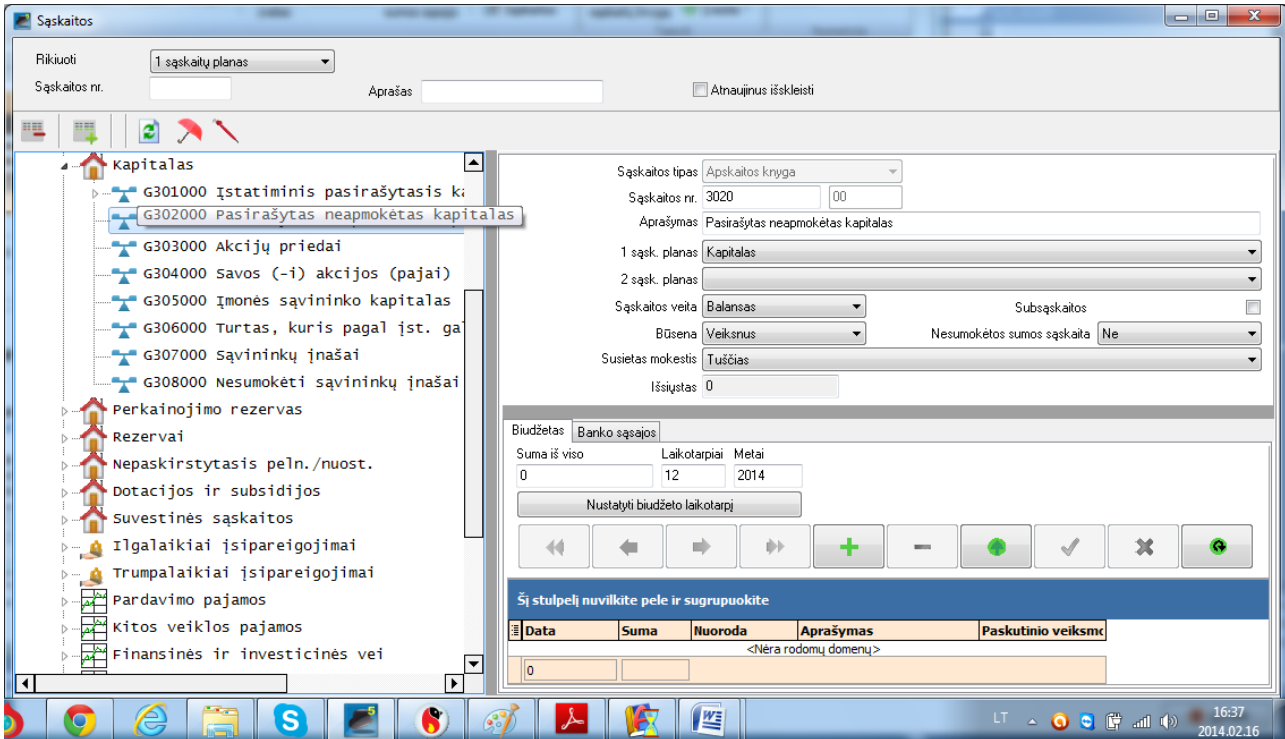

*58 Sąskaitos parinktys*

a. **Sąskaitos tipas** – pasirenkamas vienas iš trijų sąskaitų tipų : apskaitos knygos, mokesčio ar banko sąskaita.

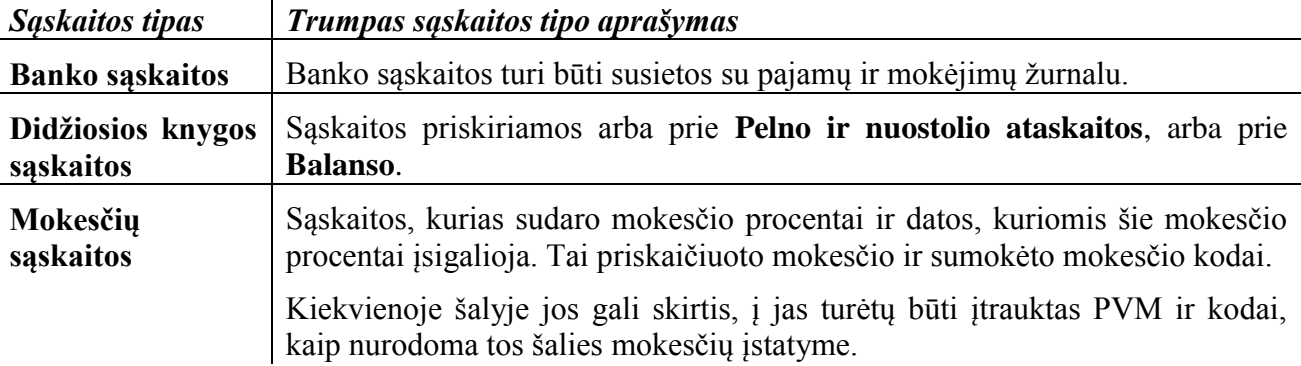

- b. **Sąskaitos nr.** įrašomas sąskaitos numeris į pirmąjį laukelį, kuris yra iš keturių skaitmenų. Jei kuriama subsąskaita, tai pirmasis laukelis yra neaktyvus. Įrašomo (keičiami) tik antrame laukelyje esantys skaitmenys. Jam galima įrašyti iki dviejų skaitmenų.
- c. **Aprašymas** įrašomas sąskaitos (subsąskaitos) pavadinimas
- d. **1 sąsk. planas** galima pasirinkti 1 sąskaitų plano (pakeisti) grupę, kuriai priklauso kuriama sąskaita, iš sąskaitų grupių ir subgrupių sąrašo.
- e. **2 sąsk. planas** galima pasirinkti 2 sąskaitų plano (pakeisti) grupę, kuriai priklauso kuriama sąskaita, iš sąskaitų grupių ir subgrupių sąrašo.
- f. **Sąskaitos vieta** pasirenkama iš sąrašo, kur matoma sąskaita: balanse ar įplaukose ir išlaidose.
- g. **Būsena** pagal nutylėjimą kuriama sąskaita yra **Veiksni**. Galima pasirinkti **Neveiksni** iš sąrašo, jei sąskaita nenaudojama.
- h. **Susietas mokestis** jei sąskaita yra susiejama su kuria nors mokesčio sąskaita, čia galima ją pasirinkti iš sąrašo. Jame matomos visos sukurtos sąskaitos, kurių tipas yra **Mokesčiai**.
- i. **Išsiųstas** matomos pasirinktos sąskaitos išsiųstų operacijų skaičius.

#### <span id="page-50-0"></span>**7.4.2. Banko sąskaitų kūrimas ir taisymas**

Ši parinktis naudojama norint sukurti naują banko sąskaitą, pakeisti esamų sąskaitų aprašymą arba pašalinti sąskaitą. Galima turėti daugiau nei vieną banko sąskaitą. *Turbo*CASH programa nustatys banko sąskaitą pagal pasirinktą šabloną. Jei norima pridėti kitą banko sąskaitą, patariama planuojant sąskaitas, jas sugrupuoti pagal panašų pobūdį.

Banko sąskaitos turi būti susietos su unikaliu mokėjimų ir pajamų žurnalu. Prieš kuriant naują banko sąskaitą, pirmiausia reikia sukurti naują mokėjimų ir pajamų žurnalą. Žurnalo kūrimas buvo aprašytas 7.3.1.3 skyriuje.

#### **Naujos banko sąskaitos kūrimas**

- 1. Spustelima priemonių juostoje **Veiksmas → Sąskaitos**. Atsiveria langas *Sąskaitos*, kuriame pateiktas galimų sąskaitų sąrašas.
- 2. Pasirenkamas **1** arba **2 sąskaitų planas**, pažymima sąskaitų grupė, kuriai priklausys kuriama banko sąskaita ir spustelima piktograma **Pridėti sąskaitą** (arba kontekstiniame meniu pasirenkama **Pridėti**). Naujos sąskaitų knygos sąskaitos įvestis rodoma sąskaitų sąraše kaip "G000 Sąskaitos pavadinimas".
- 3. Įvedamos arba pažymimos nuostatos:

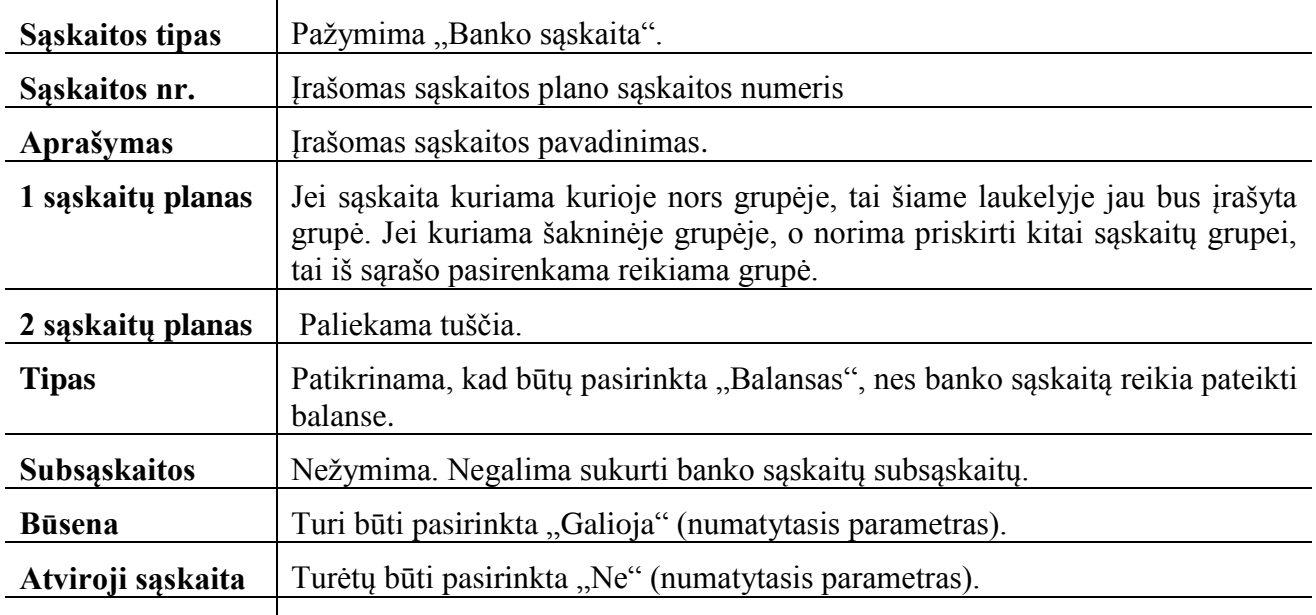

**Susieti mokesčius** Turėtų būti pasirinkta "Tuščia" (numatytasis parametras).

4. Spustelėkite kortelę **Bankas**.

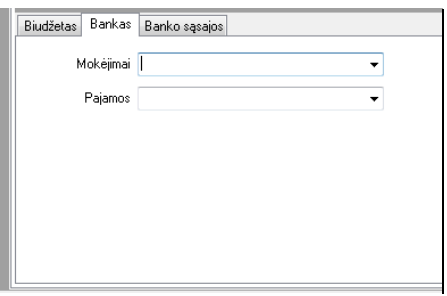

59 pav. Kortelė "Bankas"

- 5. Pasirenkama *Mokėjimų* ir *Pajamų* žurnalus išskleidžiamajame sąraše. Jei priemonių juostoje **Parinktys → Kitos parinktys → Sistema ir parametrai** nebuvo žymėta (pašalinta varnelė) parinktis "Numatytas banko suderinamumas", *Mokėjimų* ir *Pajamų* žurnalų laukai bus sujungti. Tada galite pažymėti arba *Mokėjimų* žurnalą, arba *Pajamų* žurnalą. Jei bus išsiųstos kokios nors operacijos (atnaujintos sąskaitų knygoje), *Mokėjimų* ar *Pajamų* žurnalo keisti negalima.
- 6. Spustelimas mygtukas  $\Box$  Ilašyji

Sąskaita "G000 – Sąskaitos pavadinimas" pasikeičia į sąskaitą su nurodytu pavadinimu ir numeriu. Paspaudus mygtuką **Atnaujinti**, ji automatiškai įterpiama į teisingą sąskaitų sąrašo vietą.

## <span id="page-51-0"></span>**7.4.3. Mokesčių sąskaitų kūrimas ir taisymas**

Su šia parinktimi kuriama naujos mokesčių sąskaitos, kuriose reikia nustatyti mokesčių procentus.

Pavyzdyje kursime PVM mokesčių sąskaitą. Todėl nustatomas *Priskaičiuojamas mokestis* ir patvirtinamas *Sumokėtas mokestis*. Užsiregistravę PVM mokėtojais, turėsite dvi pagrindines sąskaitas, t. y. priskaičiuoto mokesčio, kuris mokamas, parduodant paslaugas ar prekes (ne atsargas), ir sumokėto mokesčio, kai perkama iš kito registruoto PVM mokėtojo.

Reikia sukurti šių mokesčių tipų papildomas subsąskaitas, norint suderinti įvairias klasifikacijas ir (arba) mokesčių procentus. Kursime sąskaitą "T243110Gautinas PVM 21%", kuri yra grupės "Per vienerius metus gautinos sumos" pogrupyje "Kitos gautinos sumos" sąskaitos "T243100Gautinas PVM" subsaskaita.

#### **Naujos mokesčių sąskaitos (mokesčių kodo) kūrimas**

- 1. Spustelima priemonių juostoje **Veiksmas → Sąskaitos**. Atsiveria langas *Sąskaitos*, kuriame pateiktas galimų sąskaitų sąrašas.
- 2. Pažymima mokesčių sąskaitų grupės "Per vienerius metus gautinos sumos" pogrupio "Kitos gautinos sumos" sąskaitą "T243100Gautinas PVM". Jos parinkčių lauke pažymimas langelis **Subsąskaita**, paspaudžiama **Įrašyti**. Tuomet spustelima piktograma **Pridėti: Sąskaitos** (arba kontekstiniame meniu pasirinkite **Pridėti**). Sąskaitų sąraše nauja įvestis naujai sąskaitų knygos sąskaitai rodoma kaip "T243100Sąskaitos pavadinimas". Taip yra todėl, kad reikia sukurti mokesčių kodą, kuris yra pagrindinės mokesčio sąskaitos ("Gautinas PVM") subsąskaita.

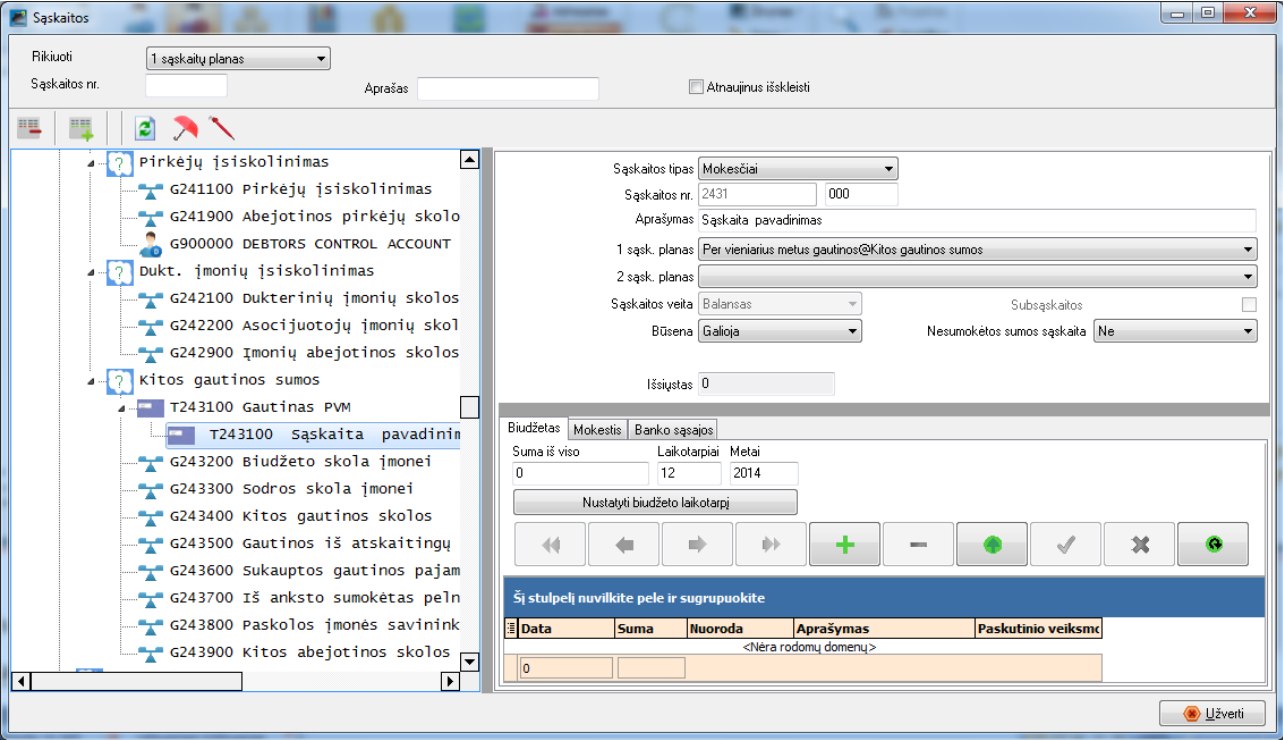

*60 pav. PVM sąskaita su atverta kortele Mokestis*

3. Įveskite arba pažymėkite:

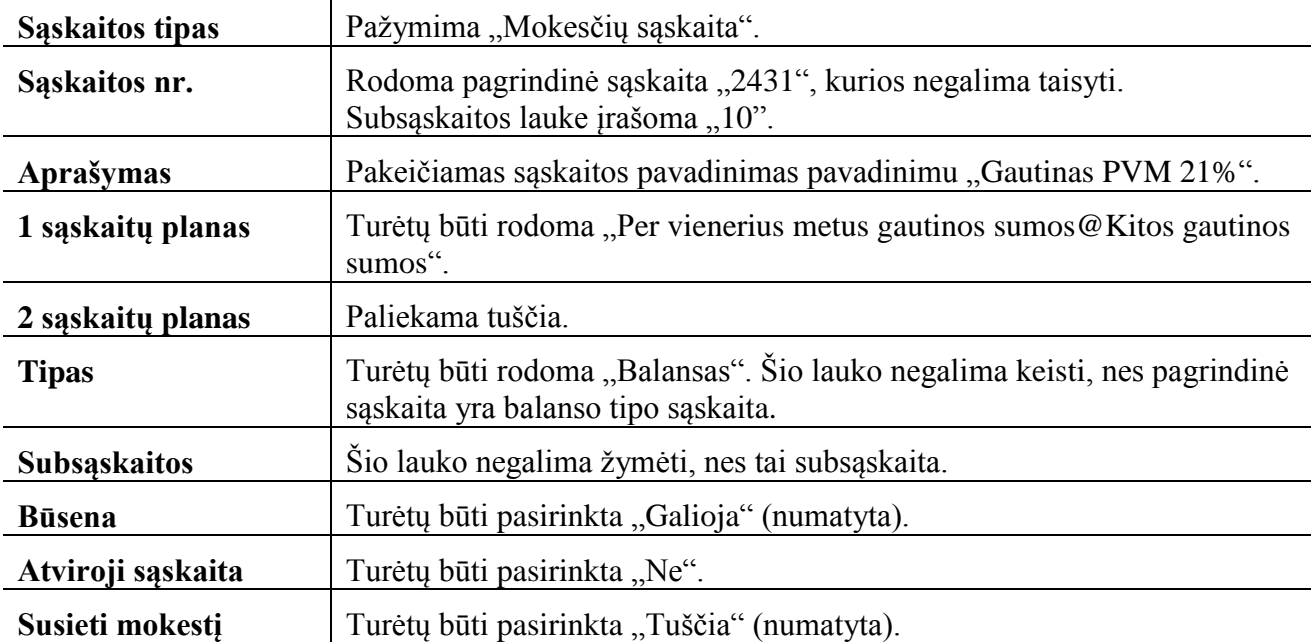

- 4. Spustelima kortelė **Mokestis**.
- 5. Įvedamas procentas (pvz. 21%).

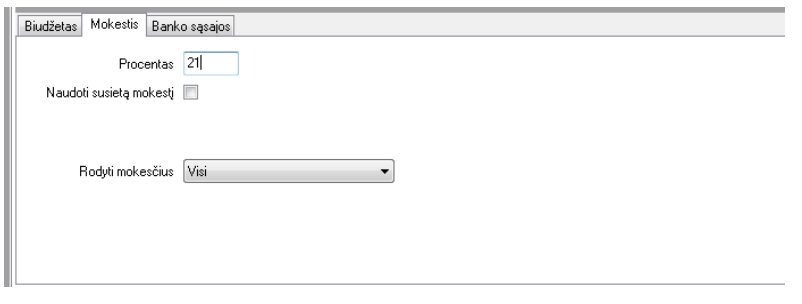

*61 Mokesčio įrašymas*

- 6. Galima nežymėti "Susieti mokestį".
- 7. Spustelimas mygtukas <sup>2726</sup>Jrašys

Sąskaita "T243100Sąskaitos pavadinimas" pasikeičia į "T243110Gautinas PVM 21%". Ji automatiškai įterpiama tinkamoje sąskaitų sąrašo vietoje.

<span id="page-53-0"></span>Piktograma "Turtas / Įsipareigojimai" pasikeičia į "Mokesčių sąskaita".

#### **7.4.4. Sąskaitų sąrašo spausdinimas**

#### **Sąskaitų sąrašas sudaromas taip:**

1. Priemonių juostoje **Ataskaitos** pasirenkama **Ataskaitos → Apskaitos knyga → Sąrašas**. Atsiveria langas *Sąskaitų planas*:

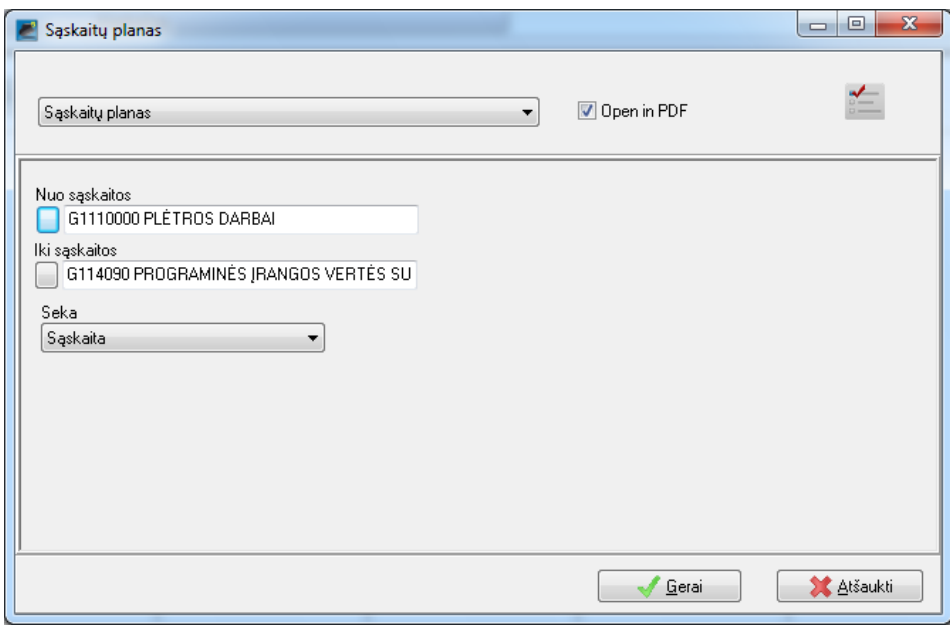

*62 pav. Sąskaitų pasirinkimo langas*

2. Pasirenkamos šios parinktys:

Lange pasirenkama, nuo kurios iki kurios sąskaitos norima spausdinti. Paspaudus parinkties **Nuo sąskaitos (Iki sąskaitos)** langelį, atveriamas sąskaitų sąrašas:

| Saskaita                             |                                               | X |
|--------------------------------------|-----------------------------------------------|---|
| Kodas                                | leškoti                                       |   |
| ir                                   | Valyti                                        |   |
| Kodas                                |                                               |   |
|                                      |                                               |   |
|                                      |                                               |   |
|                                      | Šį stulpelį nuvilkite pele ir sugrupuokite    |   |
| <b>Kodas</b>                         | <b>Aprašymas</b><br>$\Delta$                  |   |
|                                      | Empty                                         |   |
| G111000                              | Plėtros darbai                                |   |
| G111010                              | Plėtros darbų atlikimo savikaina              |   |
| G111080                              | Plėtros darbų vertės amortizacija             |   |
| G111090                              | Plėtros darbų vertės sumažėjimas              |   |
| G112000                              | Prestižas                                     |   |
| G112010                              | Prestižo įsigijimo savikaina                  |   |
| G112080                              | Prestižo vertės amortizacija                  |   |
| G112090                              | Prestižo vertės sumažėjimas                   |   |
| G113000                              | Patentai, licencijos                          |   |
| G113010                              | Patentų, licencijų įsigijimo savikaina        |   |
| G113080                              | Patentų, licencijų vertės amortizacija        |   |
| G113090                              | Patentų, licencijų vertės sumažėjimas         |   |
| G114000                              | Programinė įranga                             |   |
| G114010                              | Programinės įrangos įsigijimo savikaina       |   |
| G114080                              | Programinės įrangos vertės amortizacija       |   |
| G114090                              | Programinės įrangos vertės sumažėjimas        |   |
| G115000                              | Kitas nematerialus turtas                     |   |
| G115010                              | Kito nematerialaus turto įsigijimo savikaina. |   |
| G115030                              | Išankstiniai mokėjimai už nematerialųjį turtą |   |
| G115080                              | Kito nematerialaus turto vertės amortizacija  |   |
| G115090                              | Kito nematerialaus turto vertės sumažėjimas   |   |
| Pasirinkite rikiavimo būda:<br>Kodas | Automatinis<br>Aprašymas                      |   |
|                                      |                                               |   |

*63 pav. Sąskaitų sąrašo langas*

Jame pasirenkama sąskaita, nuo kurios norima spausdinti. Langas užveriamas, paspaudus lango užvėrimo mygtuką **. XVII.** Sąskaitas galima išrikiuoti pagal kodą, aprašymą ar tiesiog automatiškai kaip siūlo programa. Tokiu būdu lengviau galima surasti reikiamas sąskaitas.

3. Spustelimas mygtukas **Gerai**, ir sudaromas sąskaitų sąrašas spausdinimui.

| Sąskaitų planas         |                                             |                                             |                                                   |              | $\Box$                           | x<br>▣                   |
|-------------------------|---------------------------------------------|---------------------------------------------|---------------------------------------------------|--------------|----------------------------------|--------------------------|
| 1                       | R                                           | 果 2   肩肩肩良良                                 |                                                   | ڬ            |                                  |                          |
|                         | Imonės pavadinimas                          |                                             | Imonés kodas:<br>PVM mokėtojo kodas:              |              |                                  |                          |
| Tele fon as:<br>Faksas: |                                             |                                             | Elektroninis paštas:<br>Tinklalapis:              |              |                                  |                          |
| Sąskaitų planas         |                                             |                                             | Seka: Sąskaita                                    |              |                                  | Ξ                        |
|                         | Nuo sąskaitos G1110000 PLĖTROS DARBAI       |                                             | I: G114090 PROGRAMINĖS ĮRANGOS VERTĖS SUMAŽĖJIMAS |              |                                  |                          |
| Kodas<br>G111010        | Aprašas<br>Rétros darbų atlikimo savikaina  | 1 saskaitų planas<br>Nematerialus is turtas | 2 sąskaitų planas<br>Nenustatyta                  | <b>Tipas</b> | Nesumokėta Negalioja<br>Ne<br>Ne |                          |
| G111080                 | <b>Flétros darbu vertés</b><br>amortizacija | Nematerialus is turtas                      | Nenustatyta                                       |              | Ne<br>Ne                         |                          |
| G111090                 | <b>Rétros darbu vertés</b><br>sumažėjimas   | Nematerialus is turtas                      | Nenustatyta                                       |              | Ne<br>Ne                         |                          |
| G112000                 | <b>Bestižas</b>                             | Nematerialus is turtas                      | Nenustatyta                                       |              | Ne<br>Ne                         |                          |
| G112010                 | Pres tižo įsigijimos avikaina               | Nematerialus is turtas                      | Nenustatyta                                       |              | Ne.<br>Ne                        |                          |
| G112080                 | Restižo vertės amortizacija                 | Nematerialus is turtas                      | Nenustatyta                                       |              | Ne<br>Ne                         |                          |
| G112090                 | Restižo vertės sumažėjimas                  | Nematerialus is turtas                      | Nenustatyta                                       |              | Ne<br>Ne.                        |                          |
| G113000                 | Patentai, licencios                         | Nematerialus is turtas                      | Nenustatyta                                       |              | Ne.<br>Ne                        |                          |
| G113010                 | Patentų, licencijų įsigijimo<br>savikaina   | Nematerialus is turtas                      | Nenustatyta                                       |              | Ne<br>Ne                         |                          |
| G113080                 | Patentų, licencijų vertės<br>amortizacija   | Nematerialus is turtas                      | Nenustatyta                                       |              | Ne.<br>Ne                        |                          |
| G113090                 | Patentų, licencijų vertės<br>sumažėjimas    | Nematerialus is turtas                      | Nenustatyta                                       |              | Ne.<br>Ne                        | $\overline{\phantom{a}}$ |
| -                       |                                             |                                             |                                                   |              |                                  |                          |

*64 pav. Spaudinio peržiūra (keisti)*

Patariama patikrinti, ar informacija atitinka norimą spausdinti sąskaitų sąrašą. Spauskite mygtuką  $\blacksquare$ , jei norite spausdinti, arba mygtuką $\blacksquare$ , jei norite įrašyti į failą.

#### <span id="page-55-0"></span>**7.4.5. Sąskaitų grupių priskyrimas finansinėms klasės**

Įkeltos sąskaitų grupės turi būti susietos su finansinėmis klasėmis. Tai atliekama pasirinkus **Parinktys** → **Kitos parinktys** → **Finansinės klasės:**

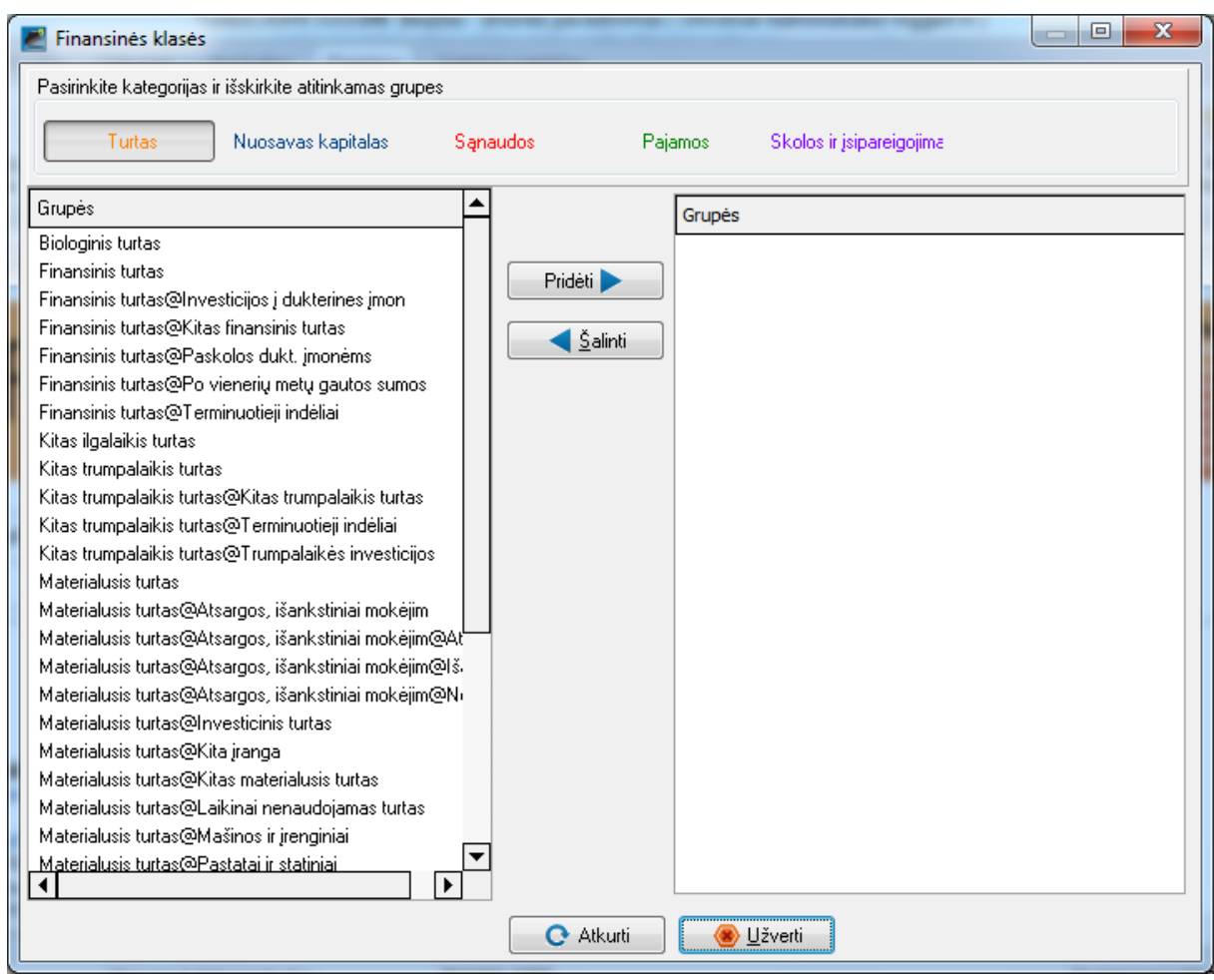

*65 Grupių priskyrimas finansinėms klasėsms*

Paspaudžiamas **Finansinės klasės** mygtukas. Pažymima(os) grupės kairiajame lango lauke, kuri(os) priklauso pasirinktai klasei ir paspaudžiamas mygtukas **Pridėti**. Norint pašalinti grupę iš dešiniojo lango lauko, grupė pažymima ir paspaudžiamas mygtukas **Šalinti**.

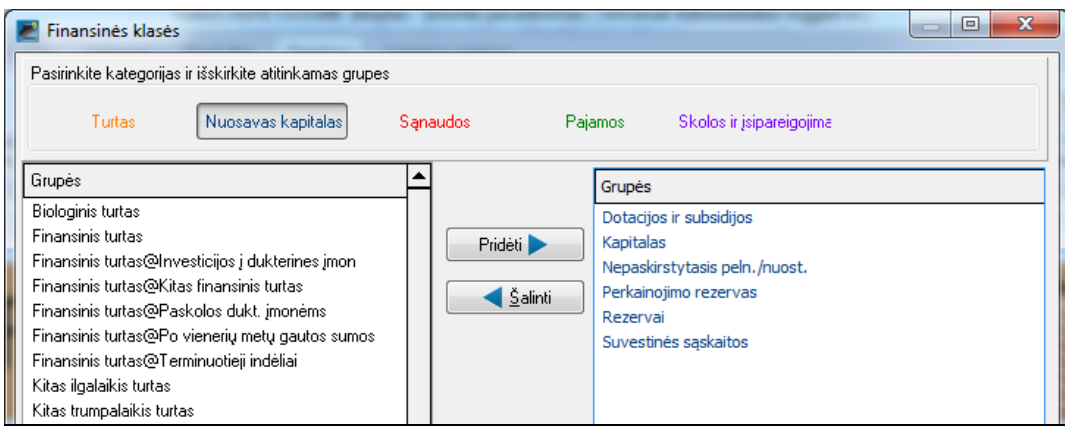

*66 Grupės priskirtos finansinei klasei Nuosavas kapitalas*

**Sąskaitų grupės** gali būti tvarkoms priemonių juostoje **Parinktys** paspaudus **Grupės**.

| <b>C</b> Grupės                                                                              |                                                                                                    |                                                                                                    |                  |                  |                 |                 | $\overline{\mathbf{x}}$<br>$\begin{array}{c c c c c} \hline \multicolumn{1}{c }{\multicolumn{1}{c }{\mid}} & \multicolumn{1}{c }{\multicolumn{1}{c }{\multicolumn{1}{c }{\mid}} \multicolumn{1}{c }{\multicolumn{1}{c }{\mid}} \multicolumn{1}{c }{\multicolumn{1}{c }{\mid}} \multicolumn{1}{c }{\multicolumn{1}{c }{\mid}} \multicolumn{1}{c }{\multicolumn{1}{c }{\mid}} \multicolumn{1}{c }{\multicolumn{1}{c }{\mid}} \multicolumn{1}{c }{\multicolumn{1}{c }{\mid}} \multicolumn{1}{$ |
|----------------------------------------------------------------------------------------------|----------------------------------------------------------------------------------------------------|----------------------------------------------------------------------------------------------------|------------------|------------------|-----------------|-----------------|----------------------------------------------------------------------------------------------------|
| 1 sask. planas                                                                               | 2 sąsk. planas                                                                                                    | 1 pirkėjų grupė                                                                                                    | 2 pirkėjų grupė  | 1 tiekėjų grupė  | 2 tiekėjų grupė | 1 atsargų grupė | 2 atsargų grupė                                                                                                    |
| 1 dokumentų grupė                                                                            | 2 dokumentų grupė                                                                                                    | Mokėjimų grupė                                                                                                    | Pardavėjų grupės | Darbo eigu tipai | Büsenu grupė    | 1 kainų grupė   | 2 kainų grupė<br>Kalbos                                                                                                    |
| Sąskaitų plano pavadinima 1 sąsk. planas<br>Naujas<br>Taisyti<br>Šalinti<br>Aukštyn<br>Žemyn | Saskaitų planas<br>$\mathbf{A}$<br>$\triangleright$ $-$<br><u>!</u><br>D -<br>ļ<br><b>Biologinis turtas</b><br><b>.</b><br>$\triangleright$<br>$\triangleright$ $-$<br>$\cdots$<br>Kapitalas<br><br>Rezervai<br>Pagautė<br><br>Netekimai | Materialusis turtas<br>Nematerialusis turtas<br>Finansinis turtas<br>Kitas ilgalaikis turtas<br>Per vieniarius metus gautinos<br>Kitas trumpalaikis turtas<br>Pinigai ir pinigų ekvivalentai<br>Perkainojimo rezervas<br>Nepaskirstytasis peln./nuost.<br>Dotacijos ir subsidijos<br>Suvestinės sąskaitos<br>Ilgalaikiai įsipareigojimai<br>Trumpalaikiai įsipareigojimai<br>Pardavimo pajamos<br>Kitos veiklos pajamos<br>Finansinés ir investicinés vei<br>Pardavimo savikaina<br>Veiklos sanaudos<br>Kitos veiklos sąnaudos<br>Finansinés ir investicinés vei<br>Pelno ir panašūs mokesčiai |                  |                  |                 |                 | $\overline{\phantom{a}}$<br>Neveiksnus<br>Fono spalva<br>Teksto spalva<br>Pavyzdys                                                                                                    |
|                                                                                              |                                                                                                    |                                                                                                    |                  |                  |                 | Spausdinti      | Gerai                                                                                                    |

*67 Sąskaitų grupių tvarkymas*

Toliau aprašoma, kai pridėti sąskaitų grupę**.** Pavyzdyje **1 sąskaitų plane** pridėsime **Ilgalaikio įsipareigojimo** grupėje pogrupį **Finansinės skolos**. Paspaudus mygtuką **1 sąskaitų planas**, atveriamas jo sąskaitų grupės (53 pav.).

1. Paspaudžiama dešinėje lango pusėje esanti sąskaitų grupė **Ilgalaikis įsipareigojimas**, prie kurios norima pridėti pogrupį.

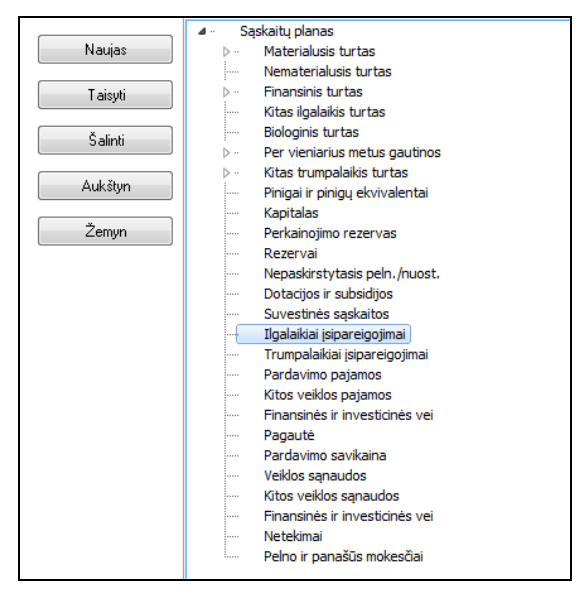

*68 pav. Sąskaitų grupės su pažymėta grupe Ilgalaikiai įsipareigojimai*

- 2. Spustelimas mygtukas **Naujas**.
- 3. Įrašomas norimas pogrupio pavadinimas, pvz. **Finansiniai įsiskolinimai**.

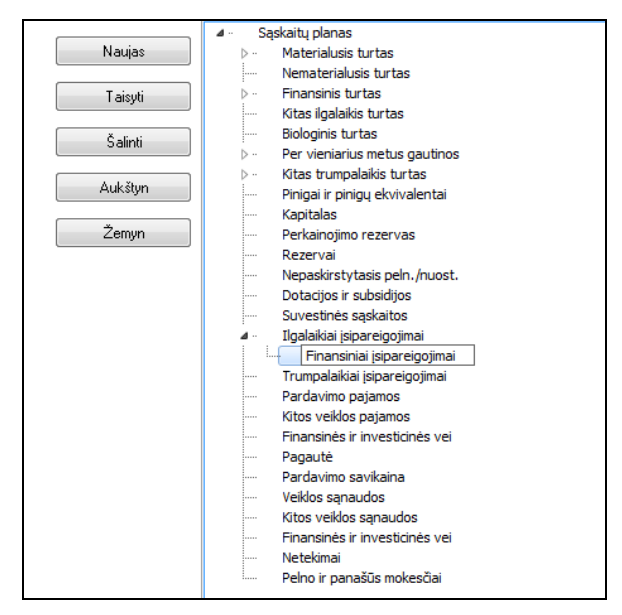

*69 pav. Pridėta nauja grupė Finansiniai įsipareigojimai*

- 4. Paspaudžiamas klavišas **Įvestis** arba spustelimas mygtukas **Gerai**.
- 5. Norint pašalinti grupę (pogrupį), grupė (pogrupis) pažymima grupių sąraše ir paspaudžiamas mygtukas **Šalinti**.
- 6. Mygtukai **Aukštyn** ir **Žemyn** leidžia pakeisti grupės eiliškumą perkeliant pažymėtą grupę sąrašu aukštyn arba žemyn.

## <span id="page-58-0"></span>**7.5. Pirkėjų ir tiekėjų tvarkymas**

Teikėjo (kreditoriaus) ir pirkėjo (debitoriaus) sąskaitos kuriamos, taisomos ar šalinamos priemonių juostoje **Veiksmai → Pirkėjas (Tiekėjas)**.

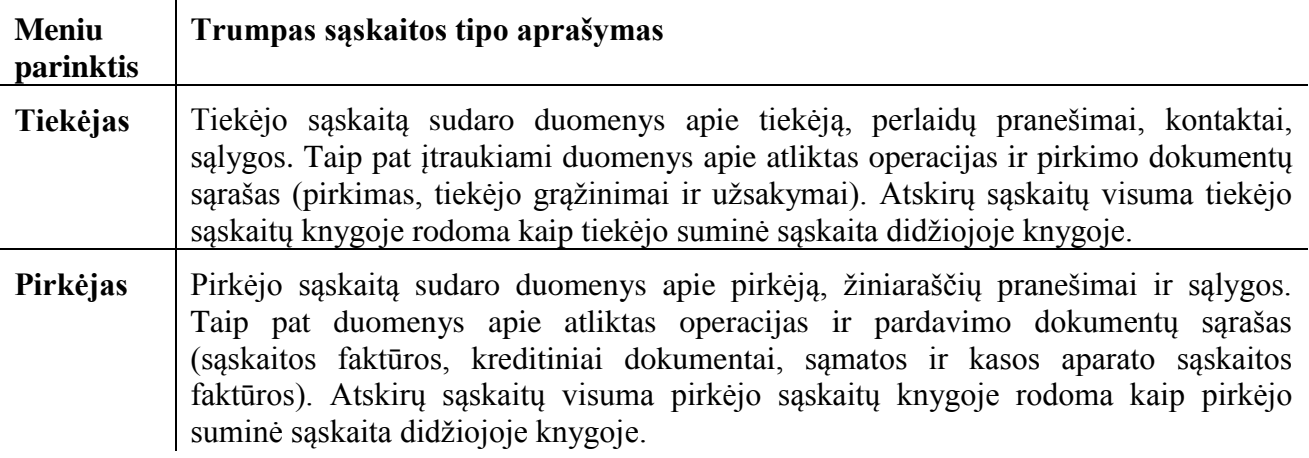

## **7.5.1. Tiekėjų sąskaitų kūrimas ir taisymas**

<span id="page-58-1"></span>.

**1.** Priemonių juostoje **Veiksmai** spustelima piktograma **Tiekėjas** arba paspaudžiamas klavišas **F5**. Atsiveria langas *Tiekėjas:*

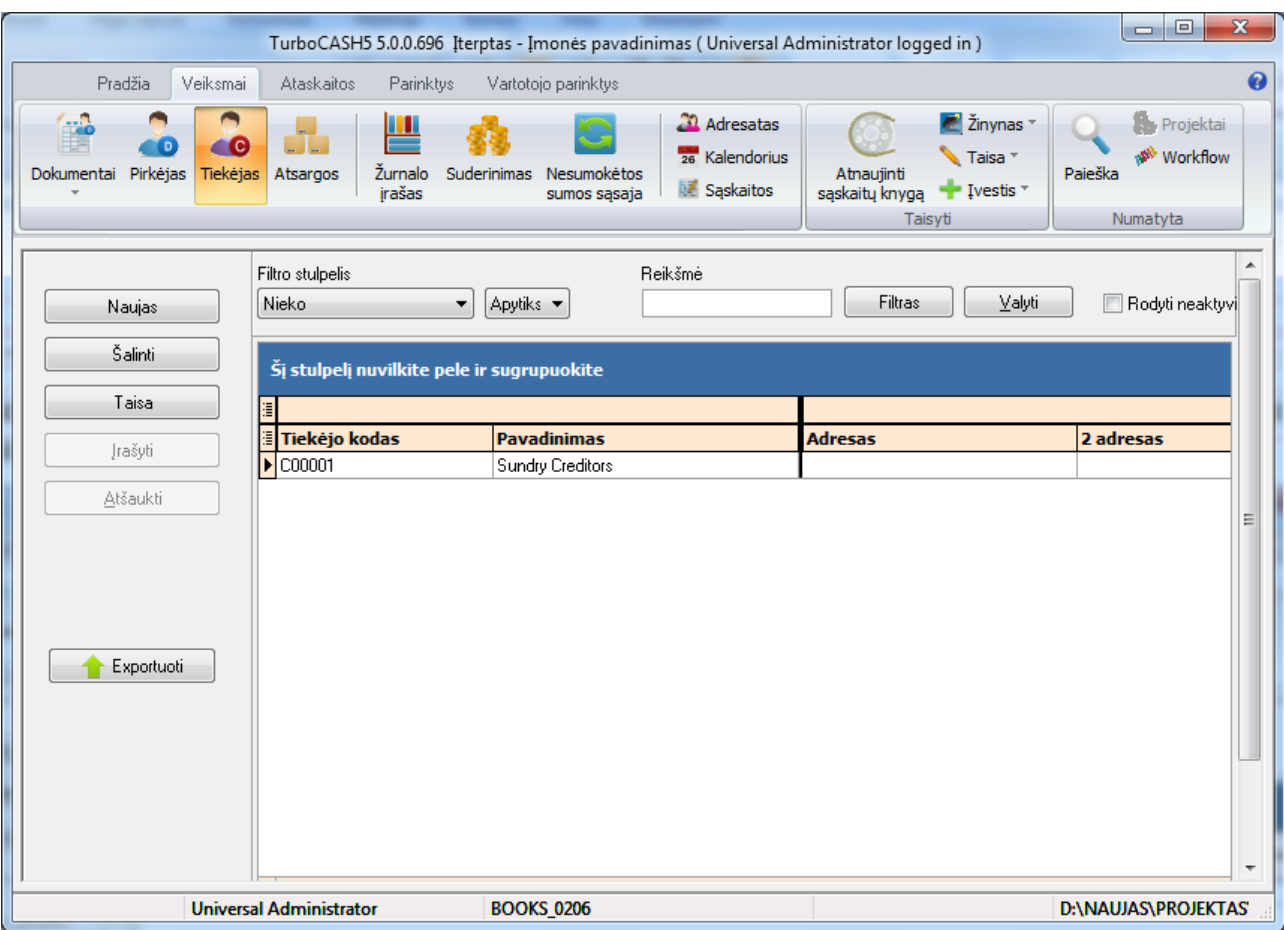

*70 pav. Tiekėjo langas*

2. Spustelimas mygtukas **Naujas**. Atsiveria langas:

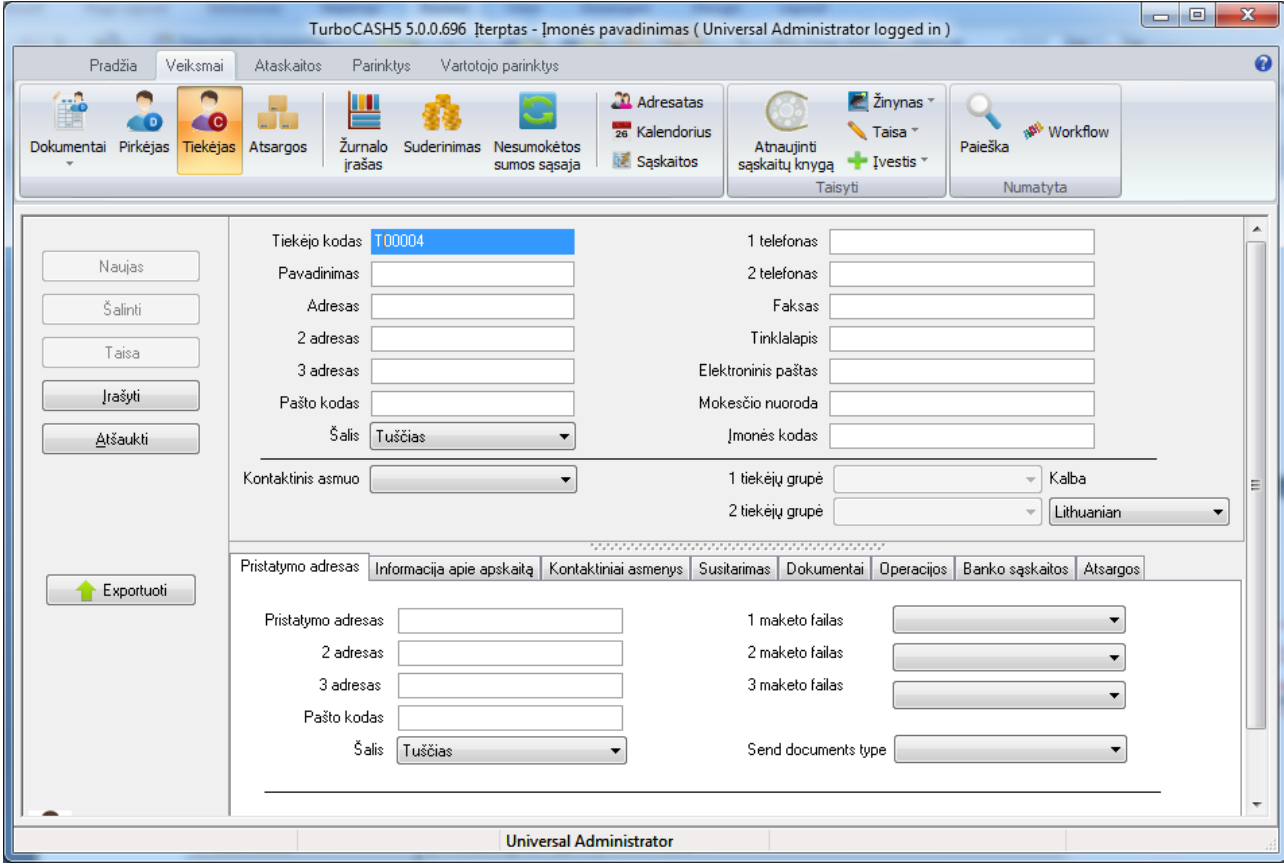

#### *71 pav. Naujo tiekėjo langas*

Įvedamos *arb*a pažymimos parinktys:

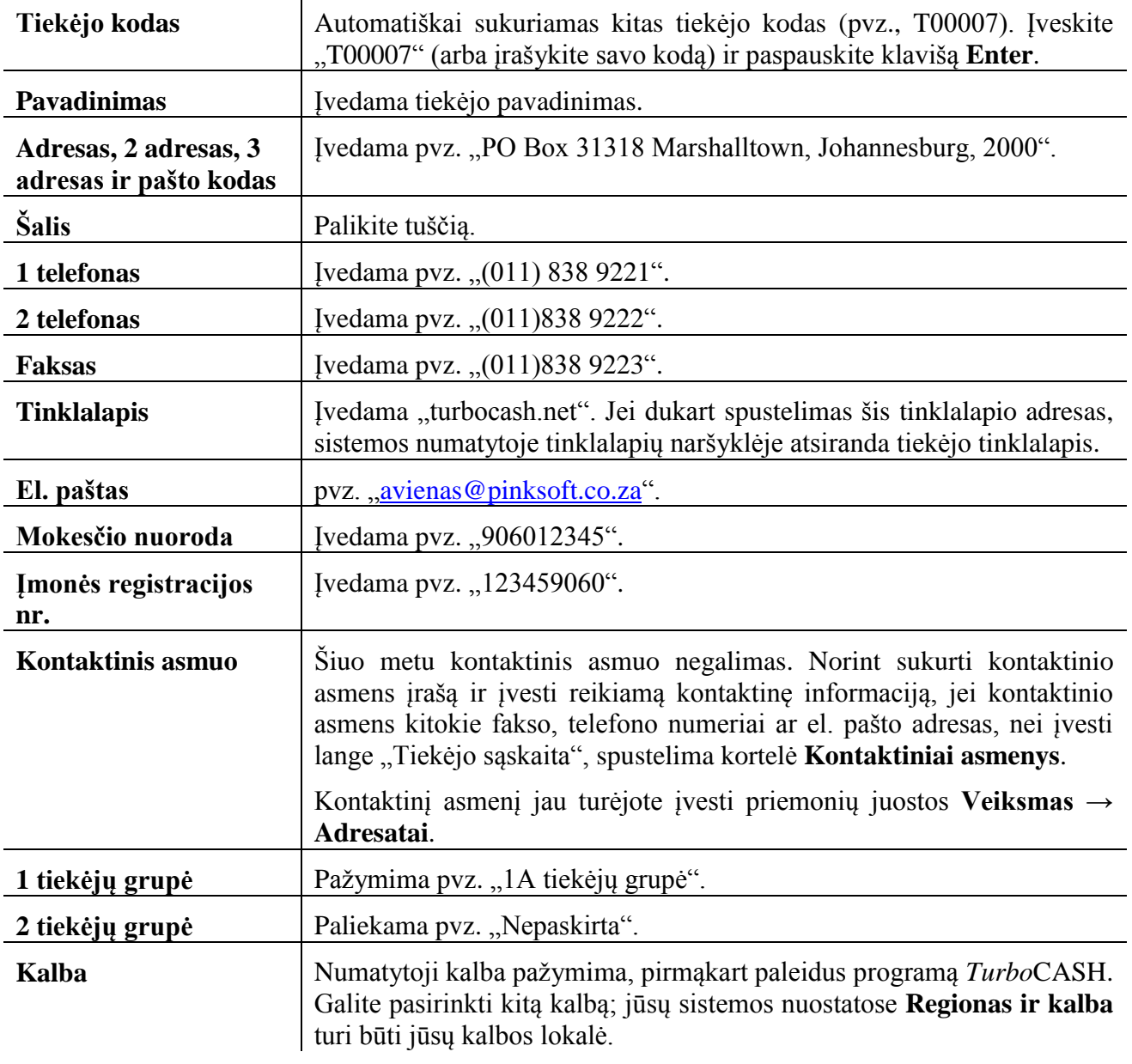

3. Kortelėje **Pristatymo adresas** įvedama ar pažymima:

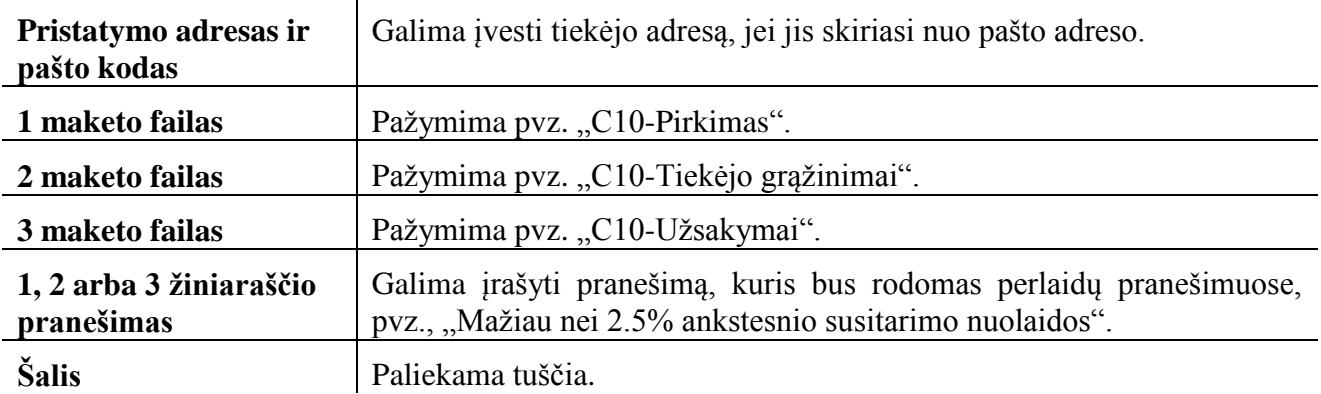

## 4. Spustelima kortelė **Informacija apie apskaitą**.

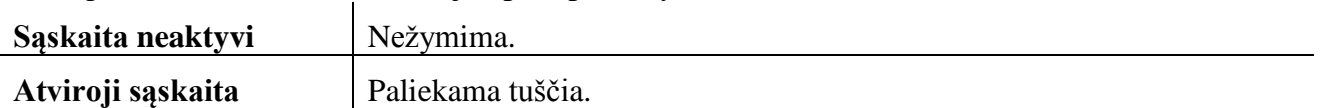

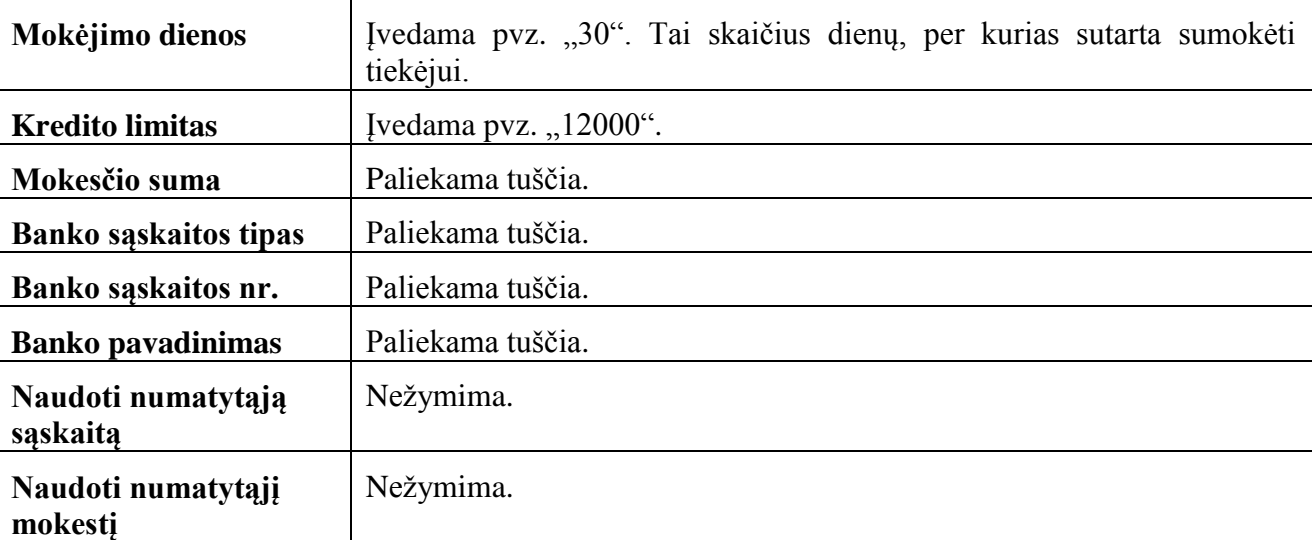

- **mokestį**
- 5. Spustelimas mygtukas **Įrašyti**. Programa *Turbo*CASH paprašys patvirtinti, ar tikrai norite sukurti šią sąskaitą.
- 6. Spustelimas mygtukas **Taip.**

<span id="page-61-0"></span>Dabar galima įvesti arba taisyti pirkėjų sąskaitas.

**7.5.2. Pirkėjo sąskaitos kūrimas**

Šia parinktimi naudojamasi, kai norima sukurti naują pirkėjo sąskaitą, pakeisti jos pavadinimą, kontaktinių adresų duomenis, pranešimus, apskaitos informaciją ir esamos sąskaitos terminus arba pašalinti sąskaitą.

*Pirkėjo* langas atveriamas, *Priemonių* juostoje **Veiksmai** spustelėjus **Pirkėjas** arba klaviatūroje paspaudus klavišą **F4.** Atsiveria langas *Pirkėjas*:

| $\Box$ e<br>TurboCASH5 5.0.0.696 Iterptas - Imones pavadinimas (Universal Administrator logged in)                   |                                                                                    |                                                                                                    |                                                     |           |  |  |
|----------------------------------------------------------------------------------------------------|------------------------------------------------------------------------------------|----------------------------------------------------------------------------------------------------|-----------------------------------------------------|-----------|--|--|
| Veiksmai<br>Ataskaitos<br>Parinktys<br>Pradžia                                                                       | Vartotojo parinktys                                                                |                                                                                                    |                                                     | $\bullet$ |  |  |
| <b>IQ</b><br>I. .<br>$\bullet$<br>Tiekėjas<br>Pirkėjas<br>Atsargos<br>Žurnalo<br>Suderinimas<br>Dokumentai<br>jrašas | Adresatas<br><sub>26</sub> Kalendorius<br>Nesumokėtos<br>Sąskaitos<br>sumos sąsaja | Zinynas <sup>*</sup><br>Taisa <sup>*</sup><br>Atnaujinti<br>$\blacksquare$ Ivestis $\blacksquare$<br>sąskaitų knygą<br>Taisyti | Projektai<br><b>Workflow</b><br>Paieška<br>Numatyta |           |  |  |
| Filtro stulpelis<br>Nieko<br>Naujas<br>۰                                                                             | Reikšmė<br>Apytiks v                                                               | Filtras<br>Valyti                                                                                                    | Rodyti neaktyviu:                                   | ۰         |  |  |
| Šalinti<br>Šį stulpelį nuvilkite pele ir sugrupuokite                                                                |                                                                                    |                                                                                                    |                                                     |           |  |  |
| Taisa                                                                                                    |                                                                                    |                                                                                                    |                                                     |           |  |  |
| Pirkėjo kodas<br>Įrašyti<br>$\blacktriangleright$ D00001                                                             | <b>Pavadinimas</b><br>Sundry Debtors                                               | <b>Adresas</b>                                                                                                    | 2 adresas                                           | 3a        |  |  |
| D00002<br>Atšaukti                                                                                                   | Cash Sales                                                                         |                                                                                                    |                                                     |           |  |  |
| Exportuoti                                                                                                    |                                                                                    |                                                                                                    |                                                     |           |  |  |
| <b>Universal Administrator</b>                                                                                       | <b>BOOKS 0206</b>                                                                  |                                                                                                    | D:\NAUJAS\PROJEKTAS\TURBOCASH\KLA                   | ٠         |  |  |

*72 pav. Pirkėjo sąskaitos*

1. Spustelimas mygtukas **Naujas**. Atsiveria langas:

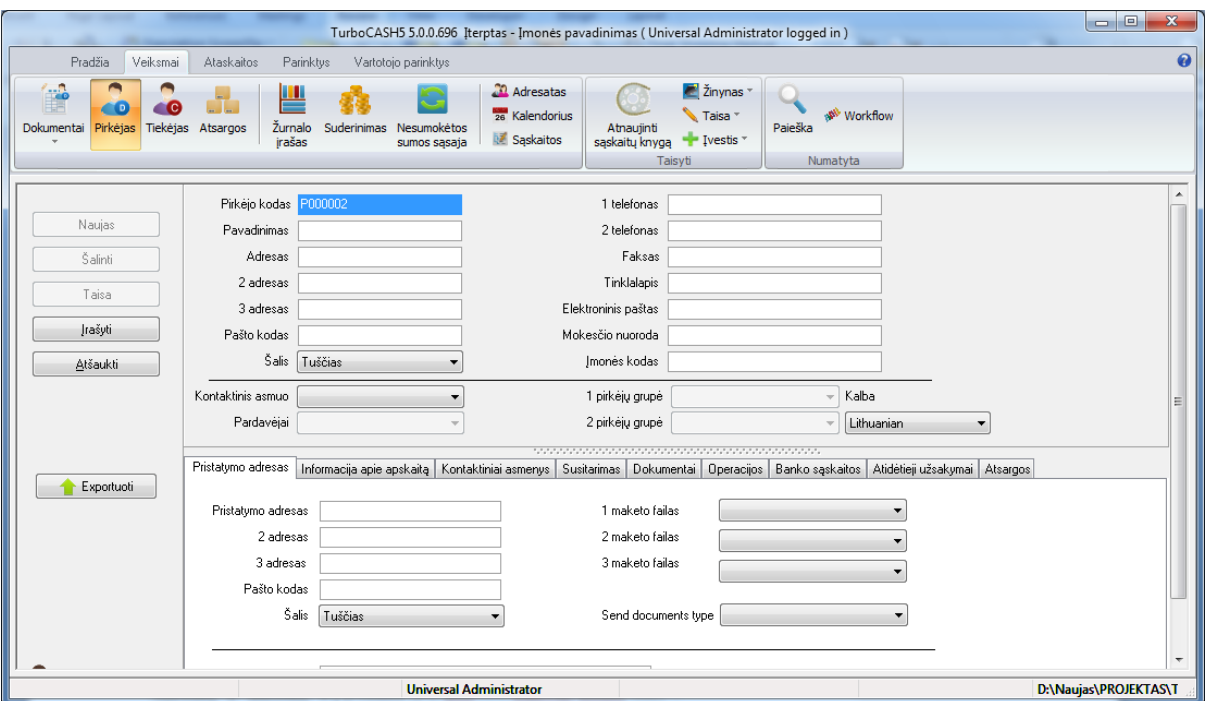

*73 pav. Naujo pirkėjo langas*

2. Įvedamo arba pažymimos šios parinktys:

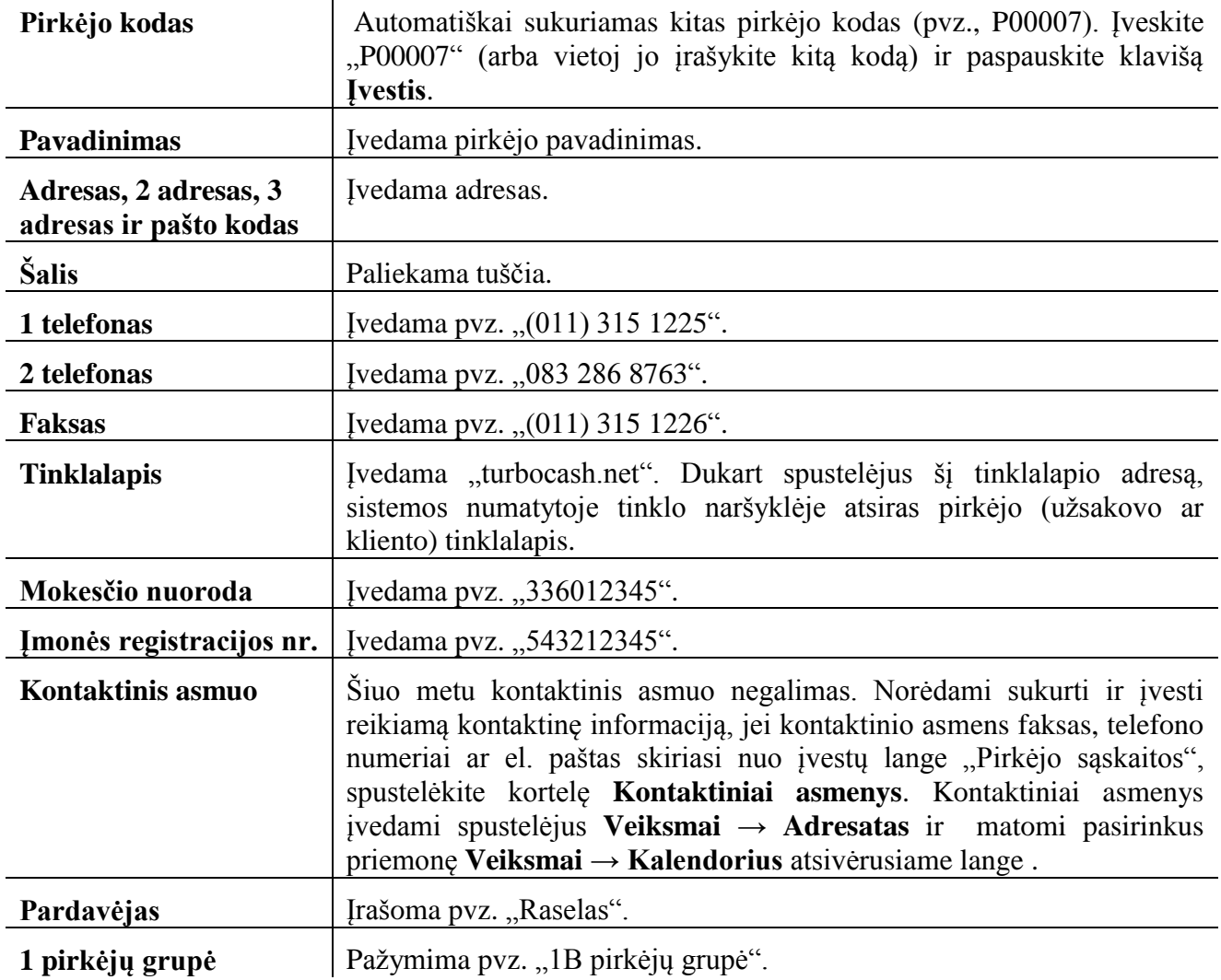

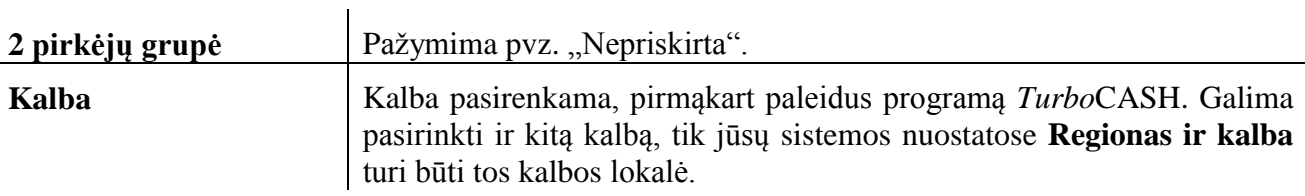

3. Kortelėje **Pristatymo adresas** įveskite ar pažymėkite:

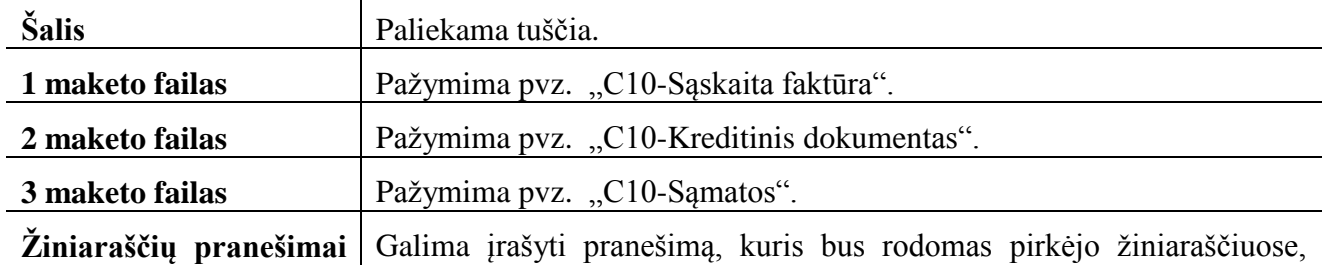

**ir 1, 2 arba 3 žiniaraščių pranešimai** 3 | pvz.: "Prašau mūsų sąskaitų departamentui pateikti visas užklausas".

4. Spustelima kortelė Informacija apie a**pskaitą**.

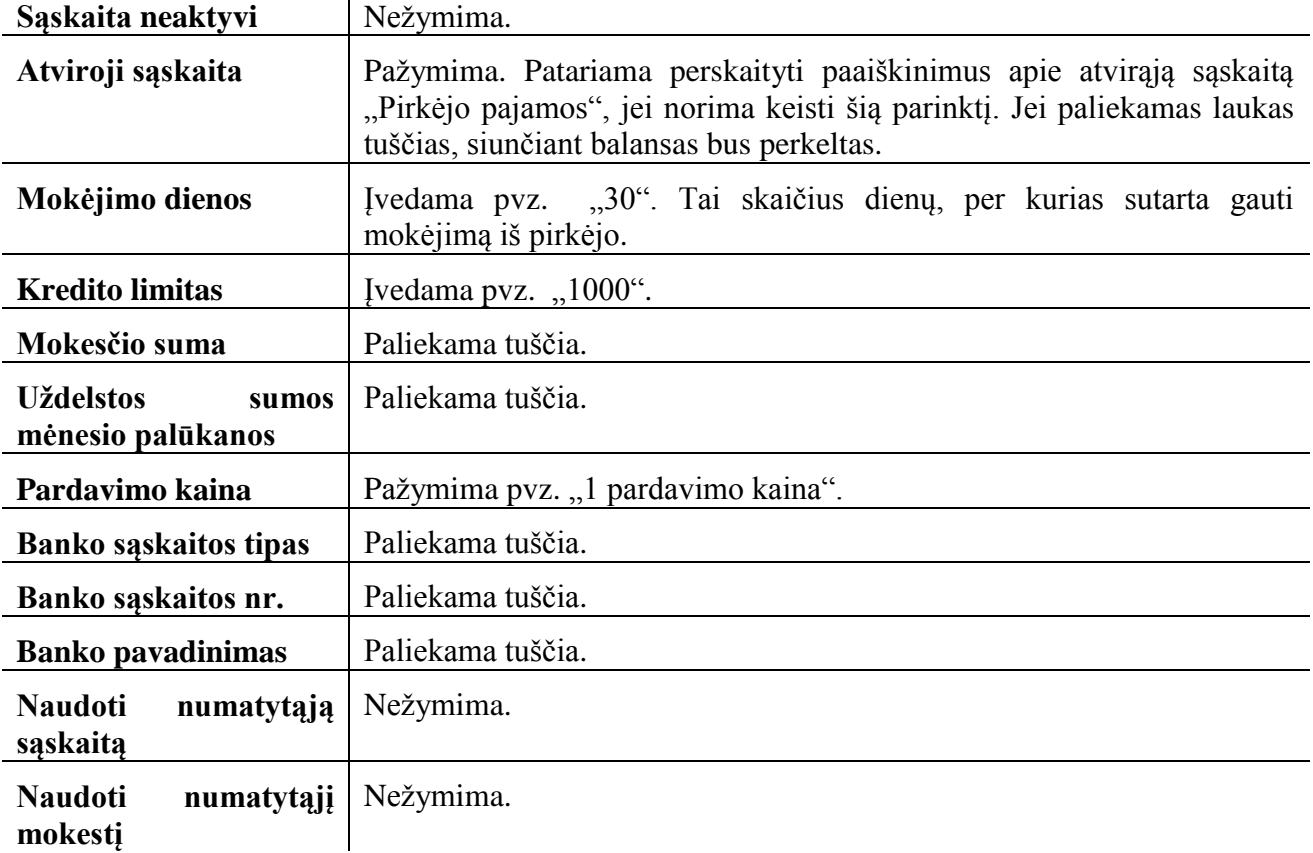

- 5. Spustelimas mygtukas **Įrašyti** arba mygtukas **Gerai**. *Turbo*CASH paprašys patvirtinti, kad norite sukurti šią sąskaitą.
- 6. Spustelimas mygtukas **Taip**.

## <span id="page-63-0"></span>**7.6. Pirkėjų ir tiekėjų sąrašų spausdinimas**

Prieš spausdinant sąskaitų planą, patartina patikrinti pirkėjų ir tiekėjų sąrašus, kad viskas būtų nustatyta teisingai. Todėl geriausia tikrinti kelis kartus. Lengviau rasti ir ištaisyti visas klaidas dabar, nei paskui, kai bus atliktos operacijos.

<span id="page-63-1"></span>**7.6.1. Pirkėjų sąrašas (taisyti)**

#### **Pirkėjų sąrašas sudaromas taip:**

1. Priemonių juostoje **Ataskaitos** pasirinkus **Ataskaitos → Pirkėjai → Sąrašas**. Atsiveria langas *Kontaktiniai asmenys*:

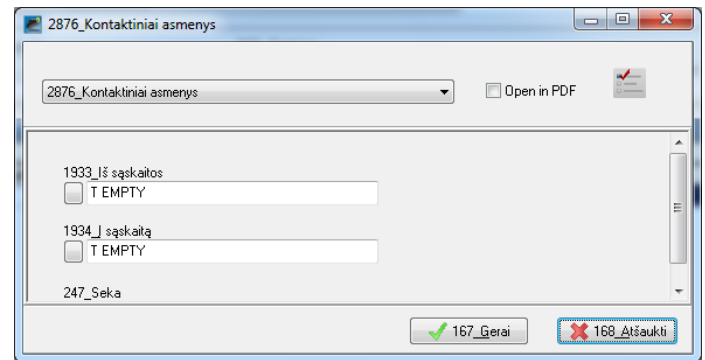

*74 pav. Kontaktinių asmenų iš sąskaitų pasirinkimo langas*

2. Pasirenkamos šios parinktys:

Lange pasirenkama, nuo kurios iki kurios sąskaitos norima spausdinti. Paspaudus parinkties **Nuo sąskaitos (Iki sąskaitos)** langelį, atveriamas žurnalų sąrašas:

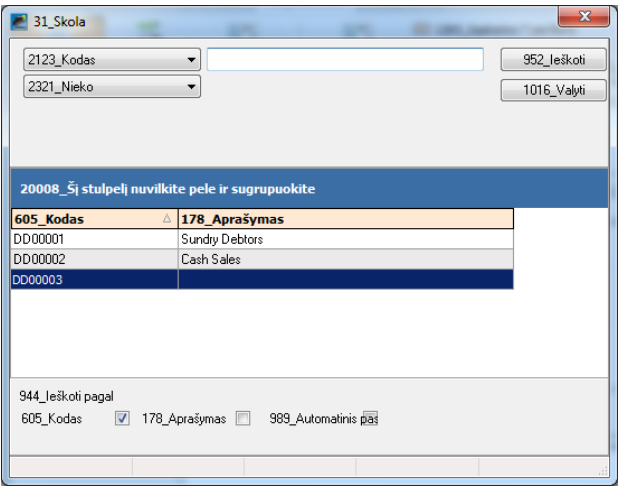

*75 pav. Pirkėjų sąrašo langas*

Jame pasirenkama sąskaita, nuo kurios norima spausdinti. Langas užveriamas, paspaudus lango užvėrimo mygtuką  $\begin{bmatrix} x \\ y \end{bmatrix}$ 

3. Spustelimas mygtukas **Gerai**, ir sudaromas sąskaitų planas.

Patariama patikrinti, ar informacija atitinka jūsų norimą spausdinti sąskaitų planą. Spauskite mygtuką , jei norite spausdinti, arba mygtuką , jei norite įrašyti į failą.

#### <span id="page-64-0"></span>**7.6.2. Tiekėjų sąrašas**

1. Priemonių juostoje **Ataskaitos** pasirinkus **Ataskaitos → Tiekėjai → Sąrašas**. Atsiveria langas *Kontaktiniai asmenys*:

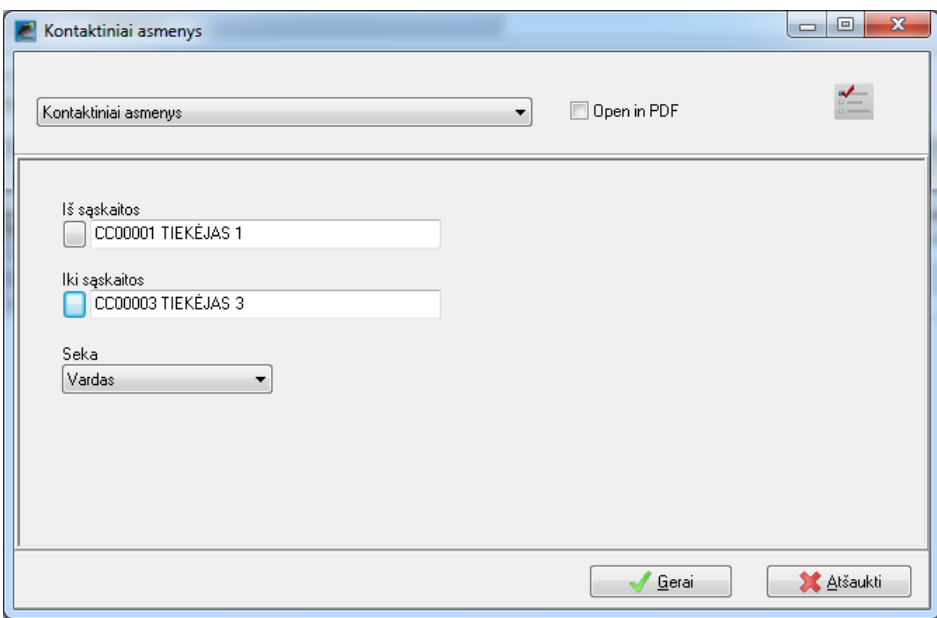

*76 pav. Kontaktinių asmenų iš sąskaitų pasirinkimo langas*

2. Pasirenkamos šios parinktys:

Lange pasirenkama, nuo kurios iki kurios sąskaitos norima spausdinti. Paspaudus parinkties **Nuo sąskaitos (Iki sąskaitos)** langelį, atveriamas žurnalų sąrašas:

![](_page_65_Picture_60.jpeg)

*77 pav. Tiekėjų sąrašo langas*

Jame pasirenkama sąskaita, nuo kurios norima spausdinti. Langas užveriamas, paspaudus lango užvėrimo mygtuką .

3. Spustelimas mygtukas **Gerai**, ir sudaromas sąskaitų planas.

![](_page_66_Picture_21.jpeg)

*78 Tiekėjų sąrašo spausdinimas*

Patariama patikrinti, ar informacija atitinka jūsų norimą spausdinti sąskaitų planą. Spauskite mygtuką , jei norite spausdinti, arba mygtuką , jei norite įrašyti į failą.